# HP-UX Directory Server administration server guide HP-UX Directory Server Version 8.1

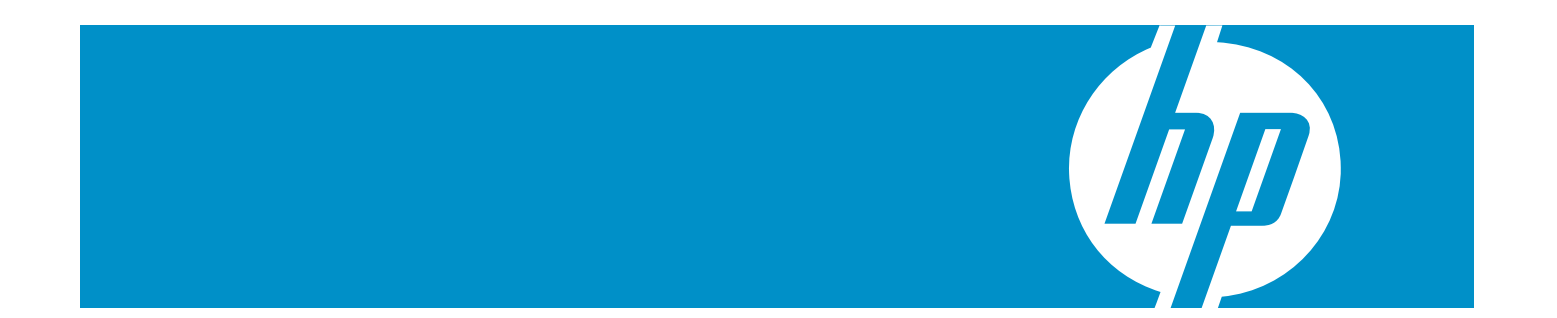

HP Part Number: 5900-0312 Published: September 2009 Edition: 1

#### © Copyright 2009 Hewlett-Packard Development Company, L.P.

Confidential computer software. Valid license from HP required for possession, use or copying. Consistent with FAR 12.211 and 12.212, Commercial Computer Software, Computer Software Documentation, and Technical Data for Commercial Items are licensed to the U.S. Government under vendor's standard commercial license.

The information contained herein is subject to change without notice. The only warranties for HP products and services are set forth in the express warranty statements accompanying such products and services. Nothing herein should be construed as constituting an additional warranty. HP shall not be liable for technical or editorial errors or omissions contained herein.

# **Table of Contents**

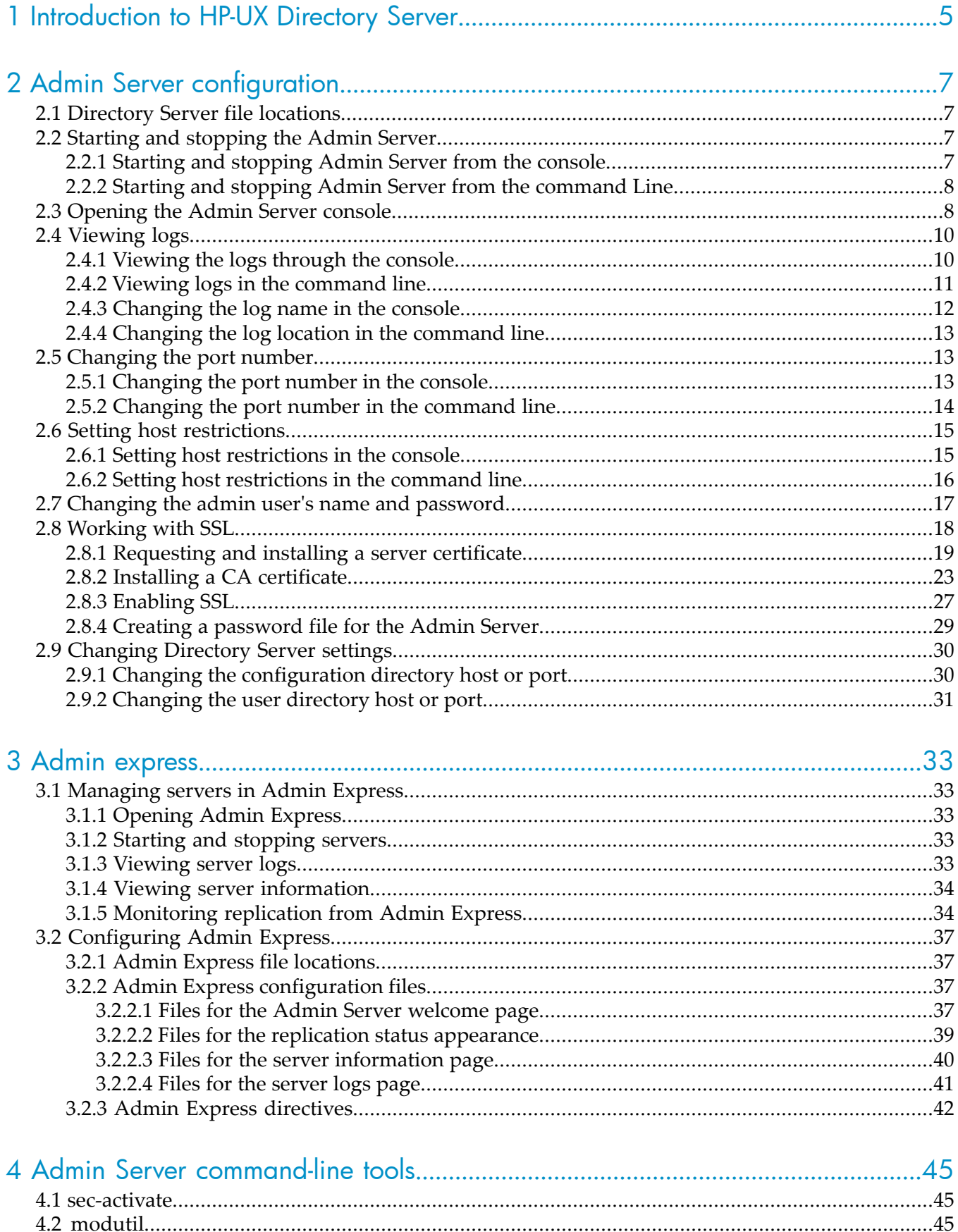

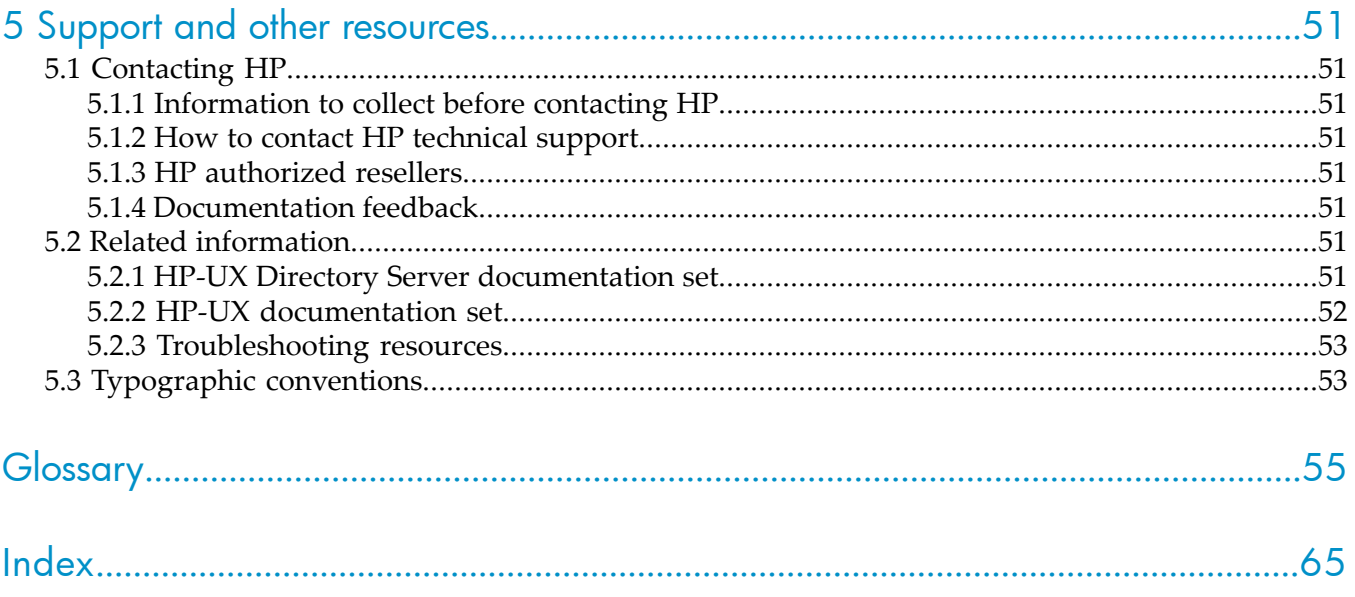

# <span id="page-4-0"></span>1 Introduction to HP-UX Directory Server

Identity management and directory services with HP-UX Directory Server use three components, working in tandem:

- A Java-based management console
- An administration server which also functions as a web server
- An LDAP directory server

#### Figure 1-1 Interactions between the Console, Admin Server, and Directory Server

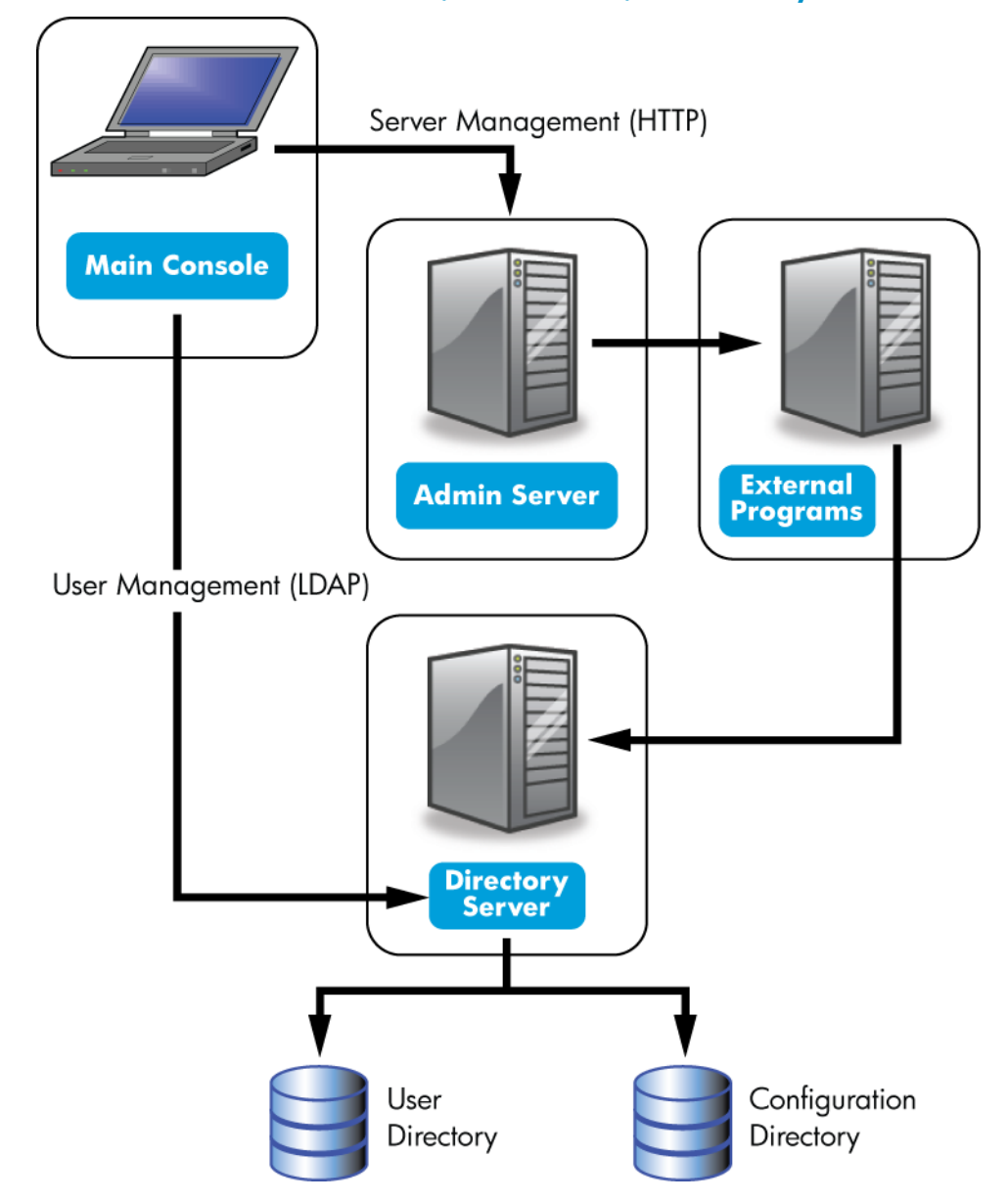

<span id="page-4-1"></span>The Admin Server processes configuration requests for Directory Server instances and performs many common server tasks, such as stopping and starting server instances. Directory services are usually divided into two categories:

- Configuration databases, which store the Console and Admin Server settings and some Directory Server configuration.
- User databases, which contain user and group information.

These databases can be kept in the same Directory Server instance, but it is also possible to break these services into separate Directory Server instances. In that case, a Directory Server instance's configuration is stored in a separate Directory Server, called the Configuration Directory Server, and user data is stored in the User Directory Server. Because the Admin Server processes server configuration requests for the HP-UX Directory Server, the Configuration Directory Server and User Directory Server instances are both defined in the Admin Server configuration.

As a web server, the Admin Server provides all the online functions of the Directory Server, including handling connections to the Console and hosting web applications such as Admin Express. Clients connect to the Admin Server both over secure and standard connections, since the Admin Server supports both HTTP or HTTPS, if **[SSL](#page-61-0)**/**[TLS](#page-62-0)** is enabled.

When HP-UX Directory Server is installed, then the Admin Server is automatically installed and configured as well. There can be multiple Directory Server instances on a single machine, and all use the same instance of Admin Server.

NOTE: There can be only one Admin Server per machine. This single Admin Server instance can handle multiple instances of Directory Server and other clients which can use the Admin Server.

When the Console is opened to manage an instance of Directory Server, even if the Console is on a different machine than the serverinstance being managed, it contacts the local Admin Server instance to perform the requested tasks. For example, Admin Server can execute programs to modify the server and application settings that are stored in the configuration directory or to change the port number that a server listens to.

The Admin Server itself can be managed through its own Java-based interface, by editing its configuration files, or through command-line tools.

# <span id="page-6-0"></span>2 Admin Server configuration

The Admin Server is a separate server from the HP-UX Directory Server, although they work interdependently. The Admin Server processes, file locations, and configuration options are also separate. This chapter covers the Admin Server information, including starting and stopping the Admin Server, enabling SSL, viewing logs, and changing Admin Server configuration properties, such as the server port number.

# <span id="page-6-1"></span>2.1 Directory Server file locations

<span id="page-6-6"></span>HP-UX Directory Server conforms to the Filesystem Hierarchy Standards. For more information on FHS, see the FHS homepage, <http://www.pathname.com/fhs/>.

The following table specifies the location of files and directories installed with Directory Server:

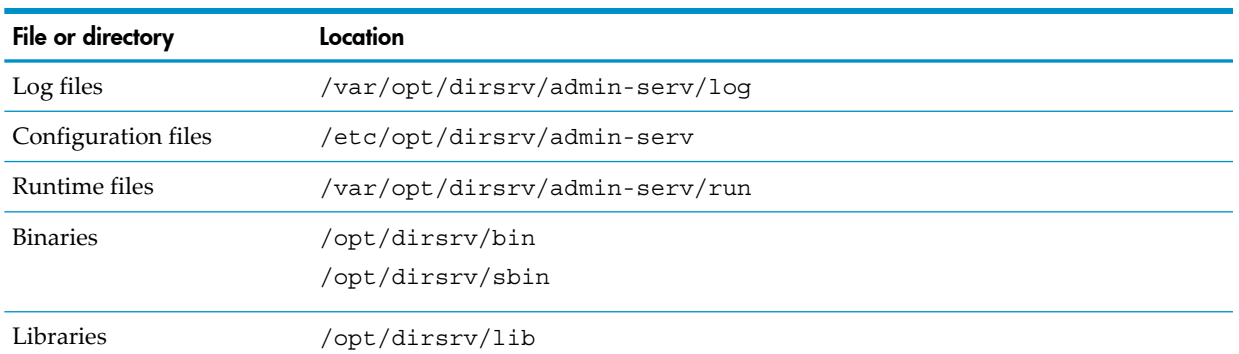

#### Table 2-1 Location of Directory Server files and directories

# <span id="page-6-4"></span><span id="page-6-2"></span>2.2 Starting and stopping the Admin Server

The Admin Server is running when the setup-ds-admin.pl configuration script completes. Avoid stopping and starting the server to prevent interrupting server operations.

When starting in SSL, the start script prompts for the password for the security (SSL certificate) database. It is possible to restart in SSL without being prompted for a password by using a password file. See ["Creating](#page-28-0) a password file for the Admin Server" for more information.

If there is not password file, then the Admin Server cannot be restarted in SSL through the Console, only the command-line scripts.

<span id="page-6-5"></span><span id="page-6-3"></span>• Rebooting the host system can automatically start the Admin Server's httpd process. The script /sbin/init.d/Hpds-adm starts httpd if the parameter HPDS\_ADMIN is set to 1 in /etc/rc.config.d/Hpds-adm. Setting HPDS\_ADMIN to 0 disables the automatic start up.

# 2.2.1 Starting and stopping Admin Server from the console

- **1.** Start the Console, and open the Admin console. **/opt/dirsrv/bin/hpds-idm-console -a http://localhost:9830**
- **2.** In the **Tasks** tab, click **Restart Server** or **Stop Server**.

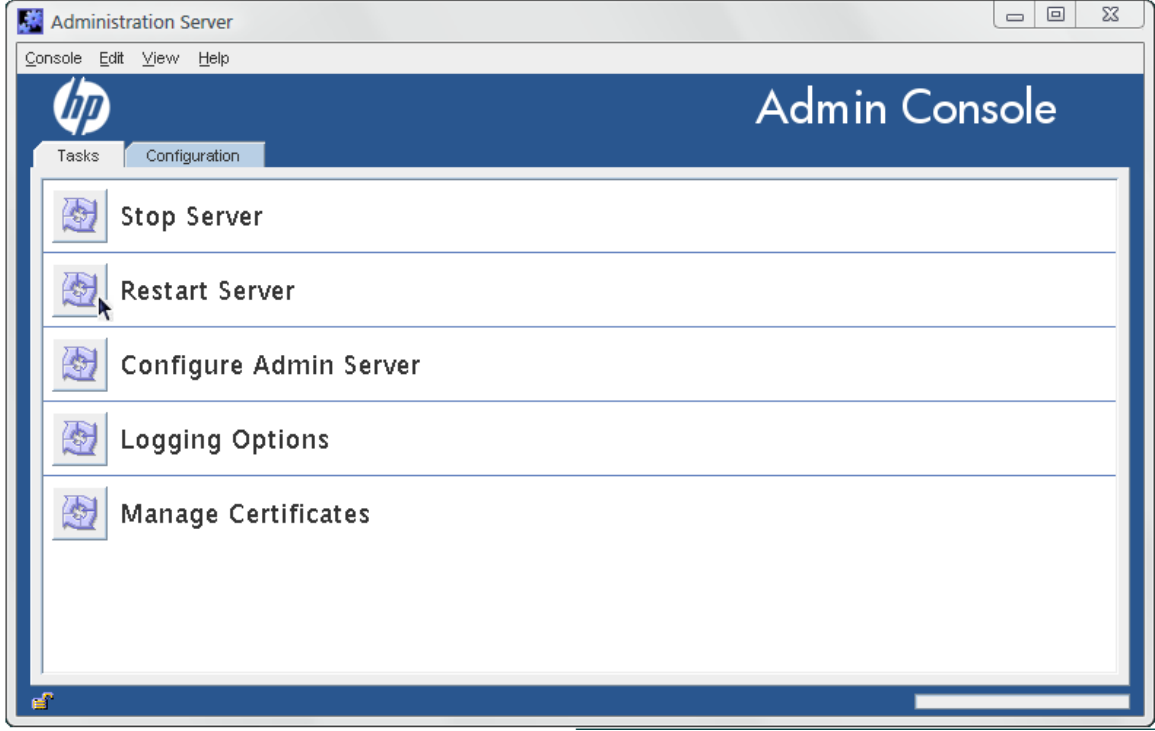

<span id="page-7-3"></span><span id="page-7-0"></span>When the Admin Server is successfully started or stopped from the Console, the server displays a message box stating that the server has either started or shut down.

# 2.2.2 Starting and stopping Admin Server from the command Line

The following scripts start, stop, or restart the Admin Server:

<span id="page-7-2"></span><span id="page-7-1"></span>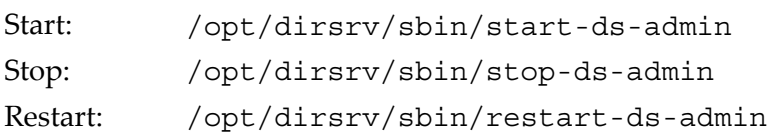

# 2.3 Opening the Admin Server console

Run the following script to launch the main Console:

### **/opt/dirsrv/bin/hpds-idm-console**

When the login screen opens, the Admin Server prompts for the username, password, and Admin Server location. The Admin Server location is a URL; for a standard connection, this has the http: prefix for a standard HTTP protocol. If SSL/TLS is enabled, then this uses the https: prefix for the secure HTTPS protocol.

## Figure 2-1 Login box

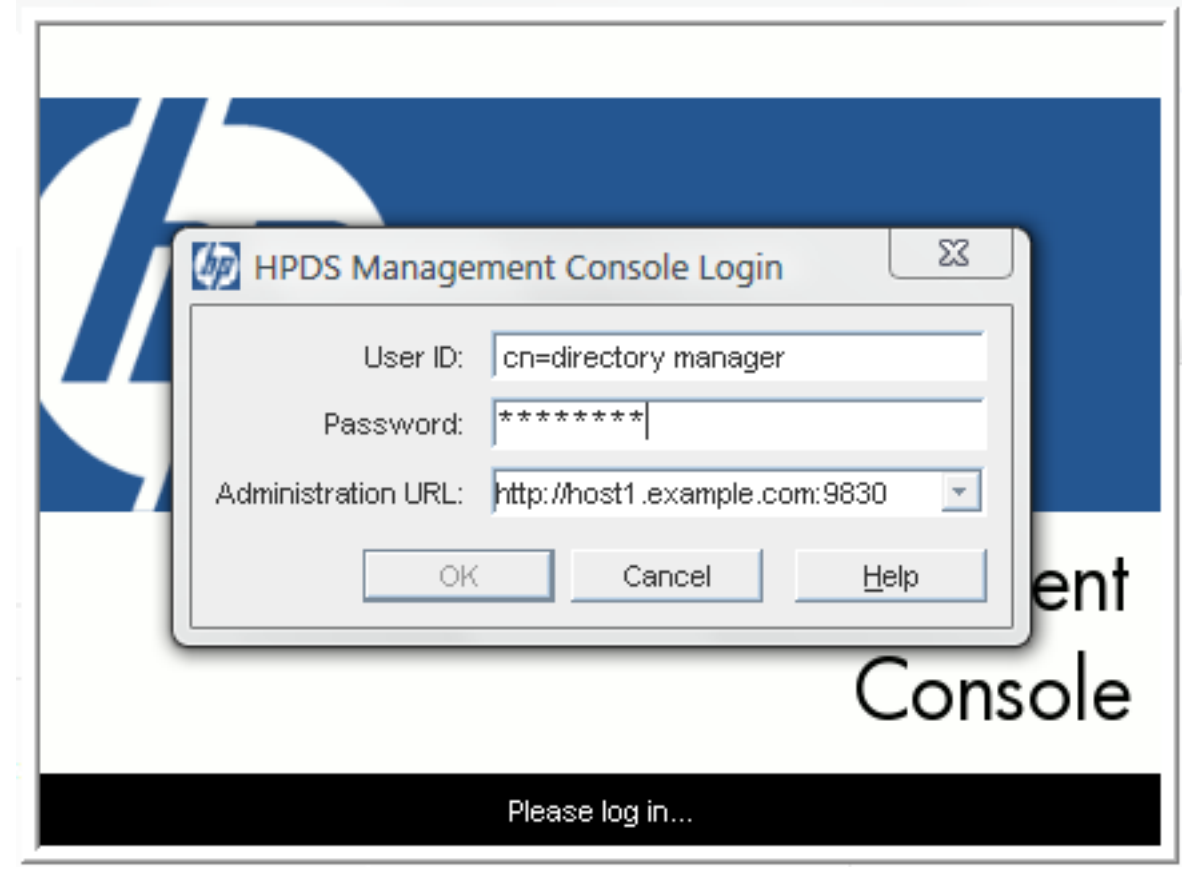

#### TIP:

54

It is possible to send the Admin Server URL and port with the start script. For example:

#### **/opt/dirsrv/bin/hpds-idm-console -a http://localhost:9830**

The -a option is a convenience, particularly for logging into a Directory Server for the first time. On subsequent logins, the URL is saved. If the Admin Server port number is not passed with the hpds-idm-console command, then the server prompts for it at the Console login screen.

This opens the main Console window. To open the Admin Server Console, select the Admin Server instance from the server group on the left, then click the **Open** at the top right of the window.

## Figure 2-2 The Admin Server console

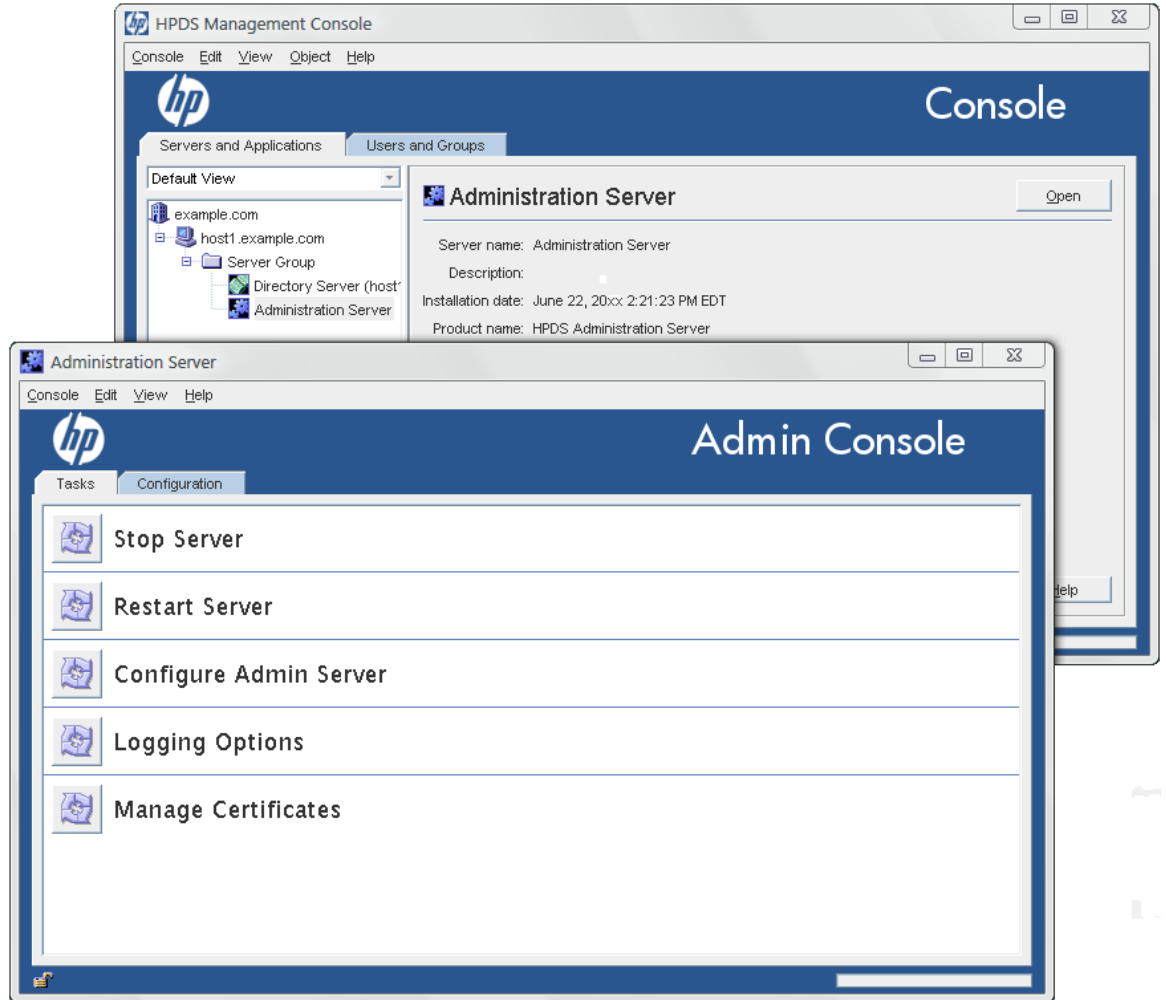

# <span id="page-9-2"></span><span id="page-9-0"></span>2.4 Viewing logs

Log files monitor activity for Admin Server and can help troubleshoot server problems. Admin Server logs use the Common Logfile Format, a broadly supported format that provides information about the server.

Admin Server generates two kinds of logs:

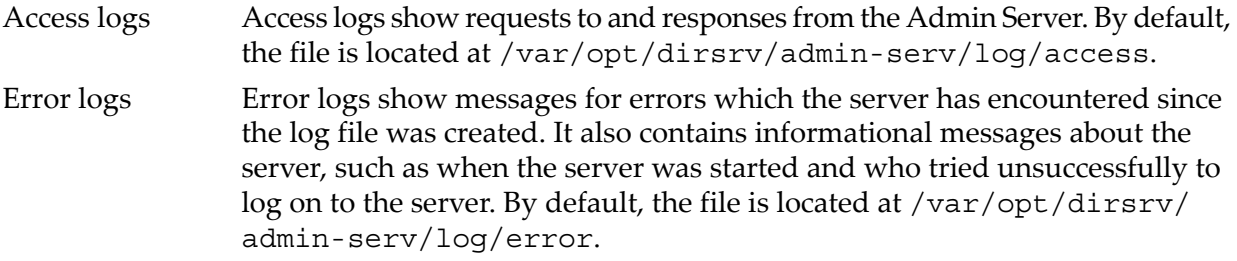

<span id="page-9-3"></span><span id="page-9-1"></span>The logs can be viewed through Admin Server Console or by opening the log file.

# 2.4.1 Viewing the logs through the console

- **1.** Open the Admin Server management window.
- **2.** Click the **Configuration** tab.
- **3.** Expand the **Logs** directory, and click the log file name, either **Accesses** or **Error**.

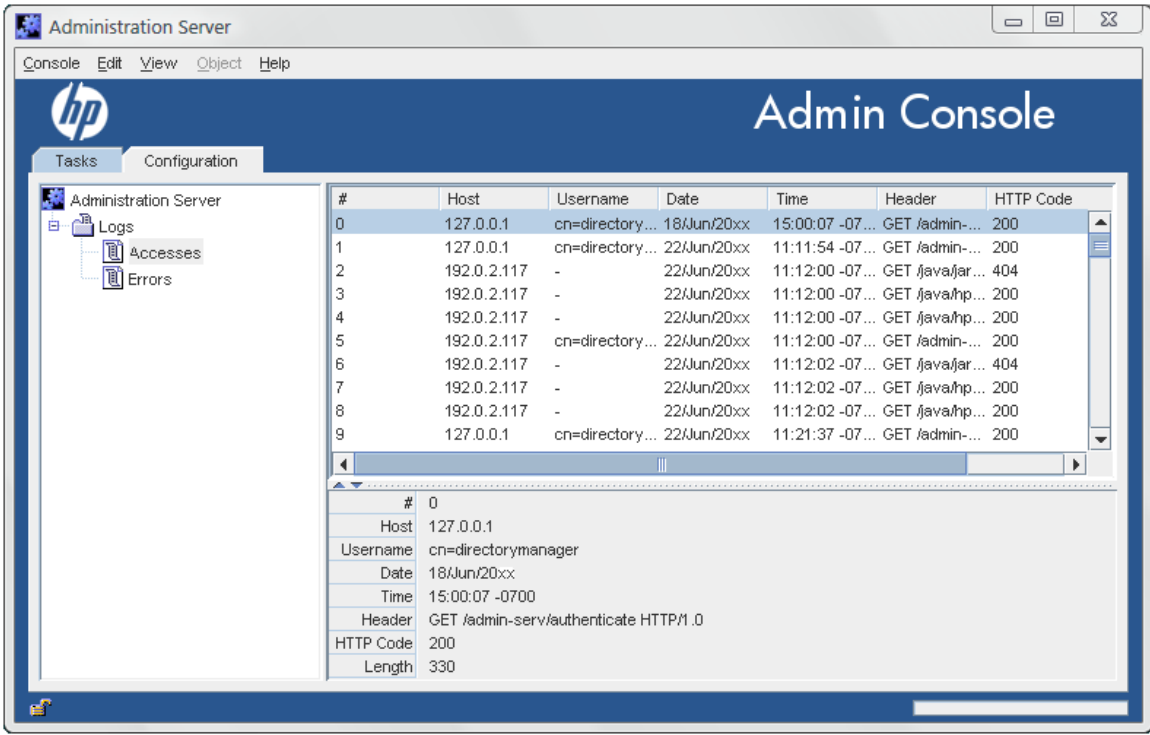

# <span id="page-10-0"></span>2.4.2 Viewing logs in the command line

<span id="page-10-2"></span>The access log, by default, is at /var/opt/dirsrv/admin-serv/log/access. To view the access log, open it with a paging utility such as more.

Access logs show connections to the Admin Server based on the IP address of the client, the username, and the method that the request was sent. Each line has the following format:

<span id="page-10-1"></span>*ip\_address - bind\_DN* [*timestamp* -0500] "GET|POST *cgi*" *HTTP\_response bytes* Example logs are shown in Example 2-1 ["Example](#page-10-1) access logs".

#### Example 2-1 Example access logs

```
127.0.0.1 - cn=directory manager [23/Dec/2009:19:32:52 -0500] "GET 
/admin-serv/authenticate HTTP/1.0" 200 338
192.168.123.121 - cn=directory manager [23/Dec/2009:19:33:14 -0500] "POST
/admin-serv/tasks/Configuration/ServerSetup HTTP/1.0" 200 244
192.168.123.121 - cn=directory manager [23/Dec/2009:19:33:16 -0500] "GET
/admin-serv/tasks/Configuration/ReadLog?op=count&name=access HTTP/1.0"
200 10
```
The error log, by default, is at /var/opt/dirsrv/admin-serv/log/error. To view the error log, open it with a paging utility such as more.

Error logs record any problem response from the Admin Server. Like the access log, error logs also records entries based the client's IP adress, along with the type of error message, and the message text:

[*timestamp*] [*severity*] [client *ip\_address error\_message*

The *severity* message indicates whether the error is critical enough for administrator intervention. [warning], [error], and [critical] require immediate administrator action. Any other severity means the error is informational or for debugging.

Example logs are shown in Example 2-2 ["Example](#page-11-1) error logs".

<span id="page-11-1"></span>Example 2-2 Example error logs

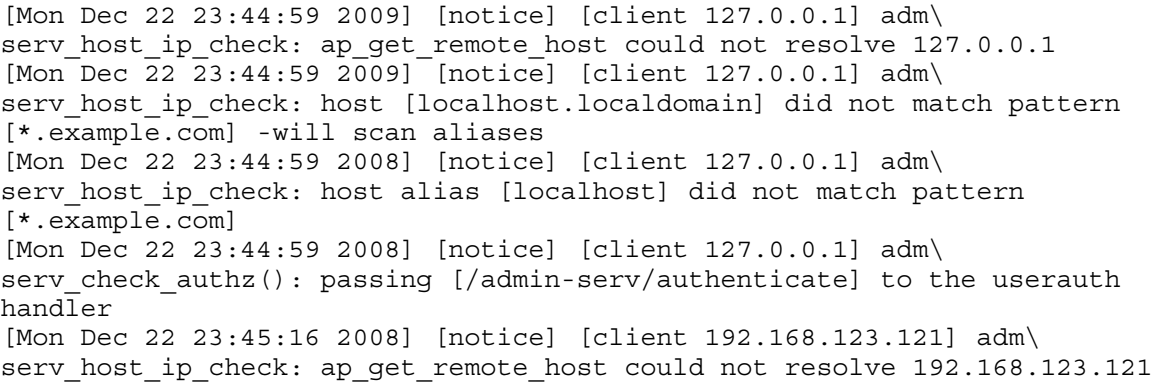

# <span id="page-11-0"></span>2.4.3 Changing the log name in the console

<span id="page-11-2"></span>The access and error log files' names can be changed to rotate the files. This rotation has to be done manually to create new files if the existing log files become too large.

- **1.** Open the Admin Server management window.
- **2.** Click the **Configuration** tab.
- **3.** Click **Logs** in the left panel.
- **4.** In the **Logs** window on the right, enter the new log file name.

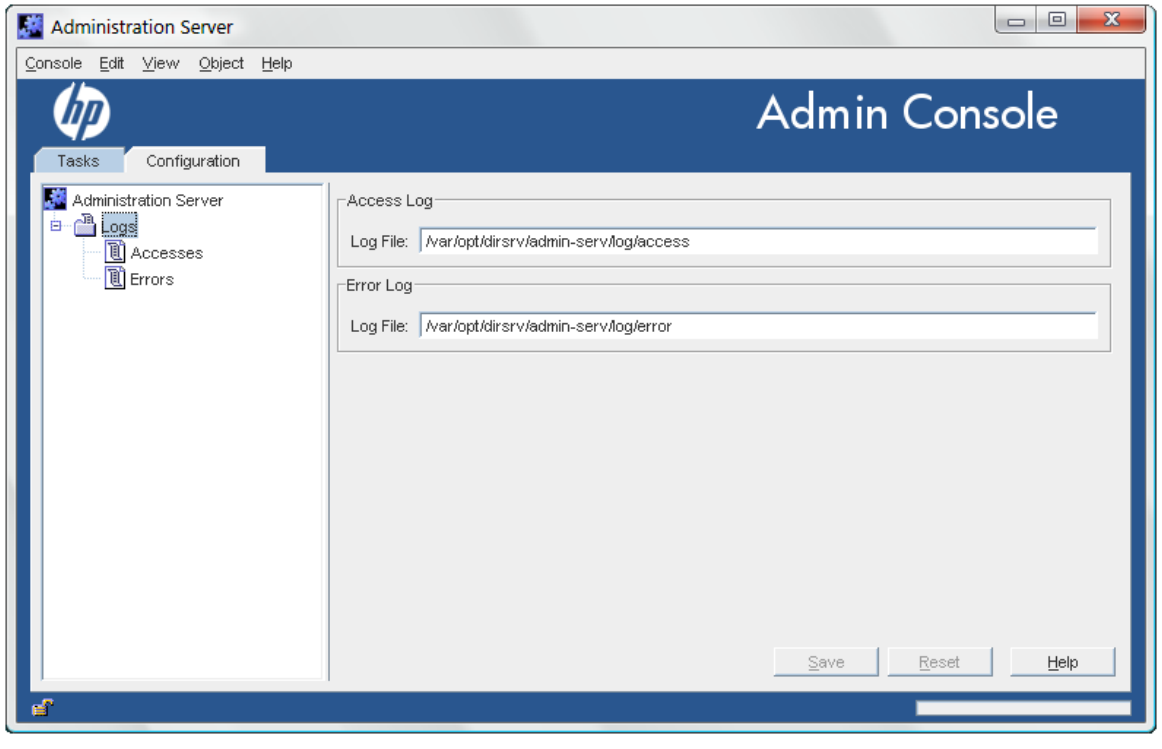

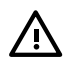

### WARNING!

The path to the log file is absolute and cannot be changed.

- **5.** Click **OK** to save the changes.
- **6.** Open the **Tasks** tab, and click the **Restart Server** button to restart the server and apply the changes.

# 2.4.4 Changing the log location in the command line

<span id="page-12-3"></span><span id="page-12-0"></span>The access and error log files' names and locations can be changed to rotate the files. This rotation has to be done manually to create new files if the existing log files become too large. The location can be changed if the default location in /var/opt/dirsrv/admin-serv/log does not meet the application needs.

The Admin Server configuration is stored in two locations. The main entry is an LDAP entry in the Configuration Directory Server's o=NetscapeRoot database. The other is the console.conf file. Changing the log settings requires changing both settings.

- **1.** Edit the Admin Server configuration entry in the Configuration Directory Server.
	- **a.** Get the name of the Admin Server entry. Because the Admin Server entry has a special **[object](#page-59-0) class**, nsAdminConfig, it is possible to search for the entry using that object class to retrieve the DN.

```
ldapsearch -D "cn=directory manager" -w secret -p 389 -h server.example.com \
-b "o=NetscapeRoot" "(objectclass=nsAdminConfig)" dn
```

```
version:1
dn: cn=configuration, cn=admin-serv-example, cn=HPDS Administration
Server, cn=Server Group, cn=server.example.com, ou=example.com,
o=NetscapeRoot
```
**b.** The Admin Server entry can be edited using 1 dapmodify. The access and error log settings are stored in the nsAccessLogs and nsErrorLogs attributes, respectively. For example:

```
ldapmodify -D "cn=directory manager" -w secret -p 389 -h server.example.com
```

```
dn: cn=configuration, cn=admin-serv-example, cn=HPDS Administration
Server, cn=Server Group, cn=server.example.com, ou=example.com,
o=NetscapeRoot
changetype:modify
replace:nsAccessLog
nsAccessLog:/var/opt/dirsrv/admin-serv/log/access_new
```
Click **Enter** twice to submit the operation, then **Control-C** to close ldapmodify.

**2.** Open the Admin Server configuration directory.

#### **cd /etc/opt/dirsrv/admin-serv**

**3.** Edit the console.conf file. Forthe access log, edit the path and file name in the CustomLog parameter. For the error log, edit the path and file name in the ErrorLog parameter.

CustomLog /var/opt/dirsrv/admin-serv/log/access\_new common ErrorLog /var/opt/dirsrv/admin-serv/log/error\_new

Leave the term common after the access log path; this means that the access log is in the Common Log Format.

<span id="page-12-4"></span><span id="page-12-1"></span>**4.** Restart the Admin Server.

/opt/dirsrv/sbin/restart-ds-admin

# 2.5 Changing the port number

<span id="page-12-2"></span>The *port number* specifies where an instance of Admin Server listens for messages.

<span id="page-12-5"></span>The default port number for Admin Server is set when the instance is first installed and the configuration script, such as setup-ds-admin.pl, is run. The default port number is 9830, although if that number is in use, then the setup program will use a randomly-generated number larger than 1024 or one can assign any port number between 1025 and 65535.

# 2.5.1 Changing the port number in the console

- **1.** Open the Admin Server management window.
- **2.** Click the **Configuration** tab.

### **3.** Click the **Network** tab.

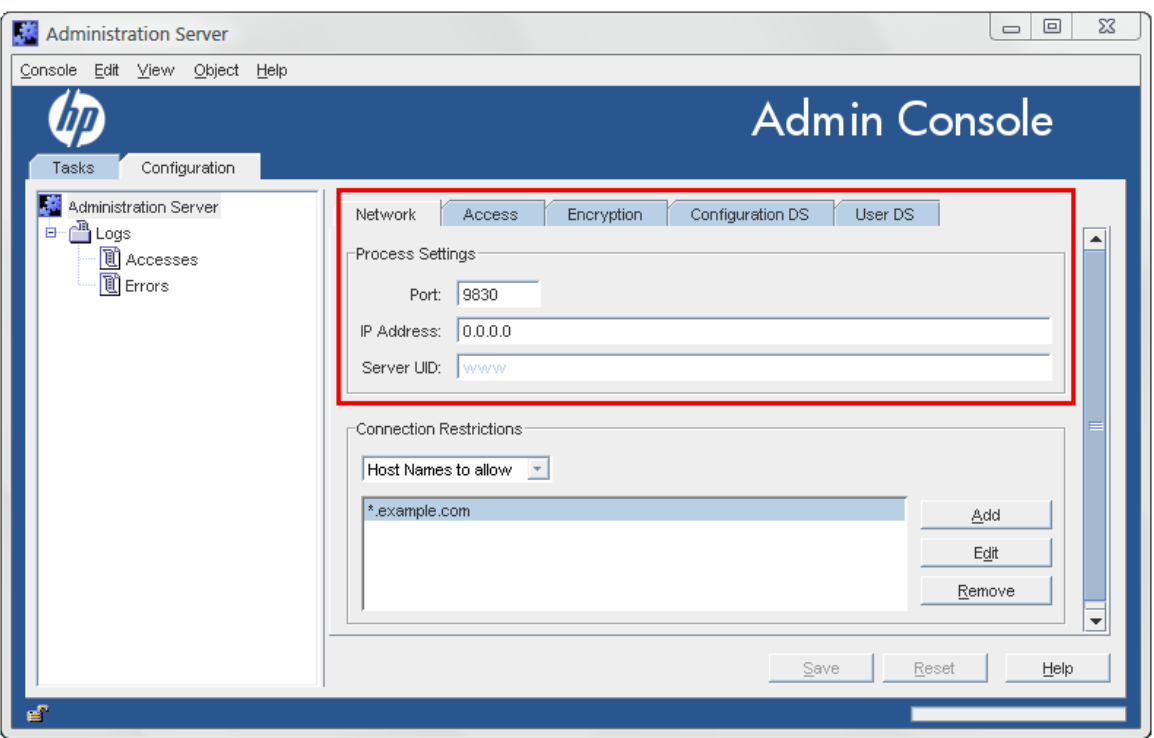

- **4.** Enter the port number for the Admin Server instance in the **Port** field. The Admin Server port number has a default number of 9830.
- **5.** Click **OK**.
- <span id="page-13-0"></span>**6.** Open the **Tasks** tab, and click the **Restart Server** button to restart the server and apply the changes.
- <span id="page-13-1"></span>**7.** Close the Console, then restart the Console, specifying the new Admin Server port number in the connection URL.

# 2.5.2 Changing the port number in the command line

The port number for the Admin Server is 9830 by default.

The Admin Server configuration is stored in two locations. The main entry is an LDAP entry in the Configuration Directory Server's o=NetscapeRoot database. The otheris the console.conf file. Changing the port number requires changing both settings.

- **1.** Edit the Admin Server configuration entry in the Configuration Directory Server.
	- **a.** Get the name of the Admin Server entry. Since the Admin Server entry has a special object class, nsAdminConfig, it is possible to search for the entry using that object class to retrieve the DN.

```
ldapsearch -D "cn=directory manager" -w secret -p 389 -h server.example.com \
-b "o=NetscapeRoot" "(objectclass=nsAdminConfig)" dn
```

```
version:1
dn: cn=configuration, cn=admin-serv-example, cn=HPDS Administration
Server, cn=Server Group, cn=server.example.com, ou=example.com,
o=NetscapeRoot
```
**b.** The Admin Server entry can be edited using 1 dapmodify. The port number is set in the nsServerPort attribute. For example:

```
ldapmodify -D "cn=directory manager" -w secret -p 389 -h server.example.com
```

```
dn: cn=configuration, cn=admin-serv-example, cn=HPDS Administration
Server, cn=Server Group, cn=server.example.com, ou=example.com,
o=NetscapeRoot
```
changetype:modify replace:nsServerPort nsServerPort:10030 Click **Enter** twice to submit the operation, then **Control+C** to close ldapmodify.

- **2.** Open the Admin Server configuration directory.
	- **cd /etc/opt/dirsrv/admin-serv**
- **3.** Edit the Listen parameter in the console.conf file. Listen 0.0.0.0:10030
- <span id="page-14-0"></span>**4.** Restart the Admin Server. /opt/dirsrv/sbin/restart-ds-admin

# 2.6 Setting host restrictions

<span id="page-14-2"></span><span id="page-14-1"></span>Connection restrictions specify which hosts are allowed to connect to the Admin Server. You can list these hosts by DNS name, IP address, or both. Only host machines listed within the connection restriction parameters are allowed to connect to the Admin Server. This setting allows wildcards within a domain or an IP address range to make setting connection restrictions simpler.

# 2.6.1 Setting host restrictions in the console

- <span id="page-14-3"></span>**1.** Open the Admin Server management window.
- **2.** Click the **Configuration** tab.
- **3.** Click the **Network** tab.
- **4.** The **Connection Restrictions** area displays a list of hosts allowed to connect to the Admin Server. The drop-down list specifies whether the list entries are added by DNS name or by IP address. The list is evaluated first by host names, then by IP addresses.

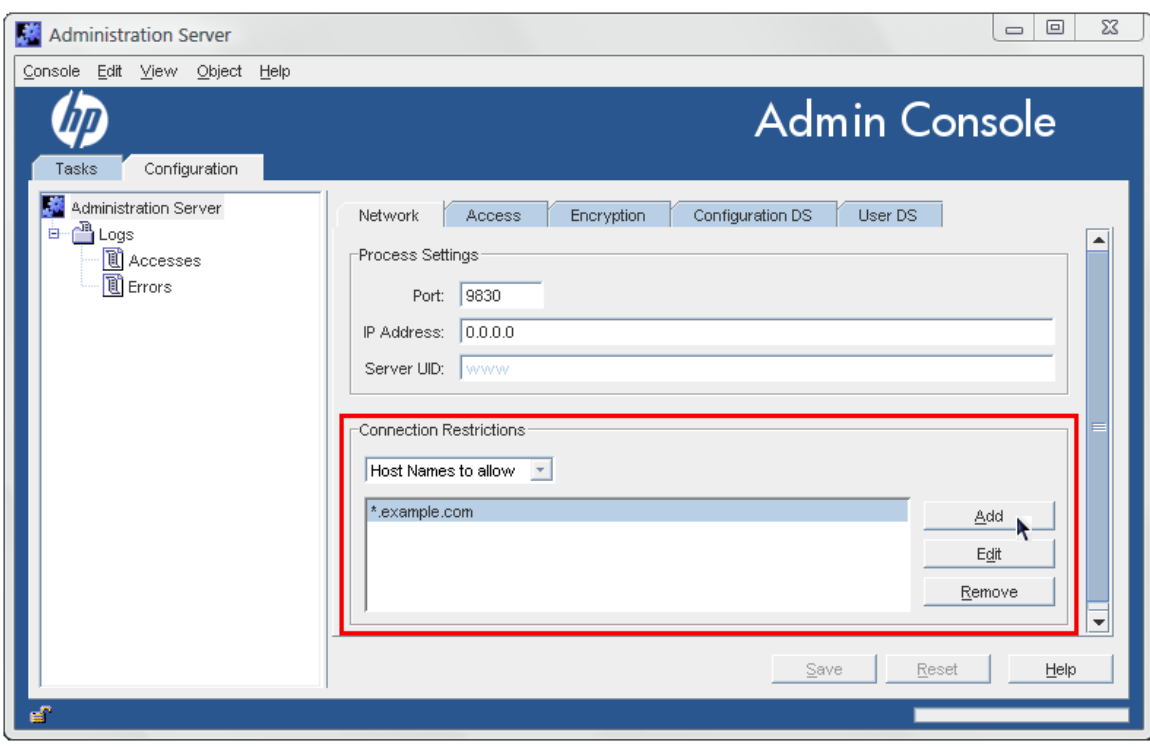

- **5.** Click the **Add** button to add another host to the list of allowed computers. To add a **[host](#page-57-0) [name](#page-57-0)**, make sure the drop-down list at the top reads **Host Names to allow**; to add an IP address, select **IP Addresses to allow**.
- **6.** Fill in the host information.

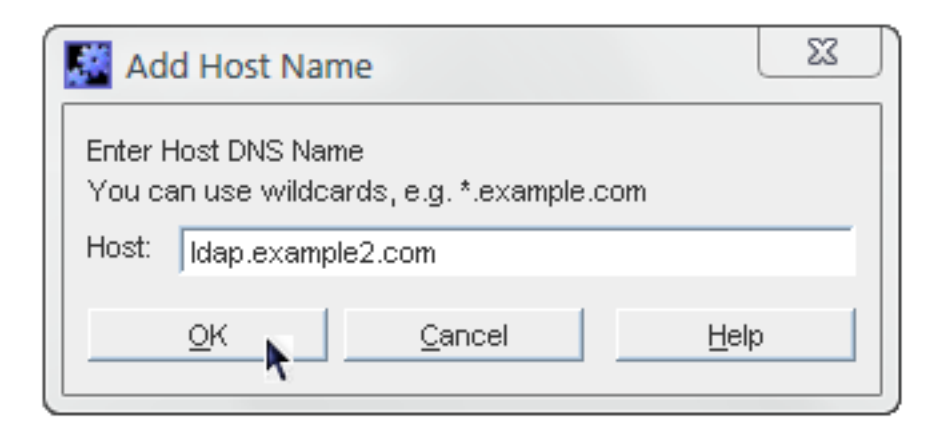

The  $*$  wildcard can be used to specify a group of hosts. For instance,  $*$  example.com allows all machines in the example.com domain to access the instance. Entering 205.12. $\star$ . allows all hosts whose IP addresses begin with 205.12 to access the instance.

When specifying IP address restrictions, include all three separating dots. If you do not, the Admin Server returns an error message.

- **7.** Click **OK** to close the **Add...** dialog box, then click the **Save** button to save the new host.
- **8.** Open the **Tasks** tab, and click the **Restart Server** button to restart the server and apply the changes.

<span id="page-15-1"></span><span id="page-15-0"></span>To change the information for a host or IP address listed, click the **Edit** button and change the given information. To remove an allowed host or IP address, select the host from the list, and click **Remove**. **Admin Server**.

# 2.6.2 Setting host restrictions in the command line

Host restrictions sets rules for what network clients can connect to the Admin Server and, therefore, to services which use the Admin Server. There are two kinds of host restrictions, restrictions based on the host or domain name and restrictions based on the IP address.

The Admin Server host restrictions are set in the main configuration entry in the Configuration Directory Server's o=NetscapeRoot database. There are two attributes for setting host restrictions, nsAdminAccessAddresses and nsAdminAccessHosts for IP addresses and host names, respectively.

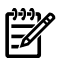

#### NOTE:

The Admin Server supports both IPv4 and IPv6 addresses.

The Admin Server entry can be edited using ldapmodify.

To set host restrictions:

**1.** Get the name of the Admin Server entry. Since the Admin Server entry has a special object class, nsAdminConfig, it is possible to search forthe entry using that object class to retrieve the DN.

```
ldapsearch -D "cn=directory manager" -w secret -p 389 -h server.example.com \
-b "o=NetscapeRoot" "(objectclass=nsAdminConfig)" dn
```

```
version:1
dn: cn=configuration, cn=admin-serv-example, cn=HPDS Administration
Server, cn=Server Group, cn=server.example.com, ou=example.com,
o=NetscapeRoot
```
**2.** To set IP address-based restrictions, edit the nsAdminAccessAddresses attribute.

**ldapmodify -D "cn=directory manager" -w secret -p 389 -h server.example.com**

dn: cn=configuration, cn=admin-serv-example, cn=HPDS Administration Server, cn=Server Group, cn=server.example.com, ou=example.com,

o=NetscapeRoot changetype:modify replace:nsAdminAccessAddresses nsAdminAccessAddresses:72.5.\*.\*

Click **Enter** twice to submit the operation, then **Ctrl-C** to close ldapmodify.

The nsAdminAccessAddresses value can use wildcards to allow ranges. For example, to allow all IP addresses:

nsAdminAccessAddresses:\*

To allow only a subset of addresses on a local network:

nsAdminAccessAddresses:192.168.123.\*

**3.** To set host name or domain-based restrictions, edit the nsAdminAccessHosts attribute.

**ldapmodify -D "cn=directory manager" -w secret -p 389 -h server.example.com**

```
dn: cn=configuration, cn=admin-serv-example, cn=HPDS Administration
Server, cn=Server Group, cn=server.example.com, ou=example.com,
o=NetscapeRoot
changetype:modify
replace:nsAdminAccessHosts
nsAdminAccessHosts:*.example.com
```
Click **Enter** twice to submit the operation, then **Control+C** to close ldapmodify.

<span id="page-16-1"></span><span id="page-16-0"></span>**4.** Restart the Admin Server to apply the changes.

/opt/dirsrv/sbin/restart-ds-admin

# 2.7 Changing the admin user's name and password

<span id="page-16-2"></span>During installation, you are asked to enter a username and password for the *Configuration Administrator*, the user authorized to access and modify the entire configuration directory. The Configuration Administrator entry is stored in the directory under the following DN:

uid=*userID*,ou=Administrators,ou=TopologyManagement,o=NetscapeRoot

The Configuration Administrator's username and password are managed through the Directory Server and are represented in an LDAP entry; this is described in the *HP-UX Directory Server administrator guide*.

During installation, the Configuration Administrator's username and password are used to automatically create the *Administration Server Administrator*. This user can perform a limited number of administrative tasks, such as starting, stopping, and restarting servers in a local server group. The Administration Server Administratoris created forthe purpose of logging into the Console when the Directory Server is not running.

The Administration Server Administrator does not have an LDAP entry; it exists only as an entity in a local configuration file, /etc/opt/dirsrv/admin-serv/admpw.

Even though they are created at the same time during installation, and are identical at that time, the Configuration Administrator and Administration Server Administrator are two separate entities. If you change the username or password for one in the Console, the Console does not automatically make the same changes for the other.

The Administration Server Administrator has full access to all configuration settings in the Admin Server. The information for the admin user is set on the **Access** tab in the Console.

# NOTE:

The Admin Server administrator username and password are stored in the /etc/opt/dirsrv/ admin-serv/admpw file. For example:

admin:{SHA}W6ph5Mm5Pz8GgiULbPgzG37mj9g=

The password is encrypted and cannot be changed directly in the admpw file. The username can be changed in this file, but cannot be used to log into the Console unless the password is updated in the Console first. For this reason, it is better to edit the Administration Server Administrator username and password only through the Admin Server Console.

To change the Administration Server Administrator's ID or password:

- **1.** Open the Admin Server management window.
- **2.** Click the **Configuration** tab.
- **3.** Click the **Access** tab.
- **4.** Change the admin user's name or password. The username is the ID given for logging into the Admin Server.

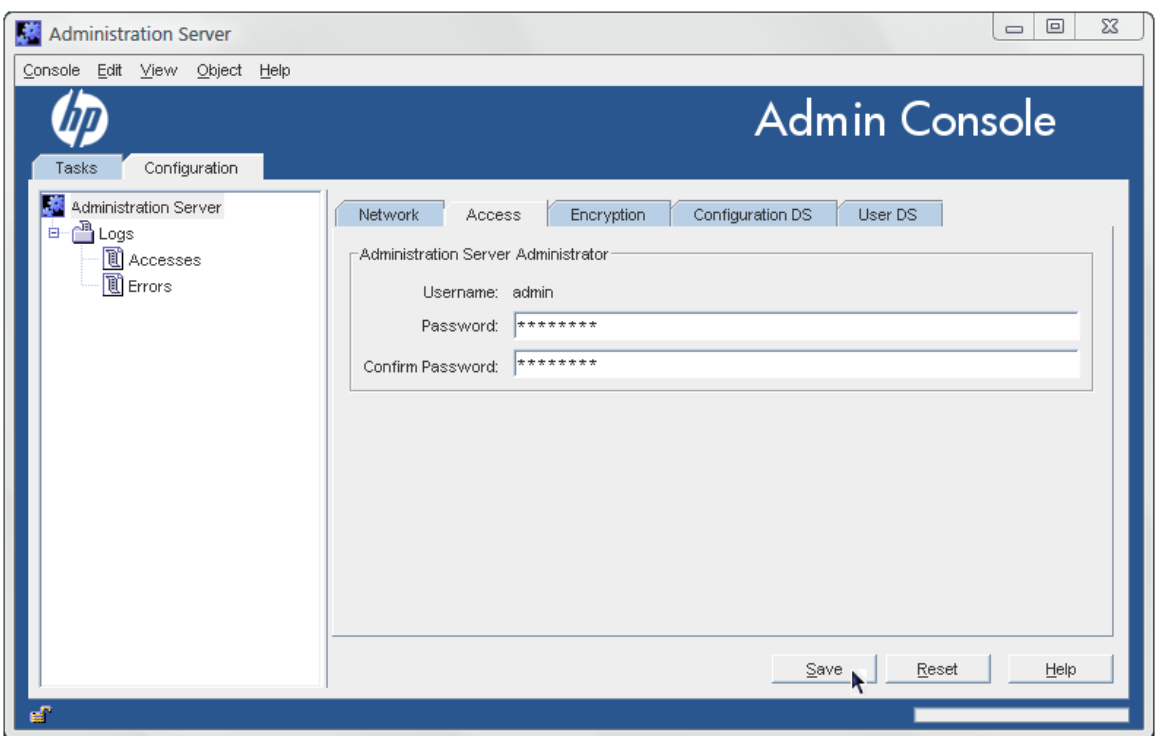

## <span id="page-17-1"></span><span id="page-17-0"></span>**5.** Click **Save**.

# 2.8 Working with SSL

The Admin Server can run over HTTPS (secure HTTP) if SSL is enabled on the server. There are steps to enabling SSL:

- **1.** Generating and submitting a certificate request.
- **2.** Receiving and installing the certificate.
- **3.** Trusting the certificate authority (CA) which issued the certificate.
- **4.** Changing the Admin Server configuration to allow SSL connections.

# 2.8.1 Requesting and installing a server certificate

<span id="page-18-1"></span><span id="page-18-0"></span>The Admin Server Console has a tool, the **Certificate Request Wizard**, which generates a valid certificate request to submit to any certificate authority (CA).

**1.** In the Admin Server Console, select the **Tasks** tab, and click **Manage Certificates**.

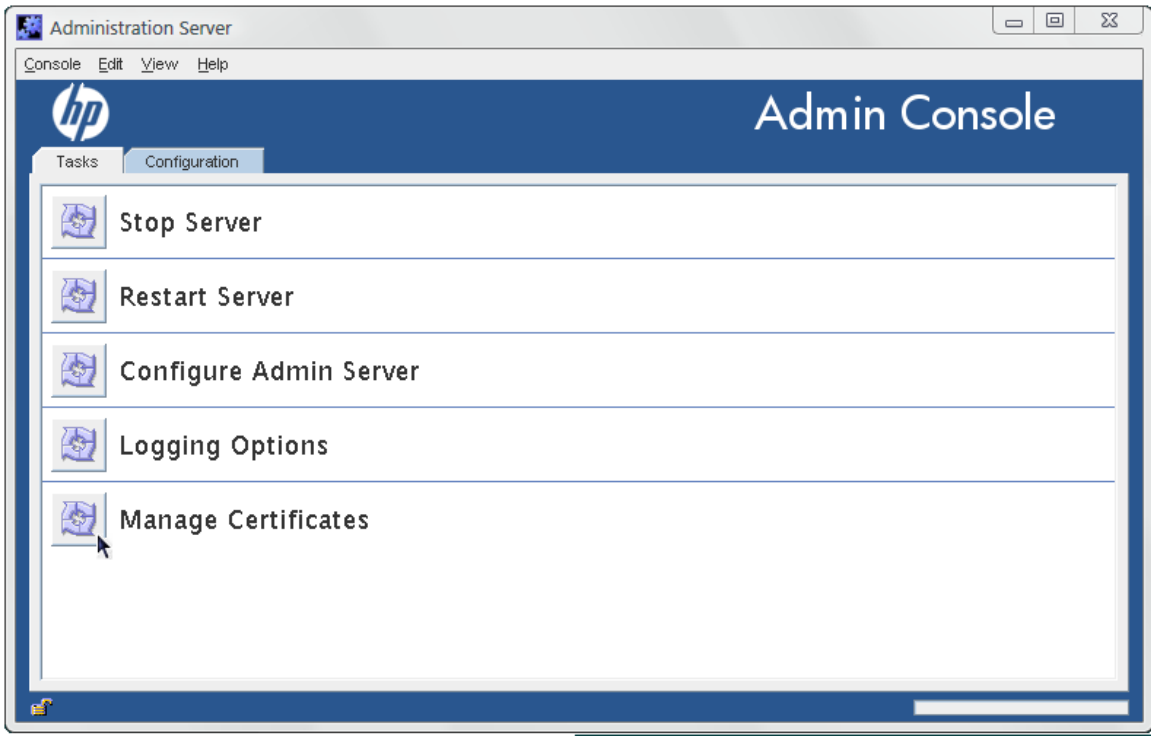

- **2.** Create a certificate request.
	- **a.** Select the **Server Certs** tab, and click the **Request** button. Click **Next**.
	- **b.** Enter the **Requester Information** in the blank text fields, then click **Next**.

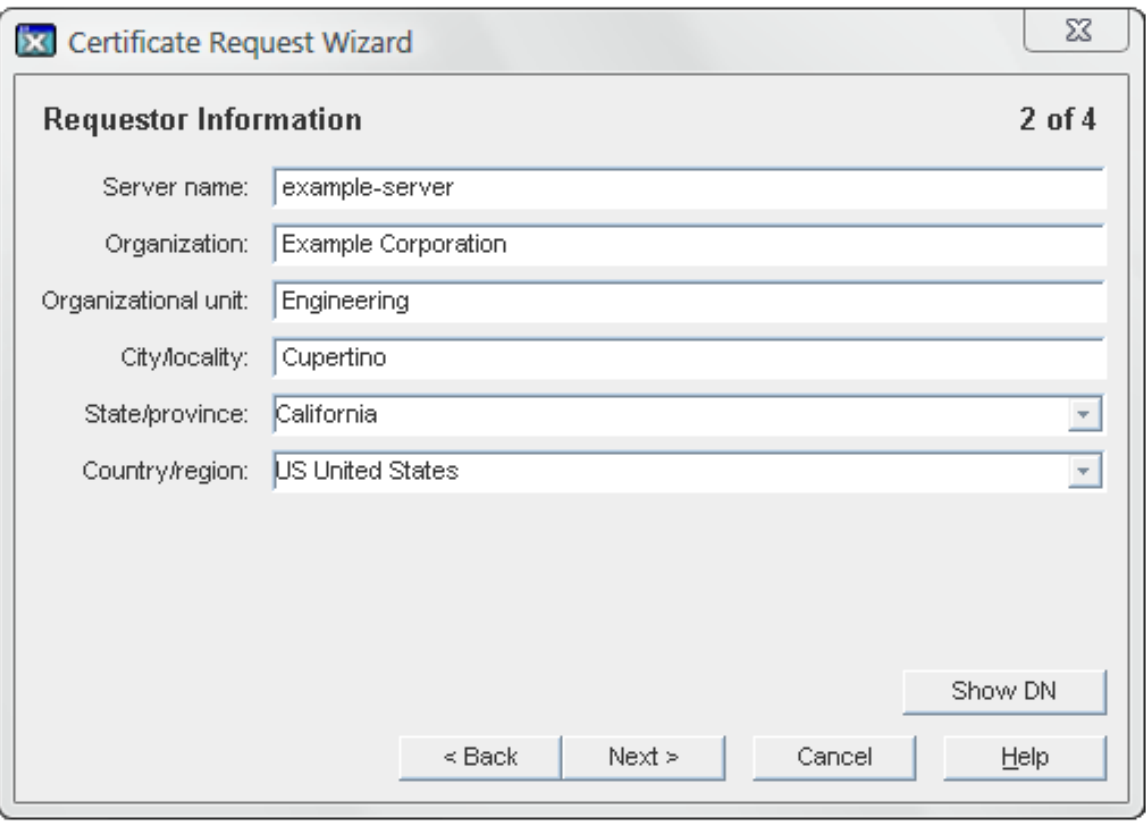

• *Server Name.*

The fully qualified host name of the Directory Server as it is used in DNS and reverse DNS lookups; for example, server.example.com. The server name is critical for client-side validation to work, which prevents man-in-the-middle attacks.

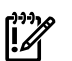

### IMPORTANT:

This must be a valid host name that can be resolved correctly by all Admin Server clients, or TLS/SSL will not work.

• *Organization.*

The legal name of the company or institution. Most CAs require this information to be verified with legal documents such as a copy of a business license.

• *Organizational Unit.*

(Optional) A descriptive name for the organization within the company.

• *Locality.*

(Optional) The company's city name.

• *State or Province.*

The full name of the company's state or province (no abbreviations).

<span id="page-19-0"></span>• *Country.*

The two-character abbreviation for the country's name (ISO format). The country code for the United States is US.

**c.** Enter the password that used to protect the private key, and click **Next**.

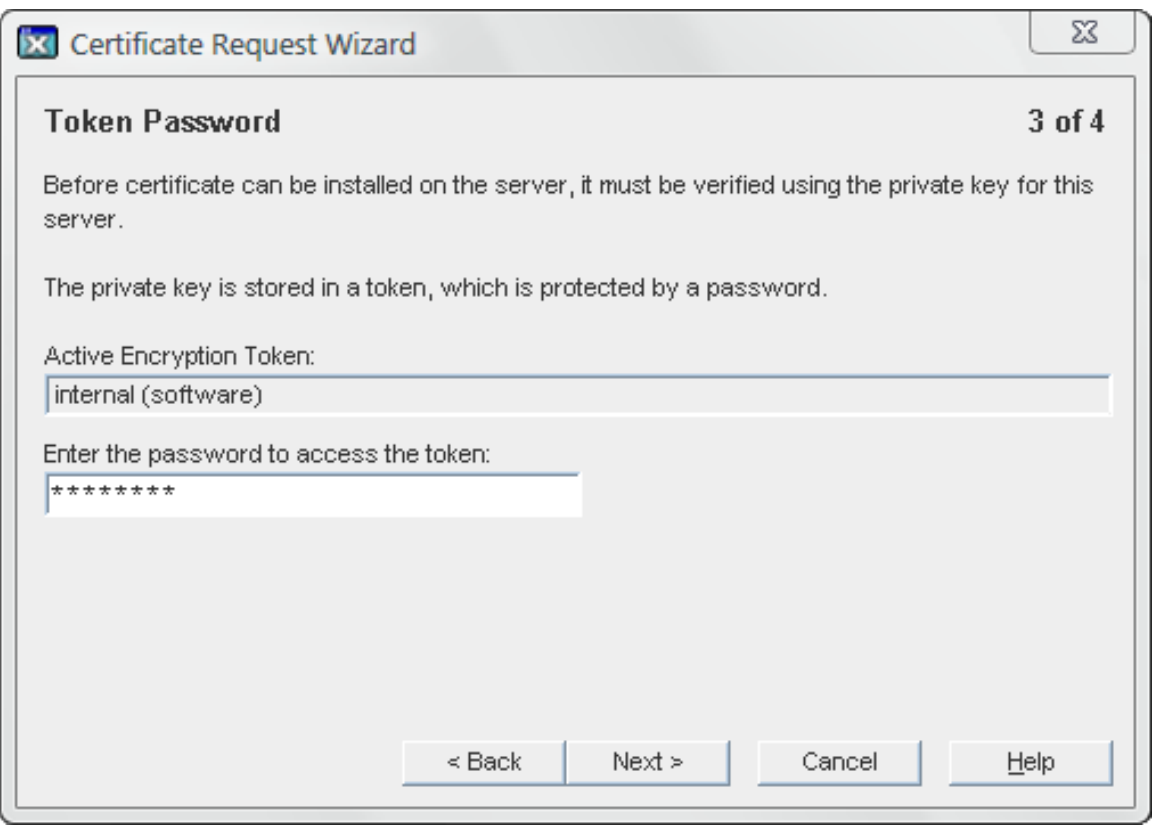

The **Next** button is grayed out until a password is supplied.

**3.** The **Request Submission** dialog box provides two ways to submit a request: directly to the CA (if there is one internally) or manually. To submit the request manually, select **Copy to Clipboard** or **Save to File** to save the certificate request which will be submitted to the CA.

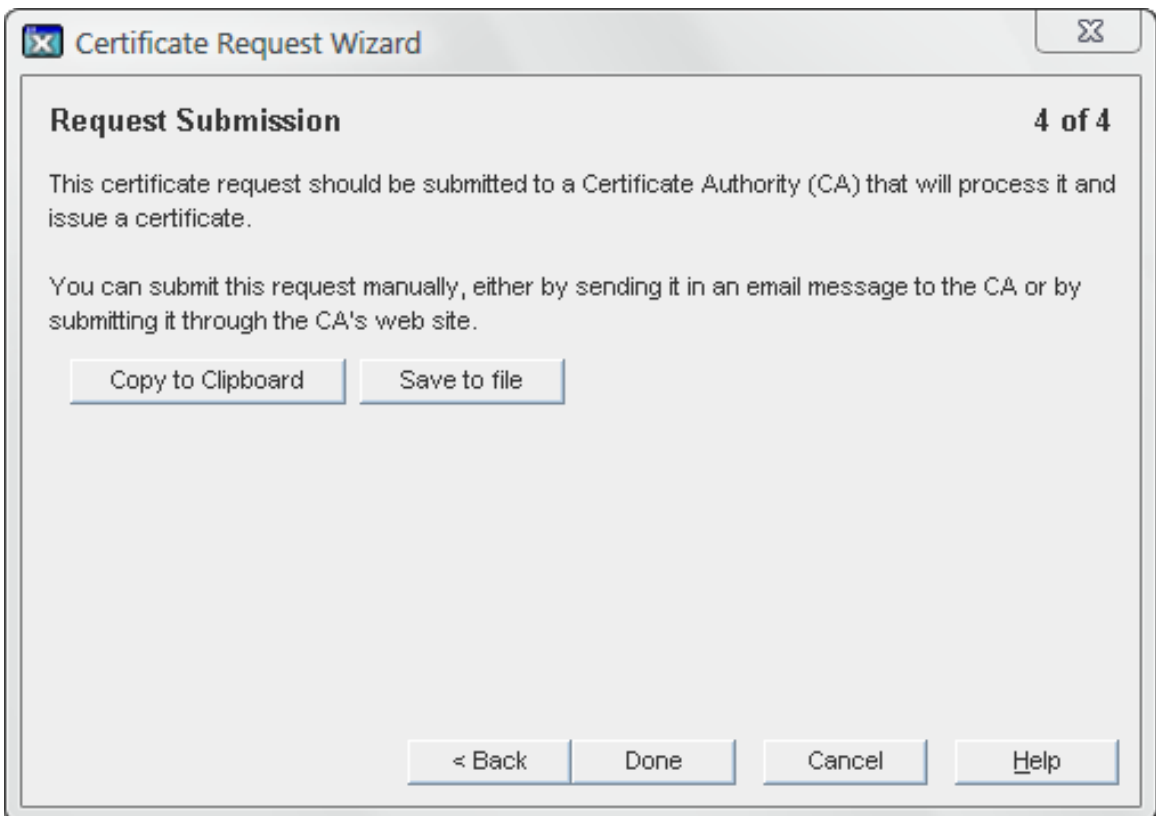

To submit the request to a CA manually, either email it or use the web form for the CA, if one is available. Copy the certificate request information and submit it using the appropriate method.

```
-----BEGIN NEW CERTIFICATE REQUEST-----
MIIBrjCCARcCAQAwbjELMAkGA1UEBhMCVXMxEzARBgNVBAgTCkNBTElGT1J
OSUExLDAqBgVBAoTI25ldHNjYXBlIGNvbW11bmljYXRpb25zIGNvcnBvcmF
0aW9uMRwwGgYDVQQDExNtZWxsb24ubmV0c2NhcGUuY29tMIGfMA0GCSqGSI
b3DQEBAQUAA4GNADCBiQKBgQCwAbskGh6SKYOgHy+UCSLnm3ok3X3u83Us7
ug0EfgSLR0f+K41eNqqRftGR83emqPLDOf0ZLTLjVGJaH4Jn4l1gG+JDf/n
/zMyahxtV7+mT8GOFFigFfuxaxMjr2j7IvELlxQ4IfZgWwqCm4qQecv3G+N
9YdbjveMVXW0v4XwIDAQABoAAwDQYK
------END NEW CERTIFICATE REQUEST-----
```
- **4.** Wait for the CA to respond with the server certificate; this can be as short as a few hours for an internal CA or as long as several weeks for a third-party CA.
- **5.** Save the issued certificate to a file.

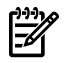

## NOTE:

Keep a backup of the certificate data in a safe location. If the system ever loses the certificate data, the certificate can be reinstalled using the backup file.

- **6.** Install the certificate.
	- **a.** Select the **Tasks** tab, and click **Manage Certificates**.

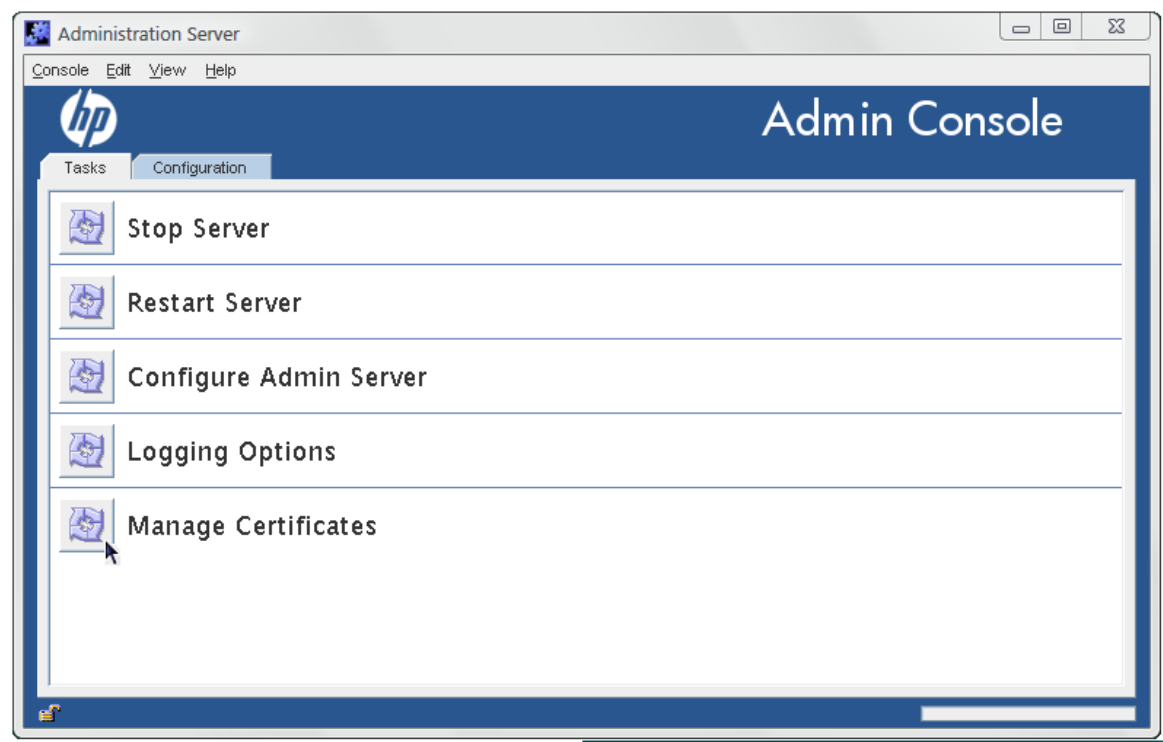

- **b.** Select the **Server Certs** tab, and click **Install**.
- **c.** Give the absolute path to the certificate (**In this local file** radio button) or paste the certificate text in the text box (**In the following encoded text block** radio button), then click **Next**.

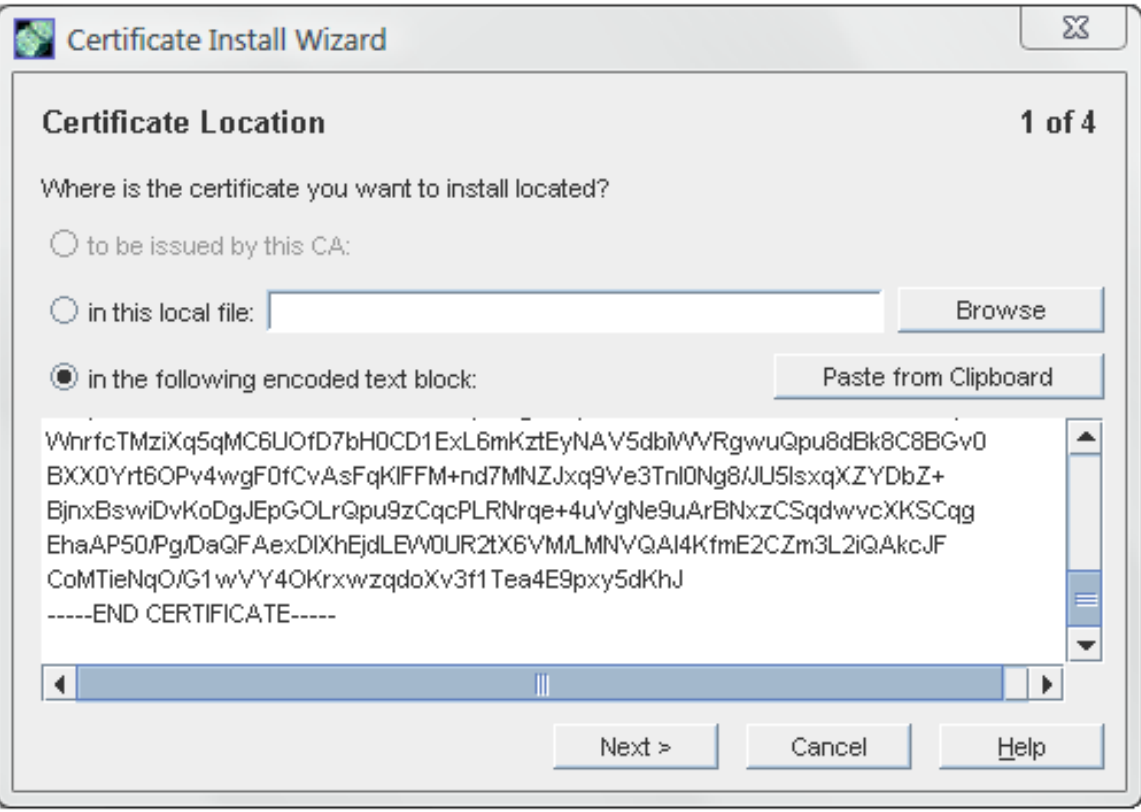

- **d.** Check that the certificate information displayed is correct, and click **Next**.
- **e.** Name the certificate, and click **Next**.
- **f.** Provide the password that protects the private key. This password is the same as the one provided in step [c](#page-19-0).

<span id="page-22-1"></span><span id="page-22-0"></span>After installing the server certificate, configure the Admin Server to trust the CA which issued the server's certificate.

# 2.8.2 Installing a CA certificate

To configure the Admin Server to trust the CA, obtain the CA's certificate and install it into the server's certificate database. Some commercial CAs provide a web site that allow users to automatically download the certificate, while others will email it back to users.

After receiving the CA certificate, use the **Certificate Install Wizard** to configure the Admin Server to trust the CA.

**1.** In the Admin Server Console, select the **Tasks** tab, and click **Manage Certificates**.

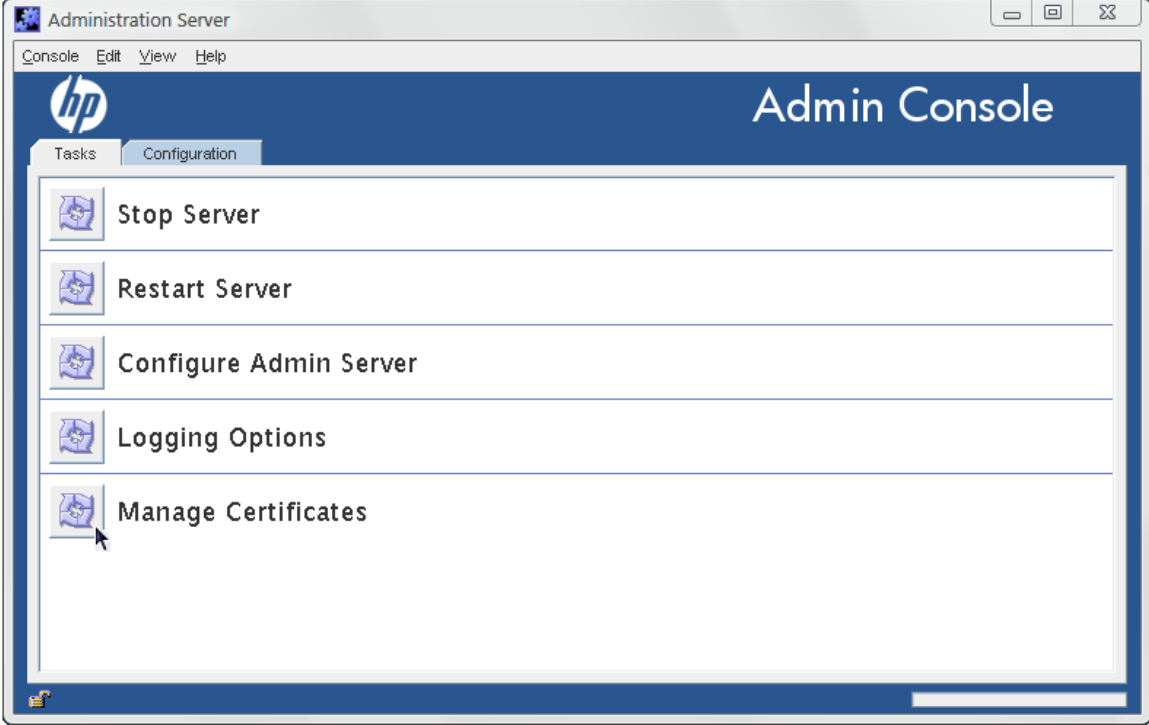

**2.** Go to the **CA Certs** tab, and click **Install**.

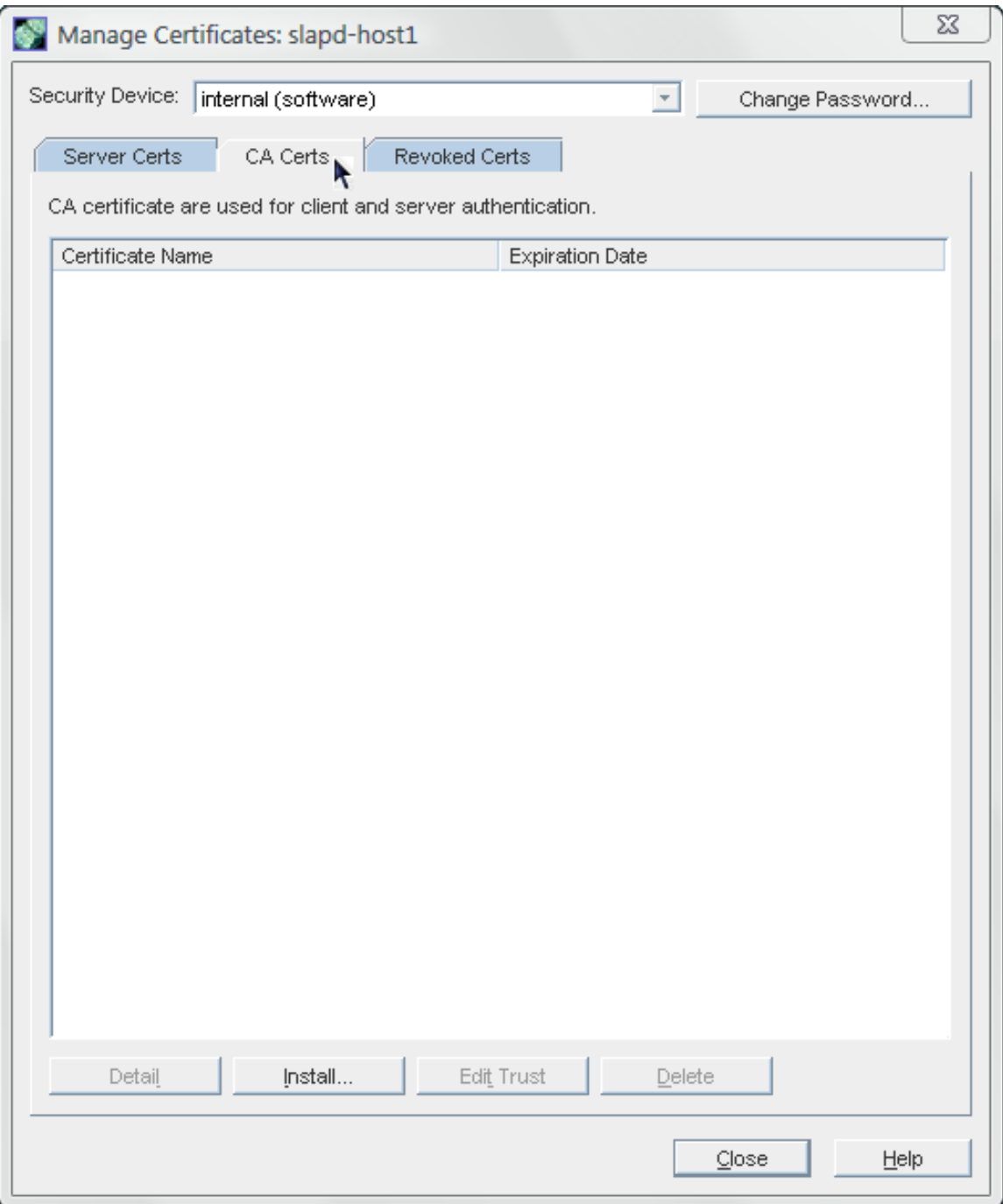

**3.** If the CA's certificate is saved to a file, enter the path in the field provided. Alternatively, copy and paste the certificate, including the headers, into the text box. Click **Next**.

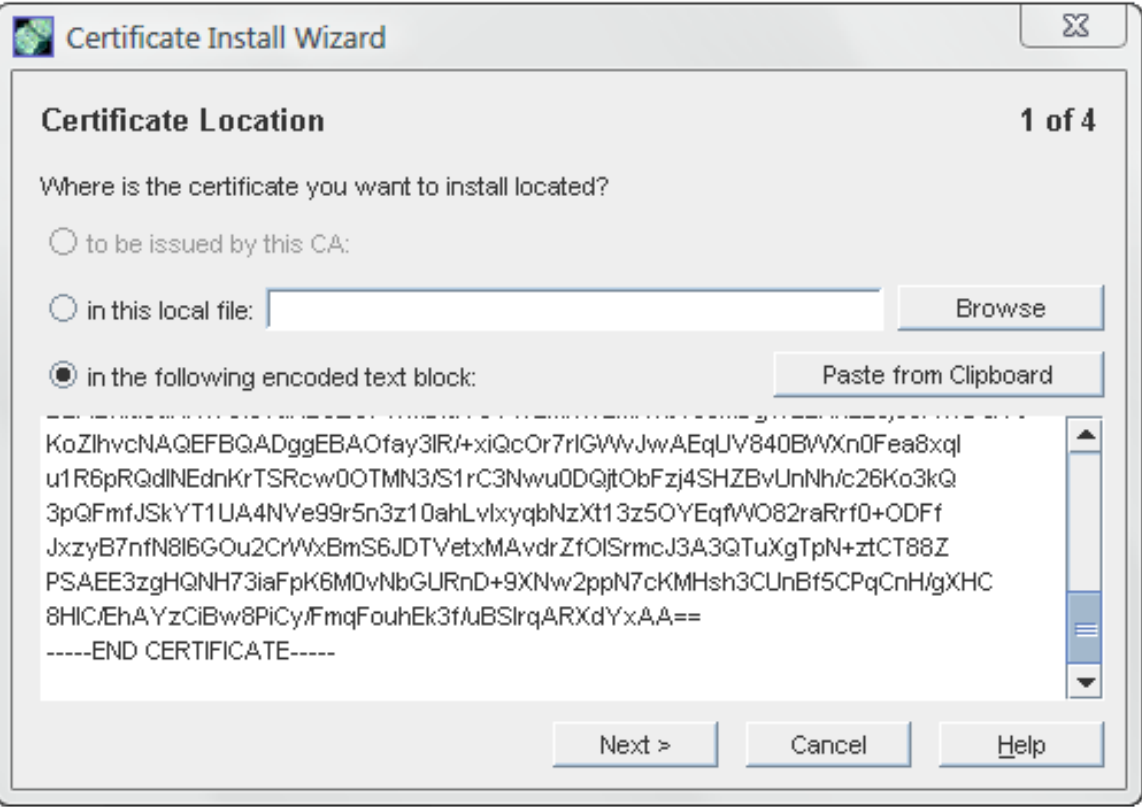

- **4.** Click **Next** to move through the panels that show the CA certificate information and the certificate name.
- **5.** Select the purpose of trusting this certificate authority; it is possible to select both options:
	- **Accepting connections from clients (Client Authentication).**

The server checks that the client's certificate has been issued by a trusted certificate authority.

• **Accepting connections to other servers (Server Authentication).**

This server checks that the directory to which it is making a connection (for replication updates, for example) has a certificate that has been issued by a trusted certificate authority.

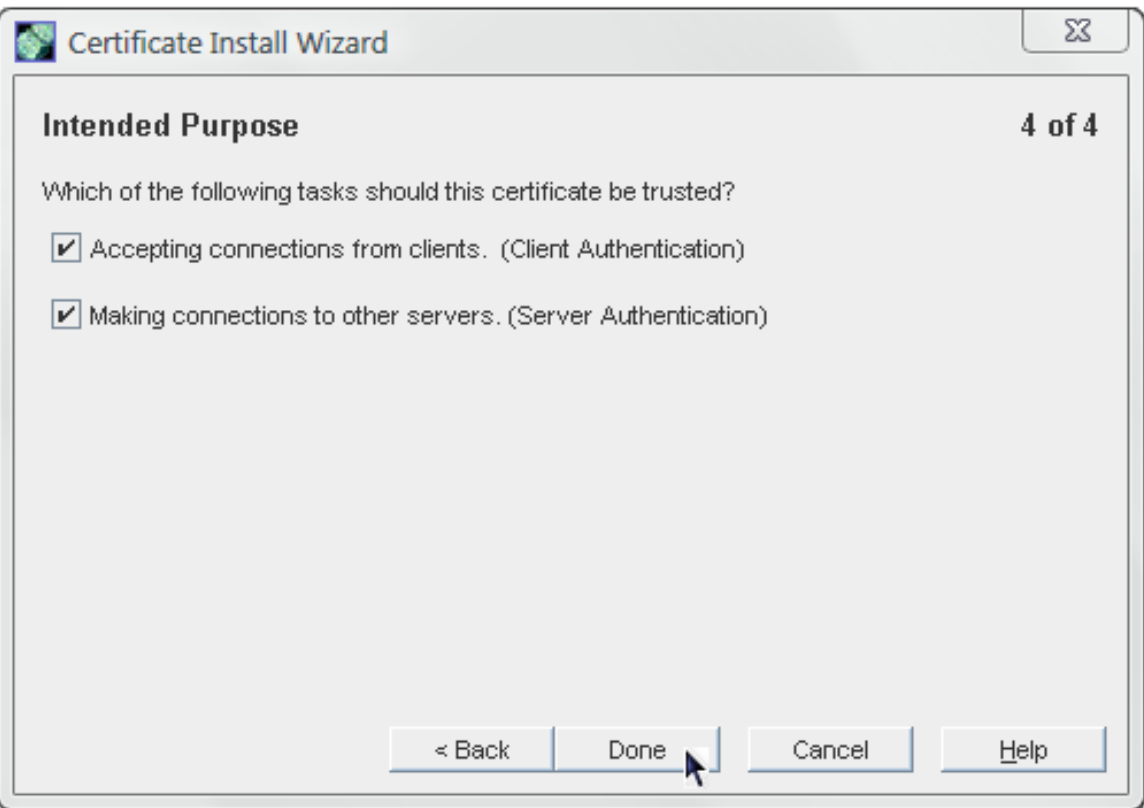

## **6.** Click **Done**.

After installing the CA certificate, it is listed in the **CA Certificates** tab in the Console.

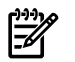

# NOTE:

If a CA certificate is incorrectly generated, it is listed in the **Server Certificates** tab in the Console rather than the **CA Certificates** tab. The certificate still works as a CA certificate, even though it is listed in the wrong tab.

<span id="page-26-1"></span><span id="page-26-0"></span>Still, request certificates from a real certificate authority to minimize the risk of using an incorrectly generated certificate and breaking SSL/TLS in the Admin Server.

# 2.8.3 Enabling SSL

- **1.** Open the Admin Server management window.
- **2.** Click the **Configuration** tab.
- **3.** Click the **Encryption** tab.

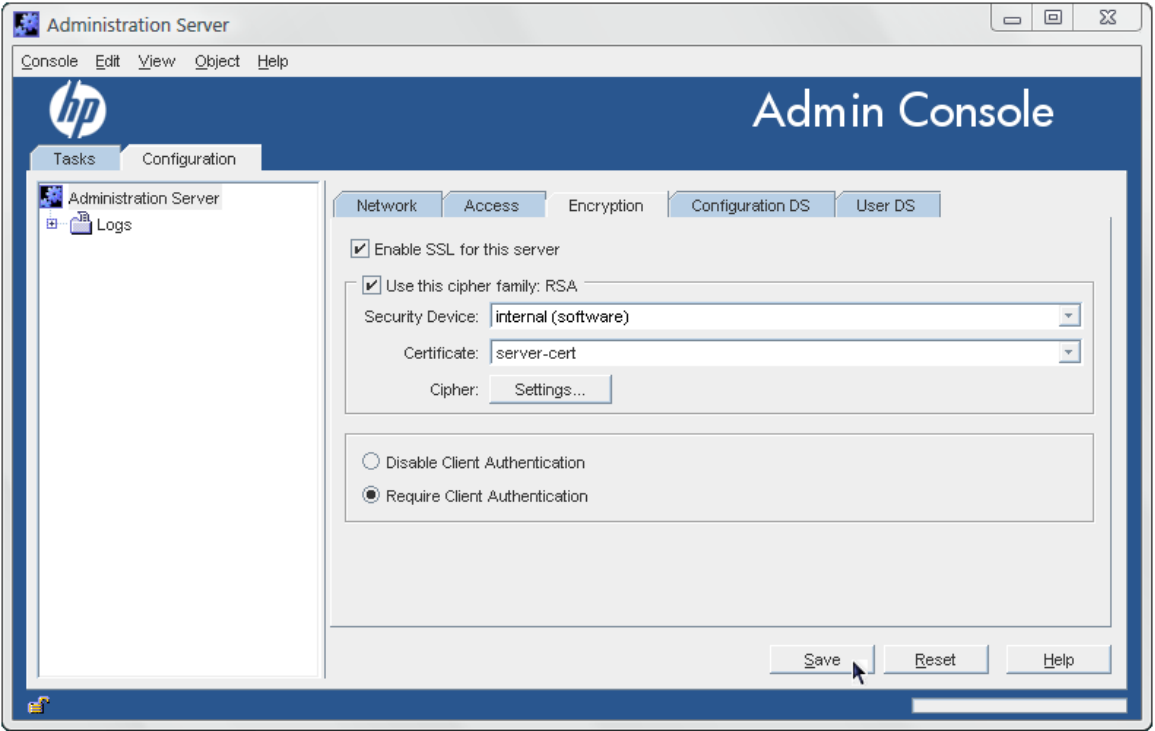

- **4.** Select the **Enable SSL for this server** checkbox.
- **5.** Select the **Use this cipher family: RSA** checkbox.
- **6.** Choose the security device where the key is stored. By default, the key is stored in the local key database, **Internal (Software-based)**. If the key is stored on an external device (such as a smart card), select that device from the menu.
- **7.** Choose the server certificate to use with SSL.

The certificates available in the token certificate database are listed in the drop-down menu.

**8.** Click the **Settings** button to set the ciphers that the Admin Server accepts for SSL/TLS connections.

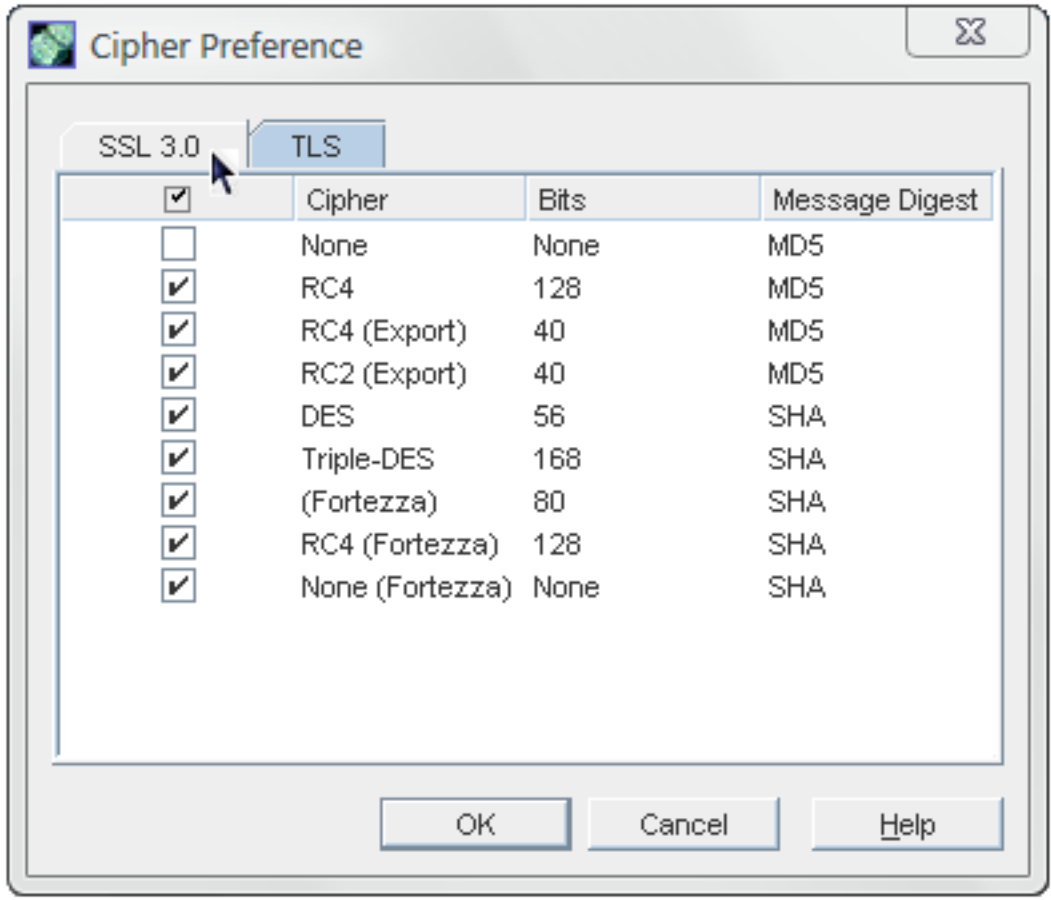

- <span id="page-28-0"></span>**9.** Set whether to require client **[authentication](#page-54-1)** to the Admin Server. Client authentication means that the server checks that the client's certificate has been issued by a trusted CA.
- <span id="page-28-1"></span>**10.** Click **Save**.

# 2.8.4 Creating a password file for the Admin Server

Normally, if SSL is enabled, the server prompts for a security password when the Admin Server is restarted:

Starting dirsrv-admin Please enter password for "internal" token:

The Admin Server can use a password file when TLS/SSL is enabled so that the server restarts silently, without prompting for the security password.

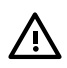

# WARNING!

This password is stored in clear text within the password file, so its use represents a significant security risk. Do not use a password file if the server is running in an unsecured environment.

**1.** Open the Admin Server configuration directory.

#### **cd /etc/opt/dirsrv/admin-serv**

**2.** Create a password file named password.conf. The file should include a line with the token name and password, in the form *token*:*password*. For example:

internal:secret

For the NSS software crypto module (the default software database), the token is always called internal.

The password file should be owned by the Admin Server user and set to read-only by the Admin Server user, with no access to any other user (mode 0400).

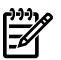

#### NOTE:

To find out what the Admin Server user ID is, run grep in the Admin Server configuration directory:

```
cd /etc/opt/dirsrv/admin-serv
grep \^User console.conf
```
**3.** In the /etc/opt/dirsrv/admin-serv directory, edit the nss.conf file to point to the location of the new password file.

```
# Pass Phrase Dialog:
# Configure the pass phrase gathering process.
# The filtering dialog program (`builtin' is a internal
# terminal dialog) has to provide the pass phrase on stdout.
NSSPassPhraseDialog file:/etc/opt/dirsrv/admin-serv/password.conf
```
**4.** Restart the Admin Server. For example:

/opt/dirsrv/sbin/restart-ds-admin

<span id="page-29-0"></span>After TLS/SSL is enabled, then the Admin Server can only be connected to using HTTPS. All the previous HTTP (standard) URLs for connecting to the Admin Server and its services no longer work. This is true whether connecting to the Admin Server using the Console or using a web browser.

# 2.9 Changing Directory Server settings

<span id="page-29-2"></span><span id="page-29-1"></span>The Admin Server stored information about the Directory Server *Configuration Directory* (which stores the instance configuration information) and the Directory Server *User Directory* (which stores the actual directory entries). These can be the same directory instance, but they do not have to be. The settings for both of those databases can be edited in the Admin Server configuration so that it communicates with a different Directory Server instance.

# <span id="page-29-4"></span>2.9.1 Changing the configuration directory host or port

Configuration data are stored under o=NetscapeRoot in the Configuration Directory. The configuration database contains server settings such as network topology information and server instance entries. When server configuration changes are stored in the configuration directory subtree.

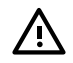

### <span id="page-29-3"></span>WARNING!

Changing the Directory Server host name or port number impacts the rest of the servers in the server group. Changing a setting here means the same change must be made for every server in the server group.

- **1.** Open the Admin Server management window.
- **2.** Click the **Configuration** tab.
- **3.** Click the **Configuration DS** tab.
- **4.** Set the Configuration Directory Server connection information.

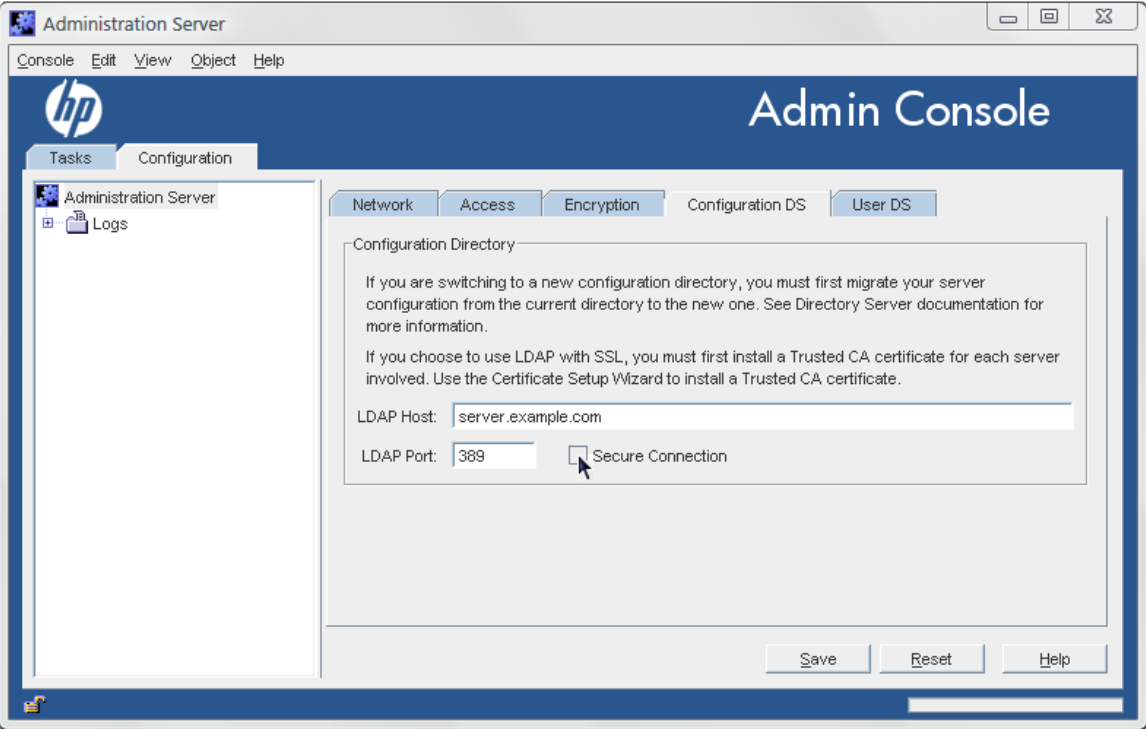

- The **LDAP Host** is the host name of the Configuration Directory Server machine.
- The **LDAP Port** is the port number to use for the Directory Server instance. The regular LDAP port is 389; the default LDAPS (secure) port number is 636.
- Check the **Secure Connection** checkbox to use the secure port. Before checking this box, make sure that the Configuration Directory Server has enabled SSL.
- <span id="page-30-1"></span><span id="page-30-0"></span>**5.** Click **Save**.

# 2.9.2 Changing the user directory host or port

The user directory is used for authentication, user management, and access control. It stores all user and group data, account data, group lists, and access control instructions (**[ACI](#page-54-2)**s).

There can be multiple user directories in a single deployment because using multiple user directories enhances overall performance for organizations which are geographically spread out, which have high usage, or have discrete divisions which benefit from individual directories.

Admin Server can be configured to authenticate users against multiple user directories.

To change the information for the user directory:

- **1.** Open the Admin Server management window.
- **2.** Click the **Configuration** tab.
- **3.** Click the **User DS** tab.
- **4.** Set the User Directory Server connection information.
- **5.** Edit the user directory information.

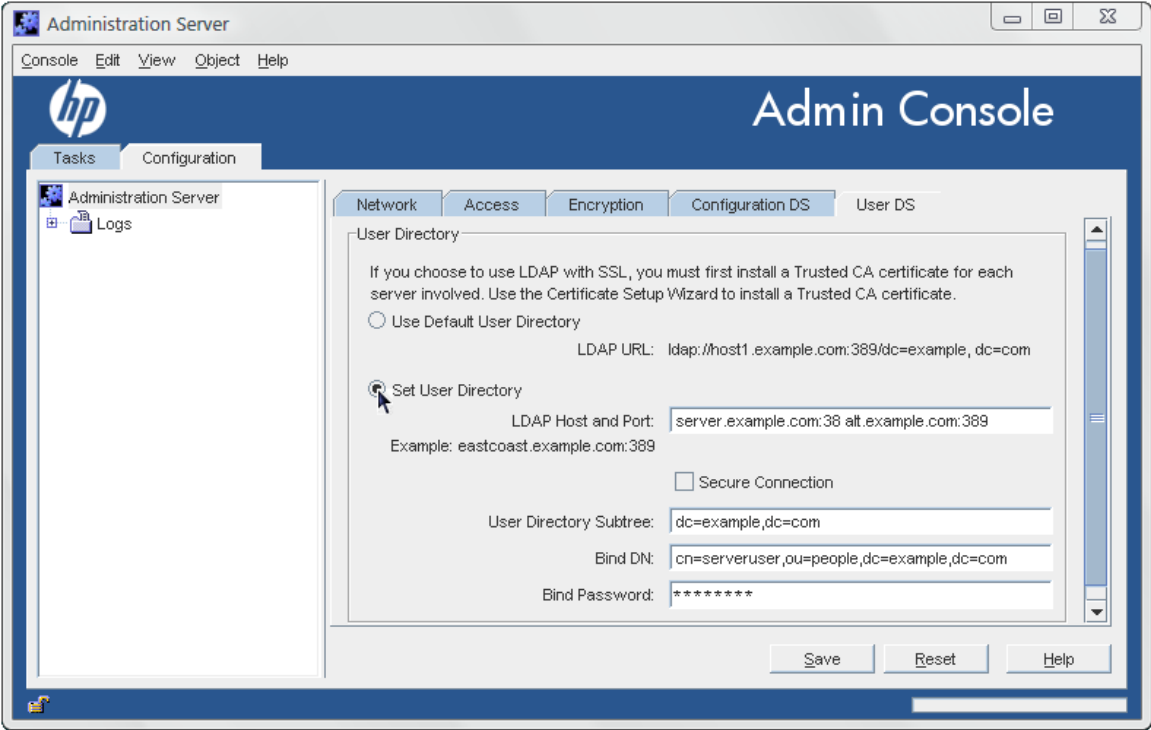

The **Use Default User Directory** radio button uses the default user directory associated with the domain. To use multiple Directory Server instances or to use a different instance, select the **Set User Directory** radio button and set the required information:

• The **LDAP Host and Port** field specifies the location of the user directory instance.

It is possible to configure multiple locations for the user directory for authentication and other directory functions; separate each location with a space. For example:

server.example.com:389 alt.example.com:389

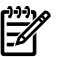

#### NOTE:

If more than one location is given in the **LDAP Host and Port** field, the settings for the remaining fields will apply to all those instances.

- Check the **Secure Connection** box to use SSL to connect to the user directory. Only select this if the Directory Server is already configured to use SSL.
- Give the **User Directory Subtree**. For example:

#### dc=example,dc=com

Every location listed in the **LDAP Host and Port** field must contain that subtree and the subtree must contain the user information.

- Optionally, enter the **Bind DN** and **Bind Password** for the user which connects to the user directory.
- **6.** Click **Save**.

# <span id="page-32-0"></span>3 Admin express

# 3.1 Managing servers in Admin Express

<span id="page-32-1"></span>Admin Express provides a quick, simple web-based gateway to do basic management of servers. There are three tasks that can be performed through Admin Express:

- Stopping and starting the server
- Checking the server access, error, and audit logs
- <span id="page-32-2"></span>• Monitoring the progress and information for replication betweehn Directory Servers

# 3.1.1 Opening Admin Express

<span id="page-32-5"></span>The Admin Server services pages URL is the Admin Server host and port. For example:

http://ldap.example.com:9830/

The Admin Express page is always available at that URL.

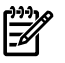

# NOTE:

If SSL/TLS is enabled on the Admin Server, then the URL must use the prefix https: with the same port number. The standard HTTP URLs will not work.

<span id="page-32-6"></span><span id="page-32-3"></span>https://ldap.example.com:9830/

# 3.1.2 Starting and stopping servers

On the main Admin Express page, there are buttons to turn servers off and on.

## Figure 3-1 Stopping and stopping servers

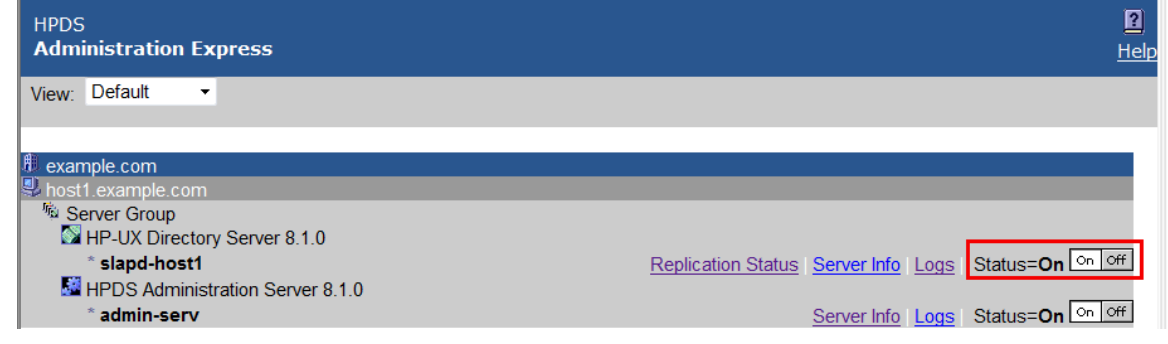

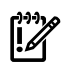

## IMPORTANT:

<span id="page-32-4"></span>If either the Admin Server or the Configuration Directory Server is turned off through the Admin Express page, then it must be restarted through the command line, not through the Admin Express **On/Off** buttons because Admin Express requires access to both the Admin Server and Configuration Directory Server in order to function.

<span id="page-32-7"></span>Other Directory Server instances can be safely stopped and restarted through Admin Express.

# 3.1.3 Viewing server logs

Admin Express can show and search the access and error logs for Directory Server and Admin Server and the audit logs for the Directory Server.

- **1.** In the Admin Express page, click the **Logs** link by the server name.
- **2.** Select which log type to view, how many lines to return, and any string to search for, and click **OK**.

## Figure 3-2 Checking logs

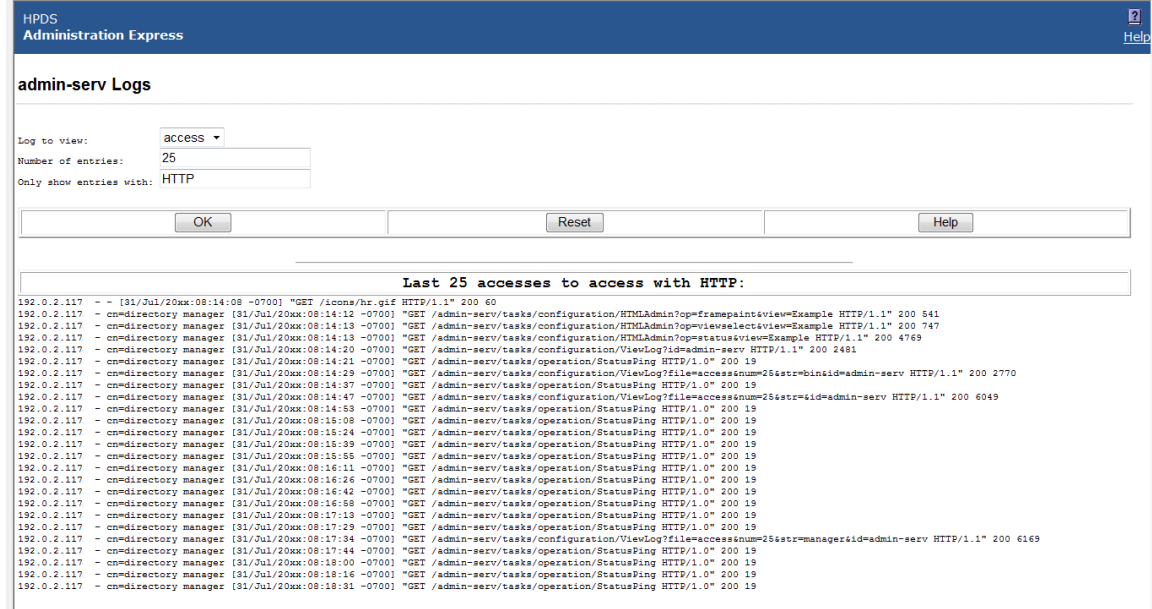

# <span id="page-33-0"></span>3.1.4 Viewing server information

<span id="page-33-3"></span>The **Server Info** link on the Admin Express page opens a page with the basic description of the server instance, such as the build number, installation date, and server port number. This is the same information displayed in the Console when an instance is selected.

### Figure 3-3 Checking server information

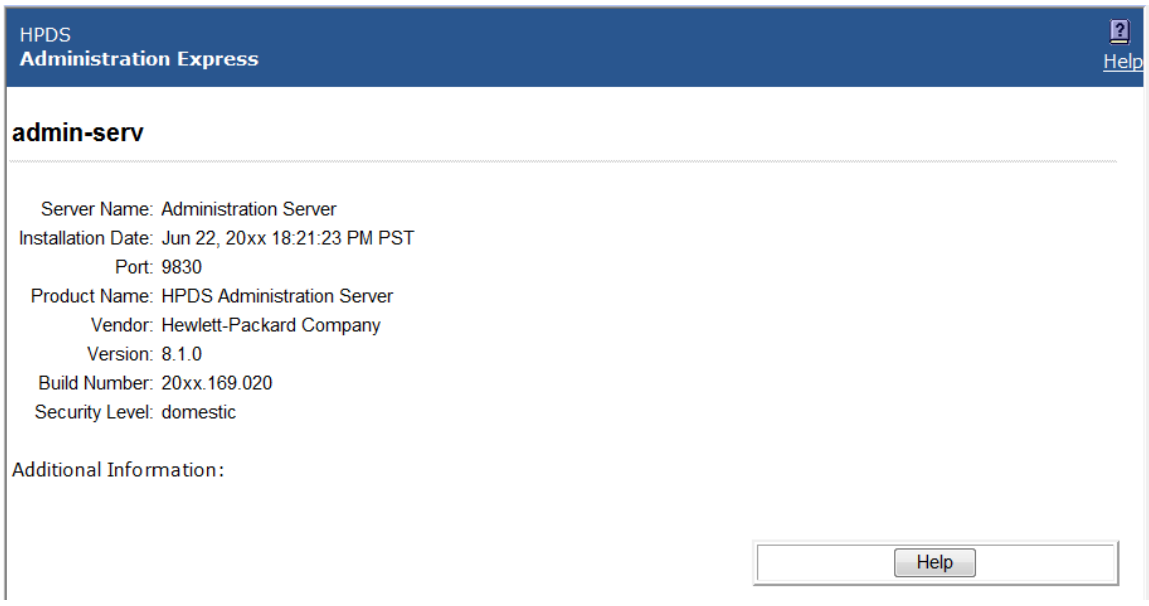

<span id="page-33-2"></span><span id="page-33-1"></span>The Directory Server information is located in the

/etc/opt/dirsrv/slapd-*instance\_name*/dse.ldif file; the Admin Server information is located in .conf files in the /etc/opt/dirsrv/admin-serv directory.

# 3.1.5 Monitoring replication from Admin Express

Admin Express has an option to monitor replication status in real-time, meaning that it shows the number of updates, times the most recent updates were sent, error and success messages, replication schedule, the replicated directory suffix, and other information. Unlike other ways of checking replication status, the Admin Express **Replication Status** page shows the real-time status of replication, including updates in progress, current changes sequence numbers, and the lag between when a change is made on the **[supplier](#page-62-1)** and when that change is sent to the **[consumer](#page-55-0)**.

Monitoring replication is set up using a simple configuration file which specifies which server to monitor and what supplier and consumer replicas to include in the status page.

When trying to monitor replication status through Admin Express, remember two things:

- The **Replication Status** page is only available for supplier servers. (It can be opened for other types of replicas; there's just no information available and has the message The server is not a master or it has no replication agreement.)
- The configuration file must be in a directory that is accessible to Admin Server, and the file must be readable by the Admin Server user. By default, the user is nobody.

The user is set in the console.conf file. To check the user, use the grep command to return the value:

#### **grep \^User /etc/opt/dirsrv/admin-serv/console.conf**

The configuration file should be readable by the Admin Server user and no other users, so consider resetting the permissions on the file:

**chmod 0400** *filename*

To view in-progress status of replication in Admin Express:

**1.** Create a configuration file. The configuration file lists all the servers to monitor for replication, giving their host name, port, the bind credentials to use, and optional settings for aliases and time lag colors.

```
#Configuration File for Monitoring Replication Via Admin Express
[connection] Required. Gives the server host, port, supplier bind DN, and password.
host1.example.com:389:cn=replication manager:mypassword
host2.example.com:3891:cn=replication manager:altpassword
[alias] Optional. Gives a friendly-name alias to the servers and consumers.
M1 = host1.example.com:389
M2 = host2.example.com:3891
C1 = host3.example.com:3892
C2 = host4.example.com:3890
[color] Optional. Sets the color for the time lag boxes.
0 = #ccffcc5 = #FFFFCC60 = #FFCCCC
```
The configuration file must be in a directory that is accessible to the Admin Server, and the file must be readable by the Admin Server user. By default, the user is nobody.

The user is set in the console.conf file. To check the user, use the grep command to return the value:

#### **grep \^User /etc/opt/dirsrv/admin-serv/console.conf**

The configuration file should be readable by the Admin Server user and no other users, so consider resetting the permissions on the file:

**chmod 0400** *filename*

- **2.** In the Admin Server web page, click the **Admin Express** link, and log in.
- **3.** Click the **Replication Status** link by the supplier server name.
- **4.** Type the path to the configuration file in the **Configuration file** field. Also, set the refresh rate, which is how frequently the replication status page updates; the default is 300 seconds.

## Figure 3-4 Viewing replication status

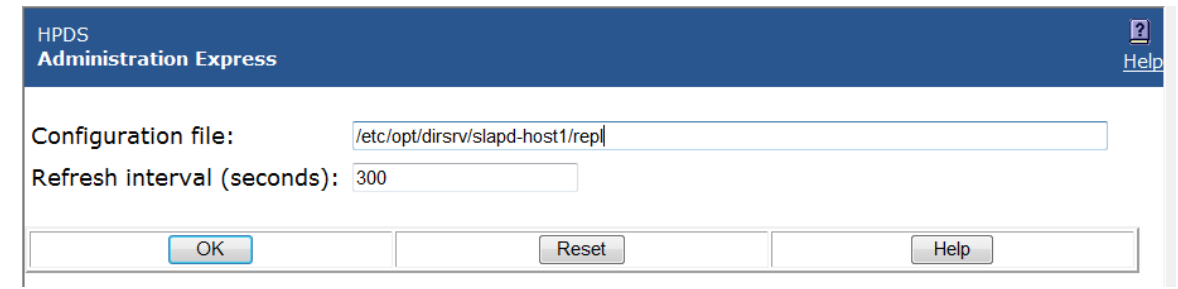

## **5.** Click **OK**.

The **Replication Status** page shows the status for sending updates to every consumer listed in the configuration file.

## Figure 3-5 Viewing replication status

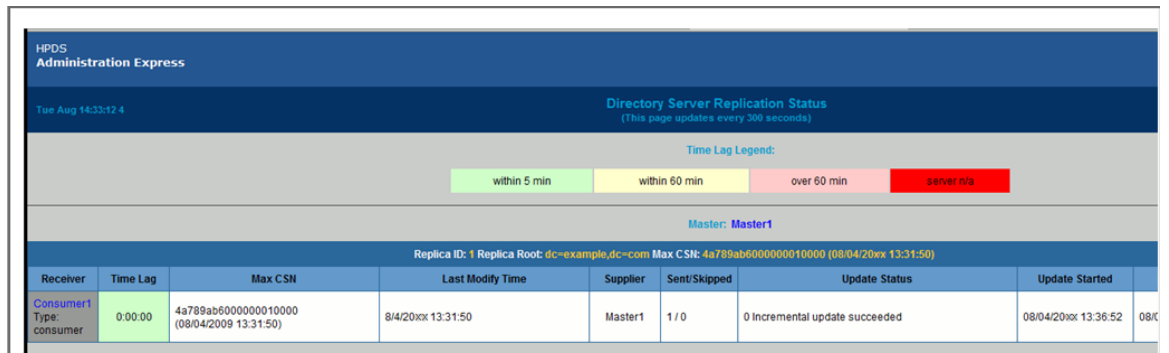

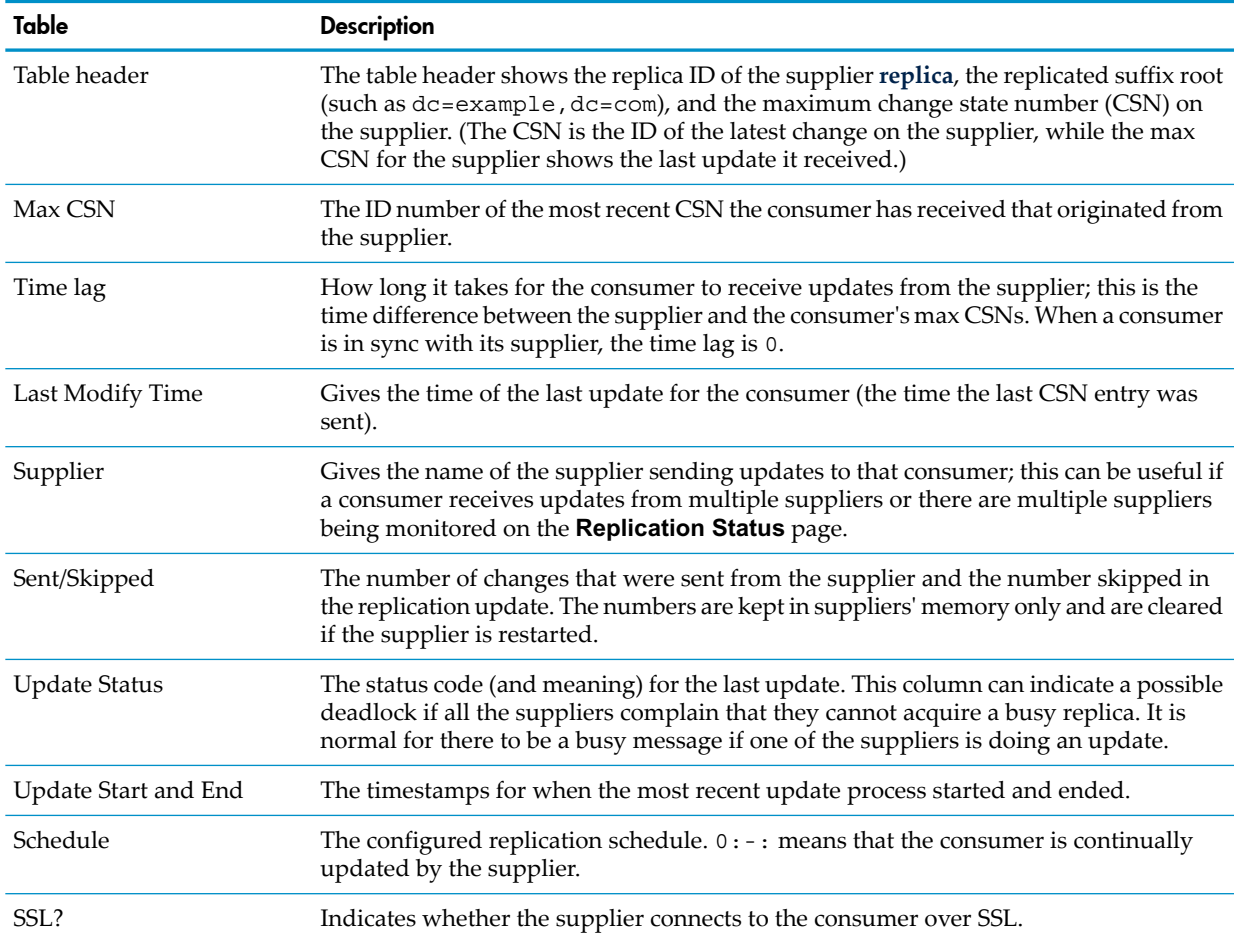

# 3.2 Configuring Admin Express

<span id="page-36-5"></span><span id="page-36-1"></span><span id="page-36-0"></span>Admin Express can be edited for the page appearance, but most functionality is controlled through the web server or the Admin Server configuration and should be edited through those servers, not by editing the configuration files directly.

# 3.2.1 Admin Express file locations

<span id="page-36-6"></span>The directories for all the Admin Express configuration files are listed in Table 3-1 ["Admin](#page-36-4) Express file [directories";](#page-36-4) the specific files are described in each section describing the different Admin Express page configurations.

## <span id="page-36-4"></span>Table 3-1 Admin Express file directories

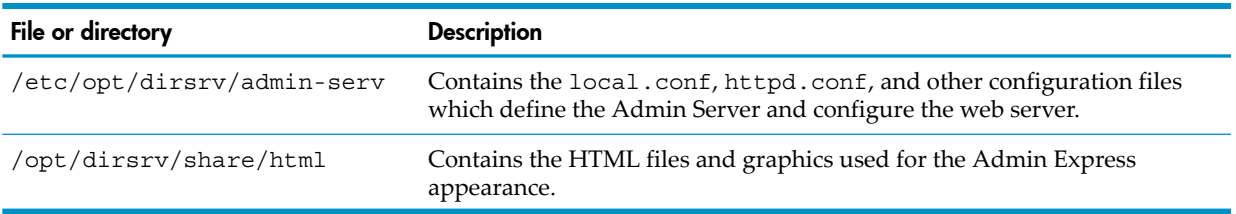

# <span id="page-36-2"></span>3.2.2 Admin Express configuration files

<span id="page-36-8"></span><span id="page-36-7"></span><span id="page-36-3"></span>The behavior for Admin Express is mostly set through the web server configuration and should not be edited. The other Admin Express configuration is set through directives which insert data or form fields.

## 3.2.2.1 Files for the Admin Server welcome page

The configuration files for the introductory page for the web applications are located in the Admin Express directory, /opt/dirsrv/share/html. The main file is admserv.html.

#### Figure 3-6 Intro page elements

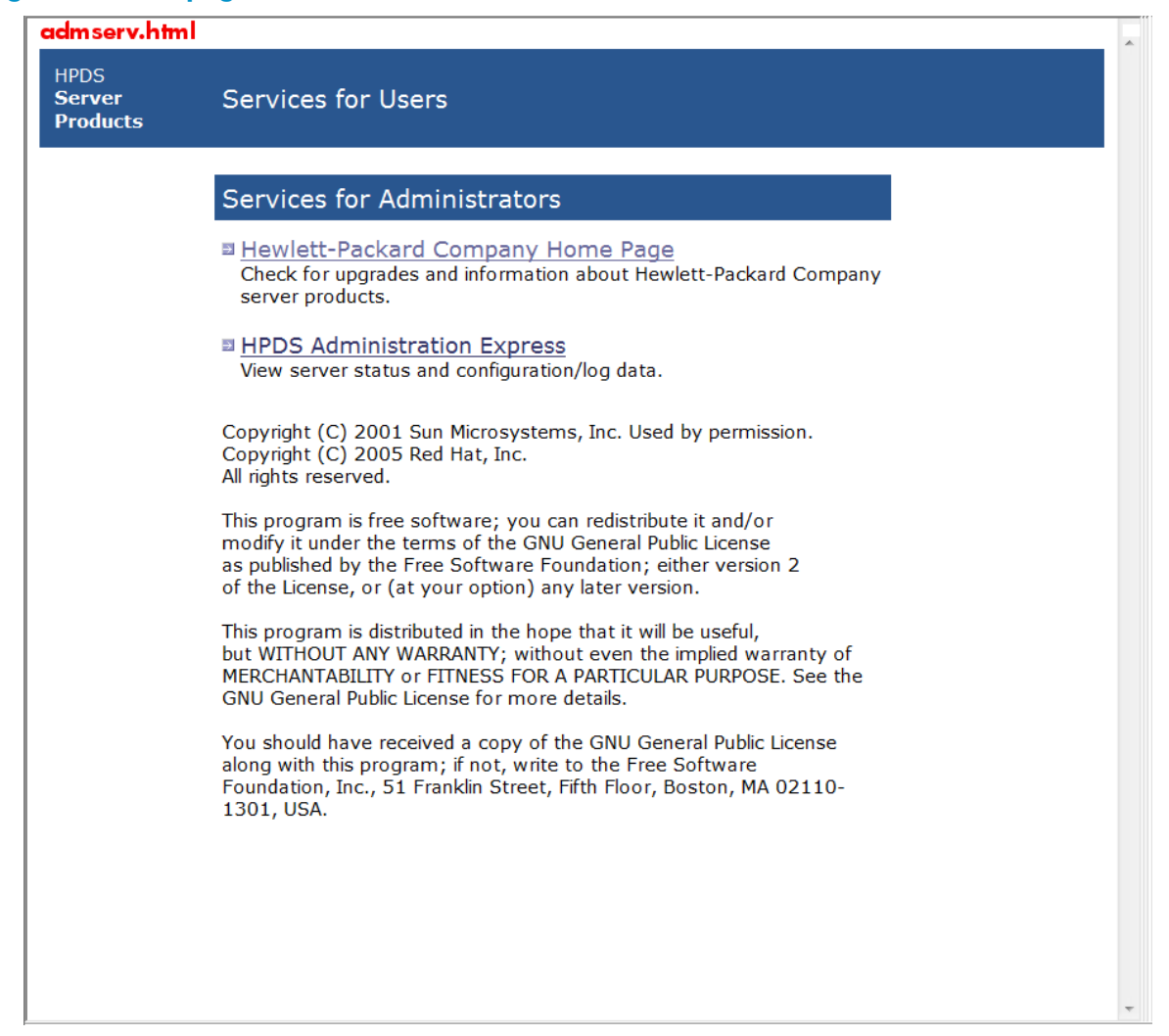

All the formatting for the page is set inline. The text files are inserted using the INCLUDEIFEXISTS directive.

```
 <tr valign="TOP">
    <td> </td>
     <td bgcolor="#9999cc" colspan="4"> <font color="white"
size="+1"><font face="Verdana, sans-serif">Services
       for Administrators</font></font></td>
    <td> </td>
  \langletr>
   <tr valign="TOP">
    <td> </td>
     <td colspan="4">
       <table border="0" cellspacing="0" cellpadding="0">
         <tr valign="TOP">
           <td><img src="/icons/spacer.gif" width="6" height="6"></td>
            <td></td>
        \langletr>
<!-- INCLUDEIFEXISTS admserv_dsgw.html -->
```
The text files themselves have inline formatting for the inserted table rows.

## 3.2.2.2 Files for the replication status appearance

<span id="page-38-1"></span><span id="page-38-0"></span>There are two pages for monitoring the replication status. The first is for the configuration page, which requires two files:

- The body of the page, /opt/dirsrv/share/html/monreplication.html
- The heading of the page, /opt/dirsrv/share/html/htmladmin.html

#### Figure 3-7 Monitoring replication setup page elements

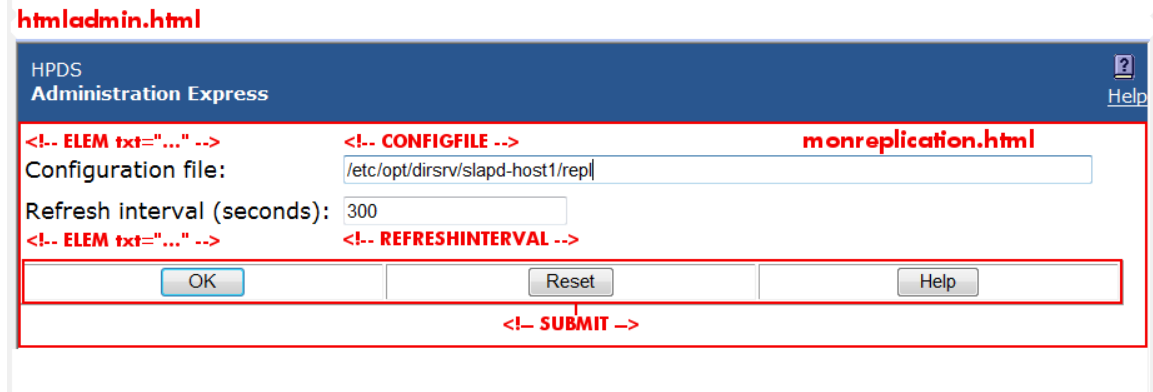

The **Replication Status** page uses two script-related configuration files:

- The body of the page, which is configured in the replication monitoring script, /opt/ dirsrv/bin/repl-monitor.pl
- Optionally, the configuration file for the replication monitoring, which can configure the time lag colors with the [colors] section
- The heading of the page, /opt/dirsrv/share/html/htmladmin.html

### Figure 3-8 Monitoring replication view page elements

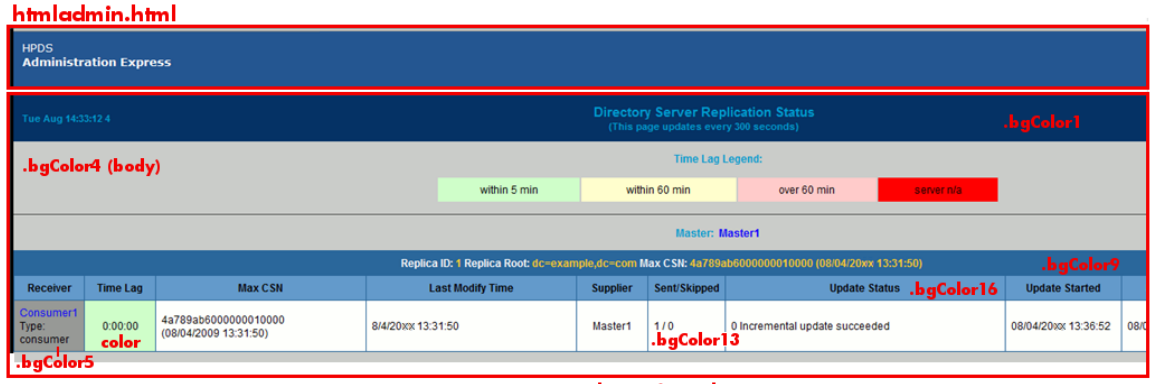

repl-monitor.pl

The text for the table headings, labels, and page sections are set in the Perl script. For example:

```
#Print the header of consumer
   print "\n<tr class=bgColor16>\n";
  print "<th nowrap>Receiver</th>\n";
  print "<th nowrap>Time Lag</th>\n";
  print "<th nowrap>Max CSN</th>\n";
....
  print " </tr>\n";
```
The styles for the **Replication Status** page are printed in the Perl script in the <style> tag in the HTML header. Many of the classes are the same as those in the style.css for the other

web applications. These can be edited in the Perl script or by uncommenting the stylesheet reference and supplying a CSS file. For example:

```
# print the HTML header
```

```
 print "Content-type: text/html\n\n";
 print "<!DOCTYPE HTML PUBLIC \"-//W3C//DTD HTML 3.2//EN\"><html>\n";
 print "<head><title>Replication Status</title>\n";
 # print "<link type=text/css rel=stylesheet href=\"master-style.css\">\n";
  print "<style text/css>\n";
  print "Body, p, table, td, ul, li {color: #000000; font-family: Arial,
Helvetica, sans-serif; font-size: 12px;}\n";
  print "A {color:blue; text-decoration: none;}\n";
  print "BODY {font-family: arial, helvetica, sans-serif}\n";
 print "P {font-family: arial, helvetica, sans-serif}\n";
print "TH {font-weight: bold; font-family: arial, helvetica, sans-serif}\n";
 print "TD {font-family: arial, helvetica, sans-serif}\n";
  print ".bgColor1 {background-color: #003366;}\n";
  print ".bgColor4 {background-color: #cccccc;}\n";
 print ".bgColor5 {background-color: #999999;}\n";
 print ".bgColor9 {background-color: #336699;}\n";
 print ".bgColor13 {background-color: #ffffff;}\n";
 print ".bgColor16 {background-color: #6699cc;}\n";
  print ".text8 {color: #0099cc; font-size: 11px; font-weight:
bold; \rangle \n\ print ".text28 {color: #ffcc33; font-size: 12px; font-weight:
bold; \n} \n";
  print ".areatitle {font-weight: bold; color: #ffffff; font-family:
arial, helvetica, sans-serif}\n";
  print ".page-title {font-weight: bold; font-size: larger; font-family:
arial, helvetica, sans-serif}\n";
  print ".page-subtitle {font-weight: bold; font-family: arial, hel\
vetica, sans-serif}\n";
 print "</style></head>\n<br/>kody class=bqColor4>\n";
```
## <span id="page-39-0"></span>3.2.2.3 Files for the server information page

<span id="page-39-1"></span>There are two files formatting the server information page:

- The body of the page, /opt/dirsrv/share/html/viewdata.html
- The heading of the page, /opt/dirsrv/share/html/htmladmin.html

#### Figure 3-9 Server information page elements

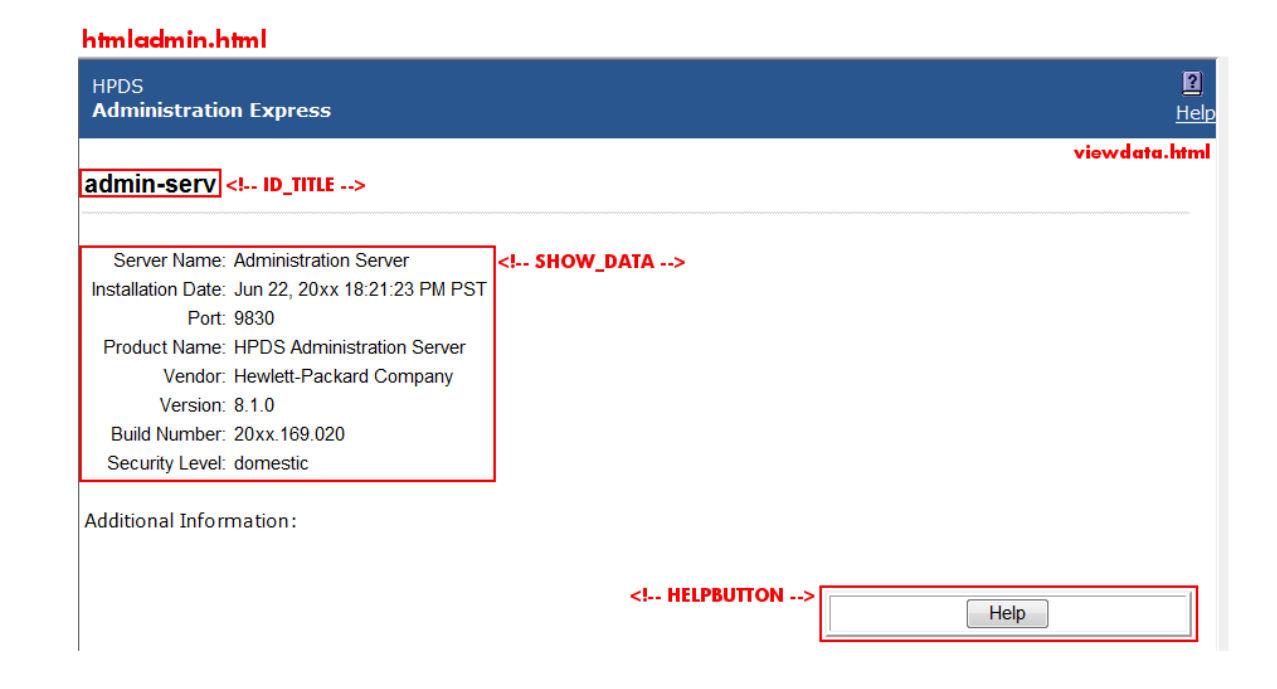

The viewdata.html file is very simple, using only the two directives to insert the server data, plsut other directives to insert other information. For the Admin Server, the SHOW\_DATA directive takes the information from the /etc/opt/dirsrv/admin-serv/local.conf file. For the Directory Server, it takes the data from the

/etc/opt/dirsrv/slapd-*instance\_name*/dse.ldif file. The ID\_TITLE is the name of the server instance.

```
<body text="#000000" bgcolor="#FFFFFF" link="#666699" vlink="#666699"
alink="#333366">
<br>
<table BORDER=0 CELLSPACING=2 CELLPADDING=2 WIDTH="100%">
\langle !-- ID TITLE -->
< p >\langle !-- SHOW DATA -->
< p ><font face="PrimaSans BT, Verdana, sans-serif"><font size=-1>Additional
Information:</font></font>
<\!\!\sigma\!\!><!-- CHECK_UPGRADE -->
< p >\langle !-- SHOW URL -->
</table>
<!-- HELPBUTTON -->
</body>
```
<span id="page-40-0"></span>3.2.2.4 Files for the server logs page

<span id="page-40-1"></span>There are two files formatting the server logs page:

- The body of the page, /opt/dirsrv/share/html/viewlog.html
- The heading of the page, /opt/dirsrv/share/html/htmladmin.html

#### Figure 3-10 Log view page elements

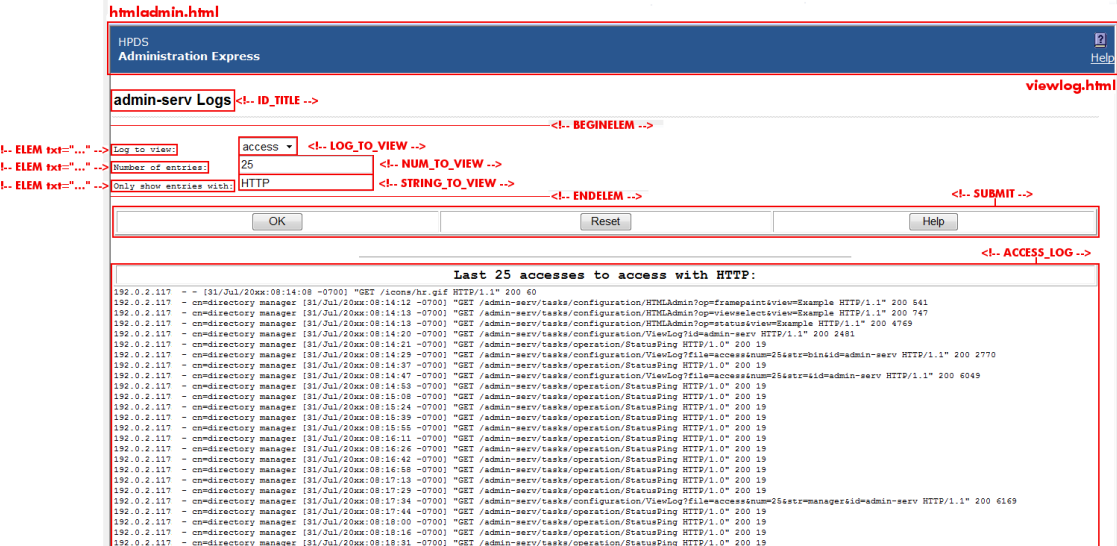

The page information is set through the inserted directives. The server instance name is set in the ID\_TITLE directive. The log is displayed through the ACCESS\_LOG directives. The form at the top is formatted with directive pairs, one which sets the descriptive text and the other inserting the field type. For example, this sets the log type menu:

```
<form method=GET action=ViewLog>
<font face="PrimaSans BT, Verdana, sans-serif"><font size=-1>
```

```
\langle!-- BEGINELEM -->
<!-- ELEM txt="Log to view: " -->
<!-- LOG_TO_VIEW -->
....
\langle !-- SUBMIT -->
</font></font>
</form>
```
# 3.2.3 Admin Express directives

<span id="page-41-1"></span><span id="page-41-0"></span>The Admin Express directives are HTML comments that are interpreted by the CGI scripts; these directives are used to set form fields and to pull data from the server configuration and log files.

## Table 3-2 Admin Express directives

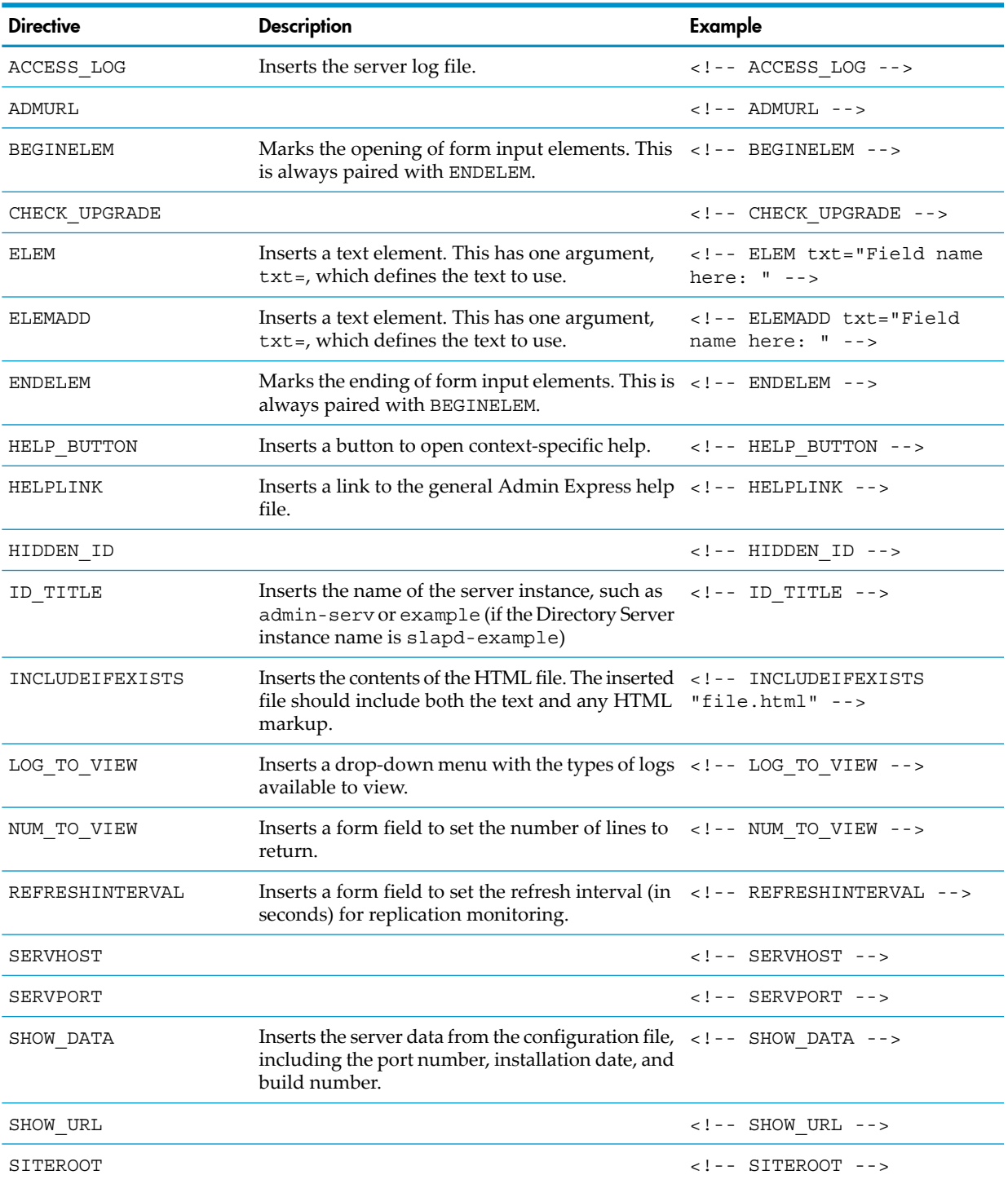

| <b>Directive</b> | <b>Description</b>                                                                                                    | Example |
|------------------|----------------------------------------------------------------------------------------------------|---------|
| STRING TO VIEW   | Inserts a form field to use to set the search string $\lt$ ! - STRING TO VIEW --><br>for the logs.                              |         |
| SUBMIT           | Inserts a three-button set: to save or submit the $\leq 1 - 5$ SUBMIT --><br>form; to reset the form; and to open a help topic. |         |

Table 3-2 Admin Express directives *(continued)*

# <span id="page-44-0"></span>4 Admin Server command-line tools

The Admin Server has command-line utilities which make it easier to manage the Admin Server without having to launch the Admin Console.

<span id="page-44-1"></span>This chapter explains where to find and how to use the Admin Server tools.

# 4.1 sec-activate

<span id="page-44-8"></span>The sec-activate tool activates and deactivates SSL for the Admin Server.

- ["Location"](#page-44-3)
- <span id="page-44-3"></span>• ["Syntax"](#page-44-4)

<span id="page-44-4"></span>**Location** The sec-activate tool is located in the /opt/dirsrv/lib/cgi-bin directory.

## **Syntax**

sec-activate *serverRoot SSLEnabled*

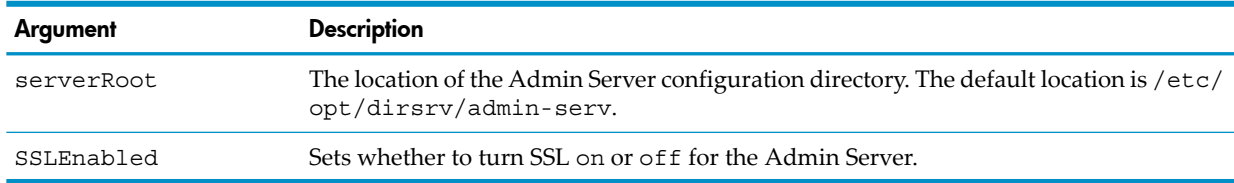

#### <span id="page-44-2"></span>For example:

<span id="page-44-7"></span>sec-activate /etc/opt/dirsrv/admin-serv on

# 4.2 modutil

The modutil tool is a command-line utility for managing PKCS #11 module information stored in secmod.db files or hardware tokens. modutil can perform a variety of security database operations:

- Adding and deleting PKCS #11 modules
- Changing passwords
- Setting defaults
- Listing module contents
- Enabling or disabling slots
- Enabling or disabling FIPS-140-1 compliance
- Assigning default providers for cryptographic operations
- Creating key3.db, cert8.db, and secmod.db security databases.

Security module database management is part of a process that typically involves managing key databases (key3.db files) and certificate databases (cert8.db files). The key, certificate, and PKCS #11 module management process generally begins with creating the keys and key database necessary to generate and manage certificates and the certificate database.

- <span id="page-44-5"></span>• ["Location"](#page-44-5)
- ["Syntax"](#page-44-6)
- <span id="page-44-6"></span>• "Tasks and [options"](#page-45-0)
- "JAR [information](#page-47-0) file"
- ["Examples](#page-47-1) of using modutil"

**Location** The modutil tool is located in the /opt/dirsrv/bin folder.

#### **Syntax**

modutil *task [option]*

Where *task* is one of the commands listed in Table 4-1 "Task [commands](#page-45-1) for modutil" and *option* is from Table 4-2 ["Options](#page-46-0) for modutil". Each modutil command can take one task and one option.

<span id="page-45-0"></span>Tasks and options You can use the modutil tool to perform a number of different tasks. These tasks are specified through the use of commands and options. Commands specify the task to perform. Options modify a task command.

#### NOTE: ÊÂ

Each modutil command can take one task and one option.

<span id="page-45-2"></span><span id="page-45-1"></span>Table 4-1 "Task [commands](#page-45-1) for modutil" describes what the modutil commands do and what options are available for each. Table 4-2 ["Options](#page-46-0) for modutil" defines what the options do.

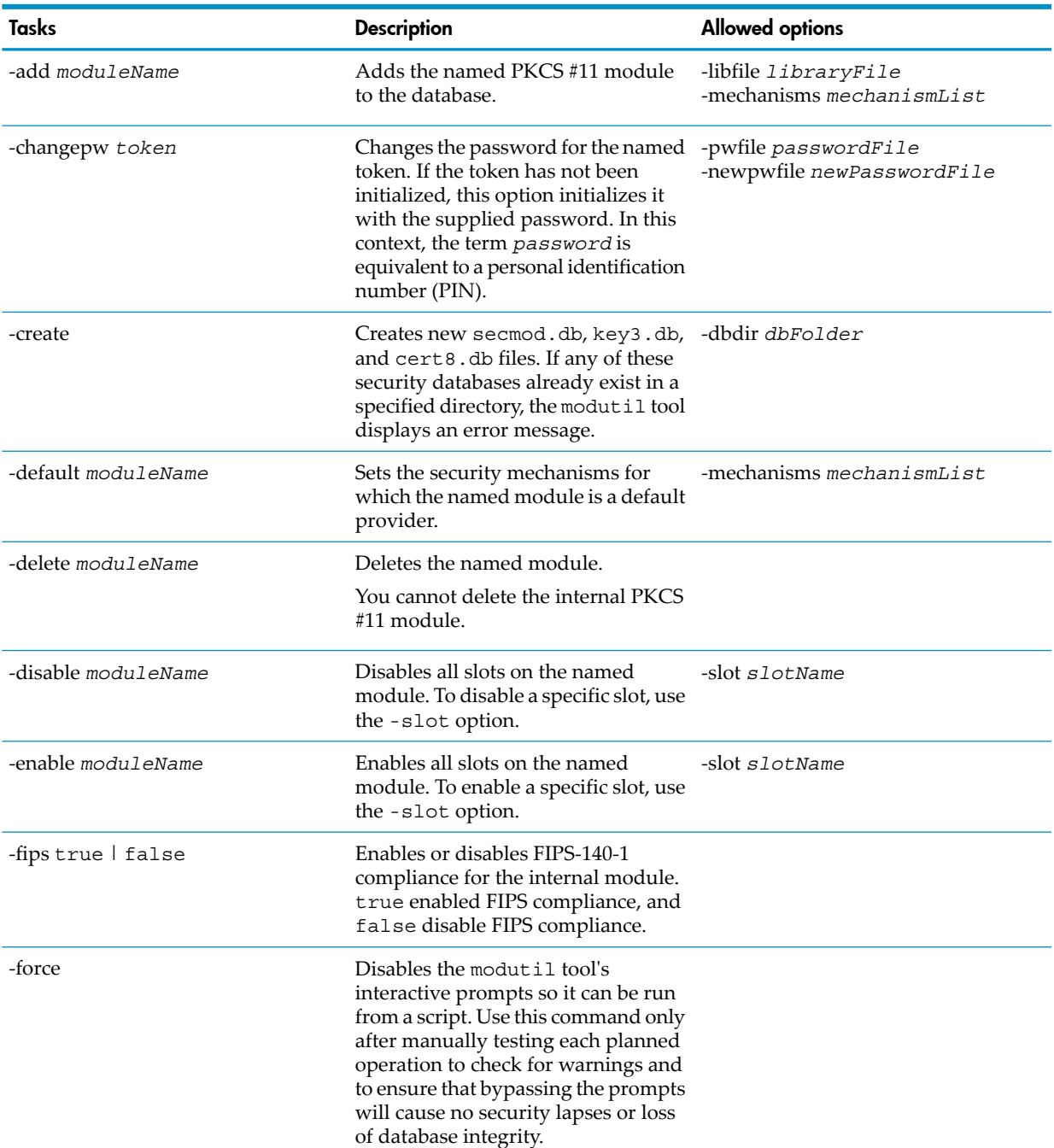

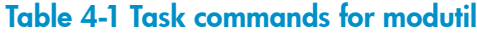

| <b>Tasks</b>          | <b>Description</b>                                                                                                    | <b>Allowed options</b>                                            |
|-----------------------|----------------------------------------------------------------------------------------------------|-------------------------------------------------------------------|
| -jar JARfile          | Adds a new PKCS #11 module to the<br>database. The module must be<br>contained in the named JAR file.                                                                                                    | -installdir<br>installation_directory<br>-tempdir temporaryFolder |
|                       | The JAR file identifies all files to<br>install, the module name, and<br>mechanism flags. It should also<br>contain any files to be installed on the<br>target machine, including the PKCS<br>#11 module library and other files,<br>such as documentation. |                                                                   |
|                       | The JAR file uses the Netscape Server<br>PKCS #11 JAR format. See "JAR<br>information file" for more<br>information on creating JAR files.                                                                                                    |                                                                   |
| -list [moduleName]    | Shows basic information about the<br>contents of the secmod, db file. To<br>display detailed information about a<br>particular module, including its slots<br>and tokens, specify a value for<br>moduleName.                                                |                                                                   |
| -undefault moduleName | Specifies the security mechanisms for -mechanisms mechanismList<br>which the named module will not be<br>a default provider.                                                                                                    |                                                                   |

Table 4-1 Task commands for modutil *(continued)*

# <span id="page-46-1"></span><span id="page-46-0"></span>Table 4-2 ["Options](#page-46-0) for modutil" describes the different options for the modutil task commands. Table 4-2 Options for modutil

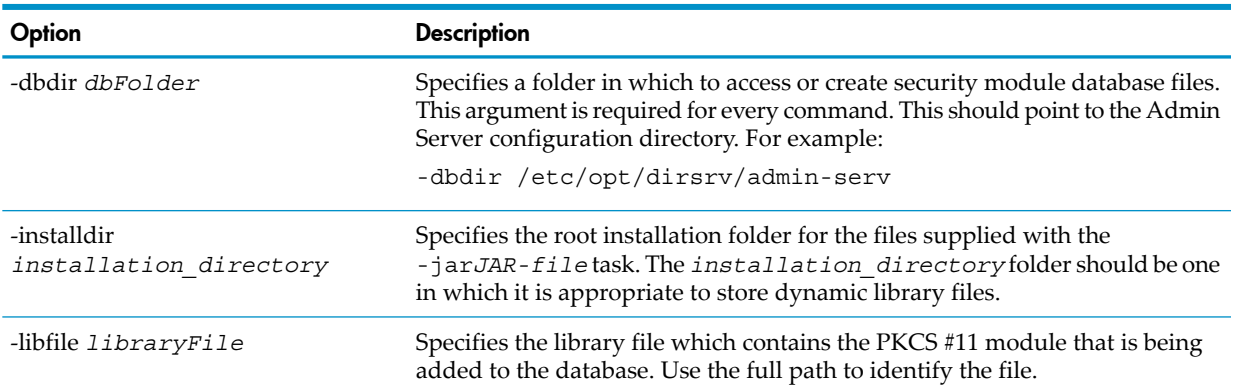

Table 4-2 Options for modutil *(continued)*

| Option                            | <b>Description</b>                                                                                                    |
|-----------------------------------|----------------------------------------------------------------------------------------------------|
| -mechanisms me <i>chanismList</i> | Specifies the security mechanisms for which a particular module is the default<br>provider. The mechanismList is a colon-separated list of mechanism names.<br>Enclose this list in quotation marks if it contains spaces. The module becomes<br>a default provider for the listed mechanisms when those mechanisms are<br>enabled. If more than one module is assigned as a mechanism's default<br>provider, the mechanism's default provider is listed as undefined. The<br>following mechanisms are currently available:<br>$\bullet$ RSA<br><b>DSA</b><br>RC2, RC4, and RC5<br><b>AES</b><br><b>DES</b><br>DH<br>SHA1 and SHA256<br>SSL and TLS<br>MD2 and MD5<br>RANDOM (for random number generation)<br>FRIENDLY (for certificates that are publicly readable).<br>$\bullet$ |
| -newpwfile newPasswordFile        | Specifies a text file containing a token's new password. This allows the<br>password to be automatically updated when using the - changepw command.                                                                                                    |
| -nocertdb                         | Instructs modutil not to open the certificate or key databases. This has several<br>effects:<br>When used with the - changepw command, no one is able to set or change<br>the password on the internal module, because the password is stored in<br>key3.db.<br>• When used with the -create command, only a secmod. db file will be<br>created; cert8.db and key3.db will not be created.<br>• When used with the -jar command, signatures on the JAR file will not<br>be checked.                                                                                                    |
| -pwfile passwordFile              | Specifies a text file containing a token's current password. This allows<br>automatic entry of the password when using the -changepw command.                                                                                                    |
| -slot slotName                    | Specifies a particular slot to enable or disable when using the -enable or<br>-disableoptions.                                                                                                    |
| -tempdir temporaryFolder          | Specifies a folder in which to store temporary files created by the -jar<br>command. If a temporary folder is not specified, the current folder is used.                                                                                                    |

<span id="page-47-0"></span>**JAR information file** JAR (Java Archive) is a platform-independent file format that aggregates many files into one. JAR files are used by modutil to install PKCS #11 modules. When modutil uses a JAR file, a special JAR information file must be included. This information file contains special scripting instructions and must be specified in the JAR file's MANIFEST file. Although the information file can have any name, it is specified using the Pkcs11 install script METAINFO command.

<span id="page-47-1"></span>For details on how to declare this METAINFO command in the MANIFEST, see [http://docs.sun.com/](http://docs.sun.com/source/816-6164-10/contents.htm) [source/816-6164-10/contents.htm.](http://docs.sun.com/source/816-6164-10/contents.htm)

If a PKCS #11 installer script is stored in the information file pk11install, the text file for the Signing Tool contains the following METAINFO tag:

+ Pkcs11\_install\_script: pk11install

### Examples of using modutil

- ["Creating](#page-48-0) database files"
- "Displaying module [information"](#page-48-1)
- "Setting a default [provider"](#page-48-2)
- ["Enabling](#page-48-3) a slot"
- "Enabling FIPS [compliance"](#page-48-4)
- "Adding a [cryptographic](#page-49-0) module"
- <span id="page-48-0"></span>• ["Changing](#page-49-1) the password on a token"

**Creating database files** To create a set of security management database files in a directory: **modutil -create -dbdir /etc/opt/dirsrv/admin-serv**

```
WARNING: Performing this operation while the browser is running could cause
corruption of your security databases. If the browser is currently running,
you should exit browser before continuing this operation. Type
'q <enter>' to abort, or <enter> to continue:
```
<span id="page-48-1"></span>Creating "/etc/opt/dirsrv/admin-serv/key3.db"...done. Creating "/etc/opt/dirsrv/admin-serv/cert8.db"...done. Creating "/etc/opt/dirsrv/admin-serv/secmod.db"...done.

**Displaying module information** To retrieve detailed information about a specific module:

**modutil -list -dbdir /etc/opt/dirsrv/admin-serv**

Using database directory /etc/opt/dirsrv/admin-serv...

Listing of PKCS #11 Modules

```
-----------------------------------------------------------
 1. NSS Internal PKCS #11 Module
       slots: 2 slots attached
       status: loaded
        slot: NSS Internal Cryptographic Services
       token: NSS Generic Crypto Services
        slot: NSS User Private Key and Certificate Services
       token: NSS Certificate DB
         -----------------------------------------------------------
```
<span id="page-48-2"></span>**Setting a default provider** To make a specific module the default provider for the RSA, DSA, and RC2 security mechanisms:

**modutil -default "Cryptographic Module" -dbdir /etc/opt/dirsrv/admin-serv** \ **-mechanisms RSA:DSA:RC2**

<span id="page-48-3"></span>WARNING: Performing this operation while the browser is running could cause corruption of your security databases. If the browser is currently running, you should exit browser before continuing this operation. Type 'q <enter>' to abort, or <enter> to continue:

Using database directory /etc/opt/dirsrv/admin-serv... Successfully changed defaults.

**Enabling a slot** To enable a particular slot in a module:

**modutil -enable "Cryptographic Module" -slot "Cryptographic Reader" \ -dbdir /etc/opt/dirsrv/admin-serv**

<span id="page-48-4"></span>WARNING: Performing this operation while the browser is running could cause corruption of your security databases. If the browser is currently running, you should exit browser before continuing this operation. Type 'q <enter>' to abort, or <enter> to continue:

Using database directory /etc/opt/dirsrv/admin-serv... Slot "Cryptographic Reader" enabled.

**Enabling FIPS compliance** To enable FIPS-140-1 compliance in the Admin Server's internal module:

**modutil -fips true**

WARNING: Performing this operation while the browser is running could cause corruption of your security databases. If the browser is currently running, you should exit browser before continuing this operation. Type 'q <enter>' to abort, or <enter> to continue:

<span id="page-49-0"></span>FIPS mode enabled.

**Adding a cryptographic module** To add a new cryptographic module to the database:

**modutil -dbdir "/etc/opt/dirsrv/admin-serv" -add "Cryptorific Module" \ -libfile "/crypto.so" -mechanisms RSA:DSA:RC2:RANDOM**

WARNING: Performing this operation while the browser is running could cause corruption of your security databases. If the browser is currently running, you should exit browser before continuing this operation. Type 'q <enter>' to abort, or <enter> to continue:

<span id="page-49-1"></span>Using database directory /etc/opt/dirsrv/admin-serv... Module "Cryptorific Module" added to database.

**Changing the password on a token** To change the password for a security device in use by a module.

**modutil -dbdir "/etc/opt/dirsrv/admin-serv" -changepw "Admin Server Certificate DB"**

WARNING: Performing this operation while the browser is running could cause corruption of your security databases. If the browser is currently running, you should exit browser before continuing this operation. Type 'q <enter>' to abort, or <enter> to continue:

Using database directory /etc/opt/dirsrv/admin-serv... Enter old password: Enter new password: Re-enter new password:

Token "Admin Server Certificate DB" password changed successfully.

# <span id="page-50-0"></span>5 Support and other resources

# <span id="page-50-1"></span>5.1 Contacting HP

# <span id="page-50-2"></span>5.1.1 Information to collect before contacting HP

Be sure to have the following information available before you call contact HP:

- Software product name
- Hardware product model number
- Operating system type and version
- Applicable error message
- Third-party hardware or software
- <span id="page-50-3"></span>• Technical support registration number (if applicable)

# 5.1.2 How to contact HP technical support

<span id="page-50-10"></span>Use the following methods to contact HP technical support:

• In the United States, see the Customer Service / Contact HP United States website for contact options:

[http://welcome.hp.com/country/us/en/contact\\_us.html](http://welcome.hp.com/country/us/en/contact_us.html)

<span id="page-50-9"></span><span id="page-50-4"></span>• In other locations, see the Contact HP Worldwide website for contact options: <http://welcome.hp.com/country/us/en/wwcontact.html>

# 5.1.3 HP authorized resellers

For the name of the nearest HP authorized reseller, see the following sources:

- In the United States, see the HP U.S. service locator website at: [http://www.hp.com/service\\_locator](http://www.hp.com/service_locator)
- <span id="page-50-8"></span><span id="page-50-5"></span>• In other locations, see the Contact HP worldwide website at: <http://welcome.hp.com/country/us/en/wwcontact.html>

# 5.1.4 Documentation feedback

HP welcomes your feedback. To make comments and suggestions about product documentation, send a message to:

#### <span id="page-50-6"></span>**[docsfeedback@hp.com](mailto:docsfeedback@hp.com)**

<span id="page-50-7"></span>Include the document title and manufacturing part number in your message. All submissions become the property of HP.

# 5.2 Related information

# 5.2.1 HP-UX Directory Server documentation set

• *HP-UX Directory Server release notes*

The release notes contain important information on new features, fixed bugs, known issues and workarounds, and other important information for this specific version of the HP-UX Directory Server.

• *HP-UX Directory Server administrator guide*

This guide contains information and procedures you need to perform to maintain your Directory Server.

• *HP-UX Directory Server administration server guide*

The Admin Server is a support server that drives access to the Directory Server Console , provides a web server for Directory Server web applications, and stores some Directory Server configuration. This guide covers how to manage the Admin Server through the Console, through the command line, and through the web services. It also covers basic Admin Server concepts.

• *HP-UX Directory Server configuration, command, and file reference*

This document provides reference information on the command line scripts, configuration attributes, and log files shipped with the Directory Server.

• *HP-UX Directory Server console guide*

This guide covers the basic structure of the Console for both the Directory Server and the Admin Server and provides an overview of how to use the main Console to manage users and access within the Console.

• *HP-UX Directory Server deployment guide*

This guide covers the basic considerations that should be addressed before deploying the Directory Server. The decisions made during this phase can have a significant and lasting affect on the effectiveness, efficiency, and scalability of your Directory Server. You should have a good understanding of your Directory Server requirements before moving on to the installation phase.

• *HP-UX Directory Server installation guide*

This manual contains information and procedures for installing your Directory Serveras well as procedures for migrating from Netscape Directory Server 6.21 or Red Hat Directory Server 7.1.

• *HP-UX Directory Server plug-in reference*

This reference document describes server plug-ins, as well as how to write server plug-ins in order to customize and to extend the capabilities of the HP-UX Directory Server.

• *HP-UX Directory Server schema reference*

This reference provides an overview of some of the basic concepts of the directory schema, including lists and descriptions of default schema files, and descriptions of object classes, attributes, object identifiers (OIDs), schema checking, and extending server schema.

<span id="page-51-0"></span>For the latest information about HP-UX Directory Server, including current release notes, complete product documentation, technical notes, and white papers, as well as other HP Internet and Security products, see the HP-UX Directory Server documentation site at:

[http://docs.hp.com/en/internet.html.](http://docs.hp.com/en/internet.html)

# 5.2.2 HP-UX documentation set

For the latest information about the HP-UX operating system, including current release notes, complete product documentation, technical notes, and white papers, see the HP-UX Operating Environments documentation sites for the version of HP-UX you use:

- HP-UX 11i v3 Operating Environments: <http://docs.hp.com/en/oshpux11iv3.html>
- HP-UX 11i v2 Operating Environments: <http://docs.hp.com/en/oshpux11iv2.html>

# 5.2.3 Troubleshooting resources

<span id="page-52-0"></span>• You can search a technical knowledge database available on the HP IT Resource Center (ITRC) website at:

[http://itrc.hp.com/](http://www11.itrc.hp.com/service/james/home.do)

<span id="page-52-1"></span>• To seek solutions to problems, you can post messages on the ITRC Forums page at the following website (select the HP-UX area in the **Areas of peer problem solving** section): <http://forums.itrc.hp.com/>

# 5.3 Typographic conventions

<span id="page-52-2"></span>This document uses the following typographical conventions:

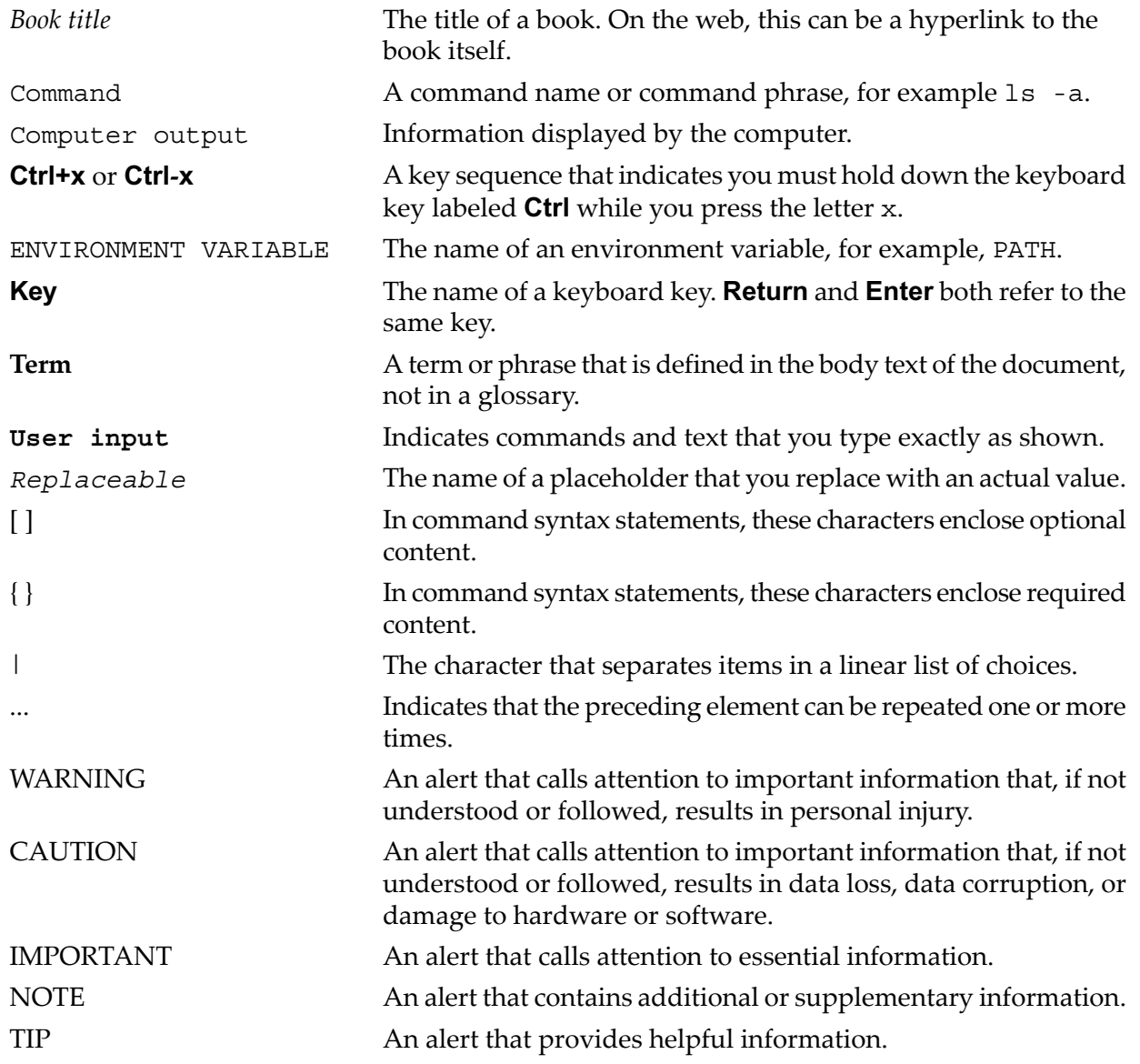

# <span id="page-54-0"></span>**Glossary**

#### A

<span id="page-54-3"></span><span id="page-54-2"></span><span id="page-54-1"></span>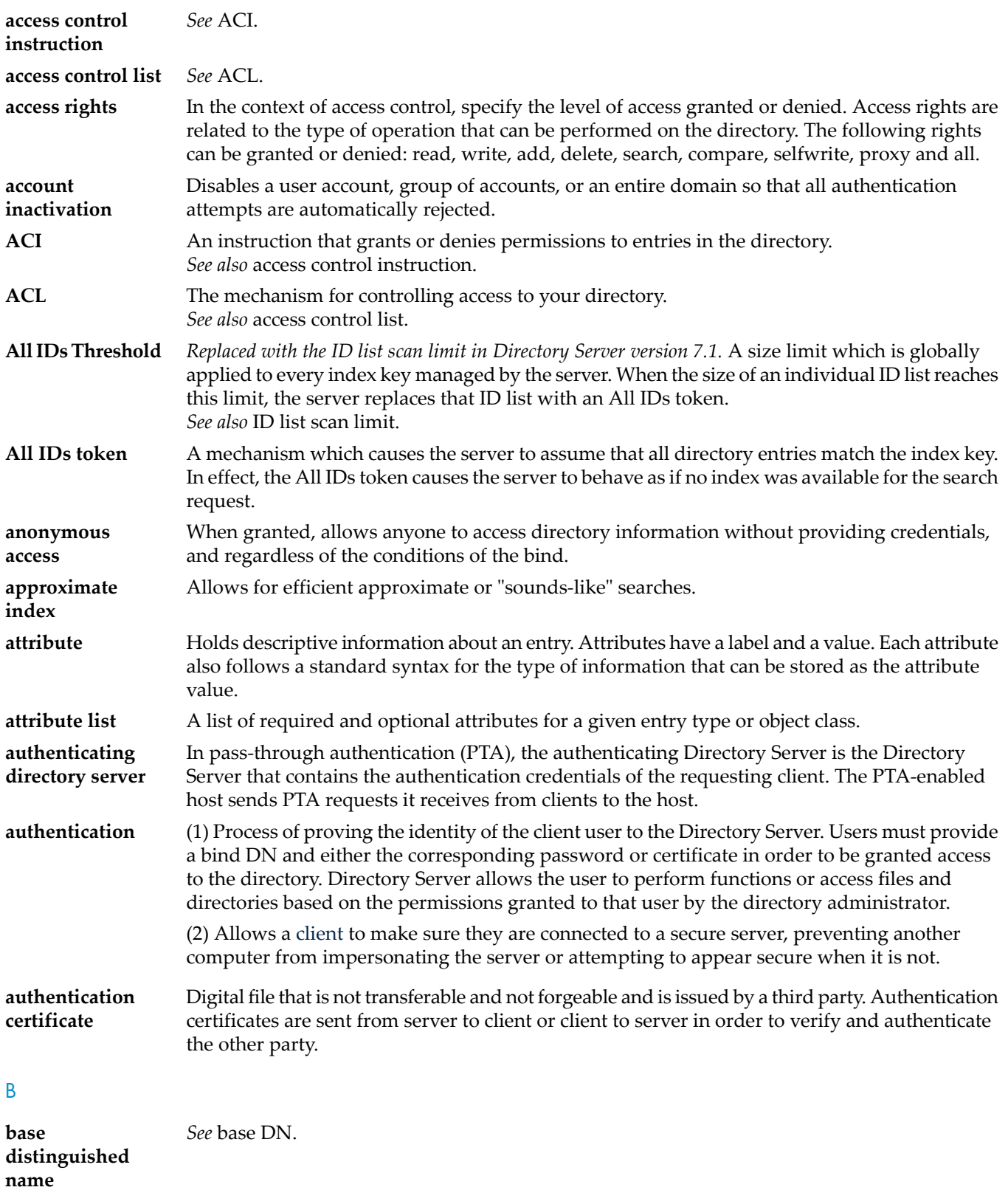

<span id="page-55-3"></span><span id="page-55-2"></span><span id="page-55-1"></span><span id="page-55-0"></span>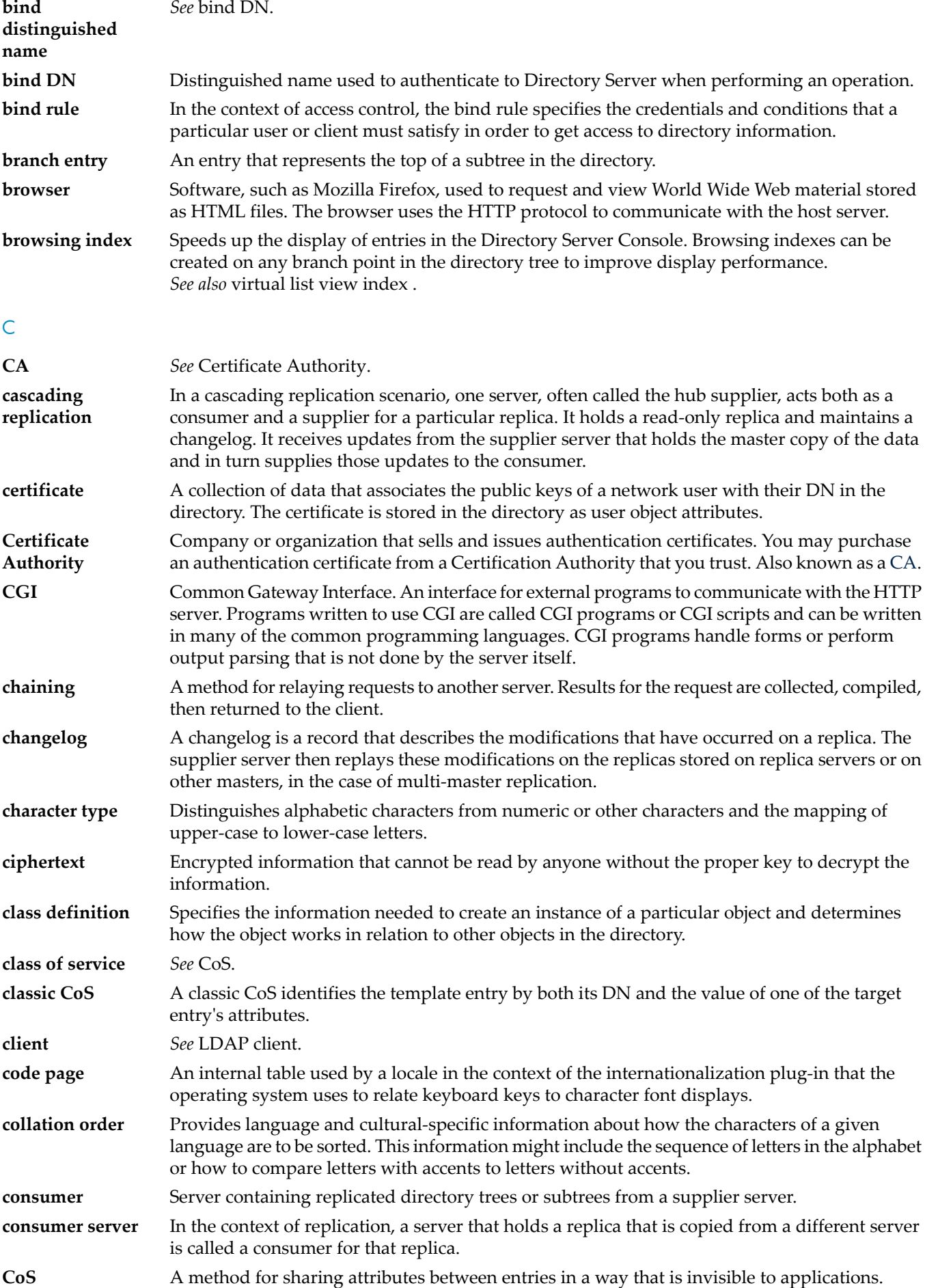

<span id="page-56-1"></span><span id="page-56-0"></span>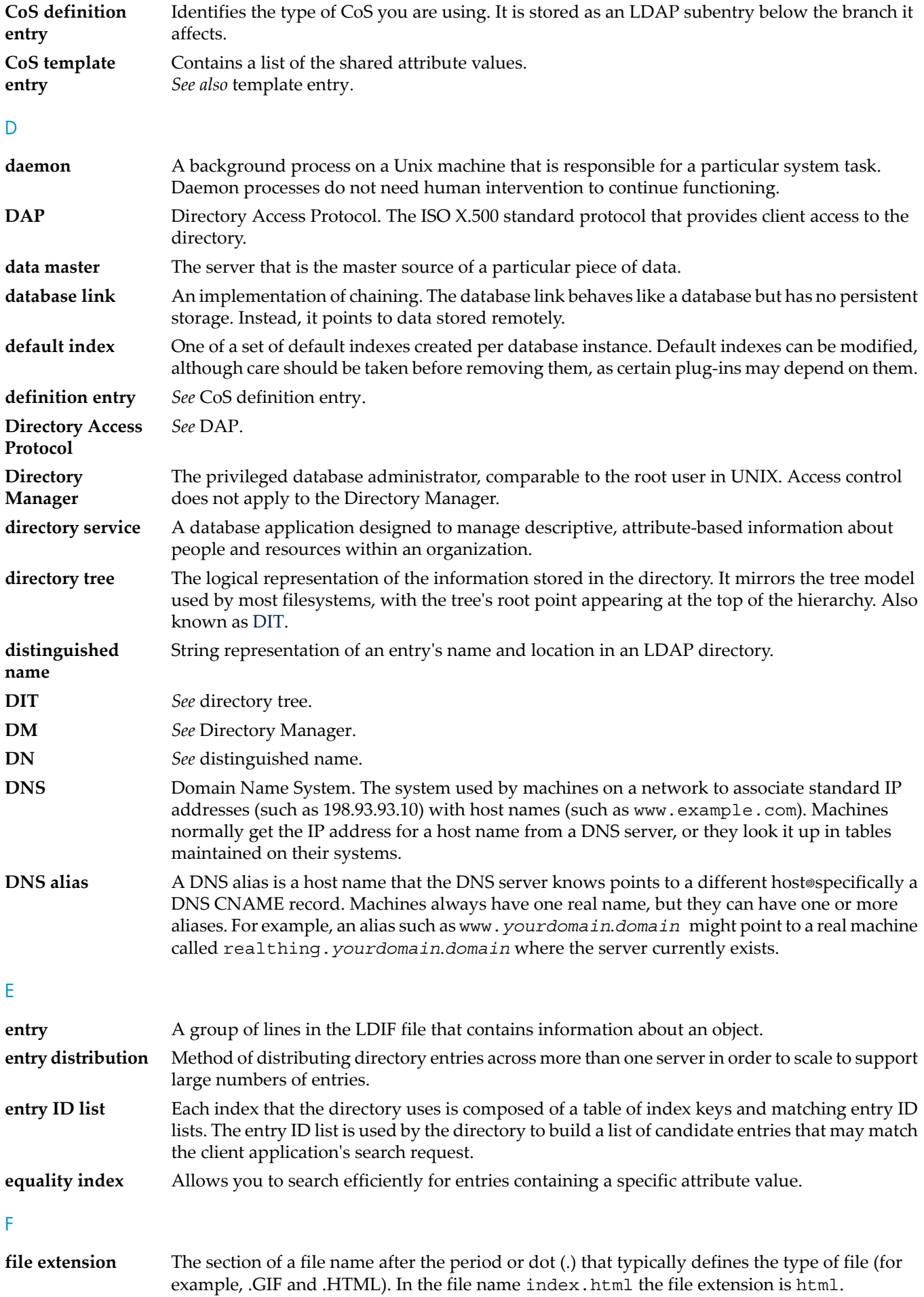

<span id="page-57-0"></span>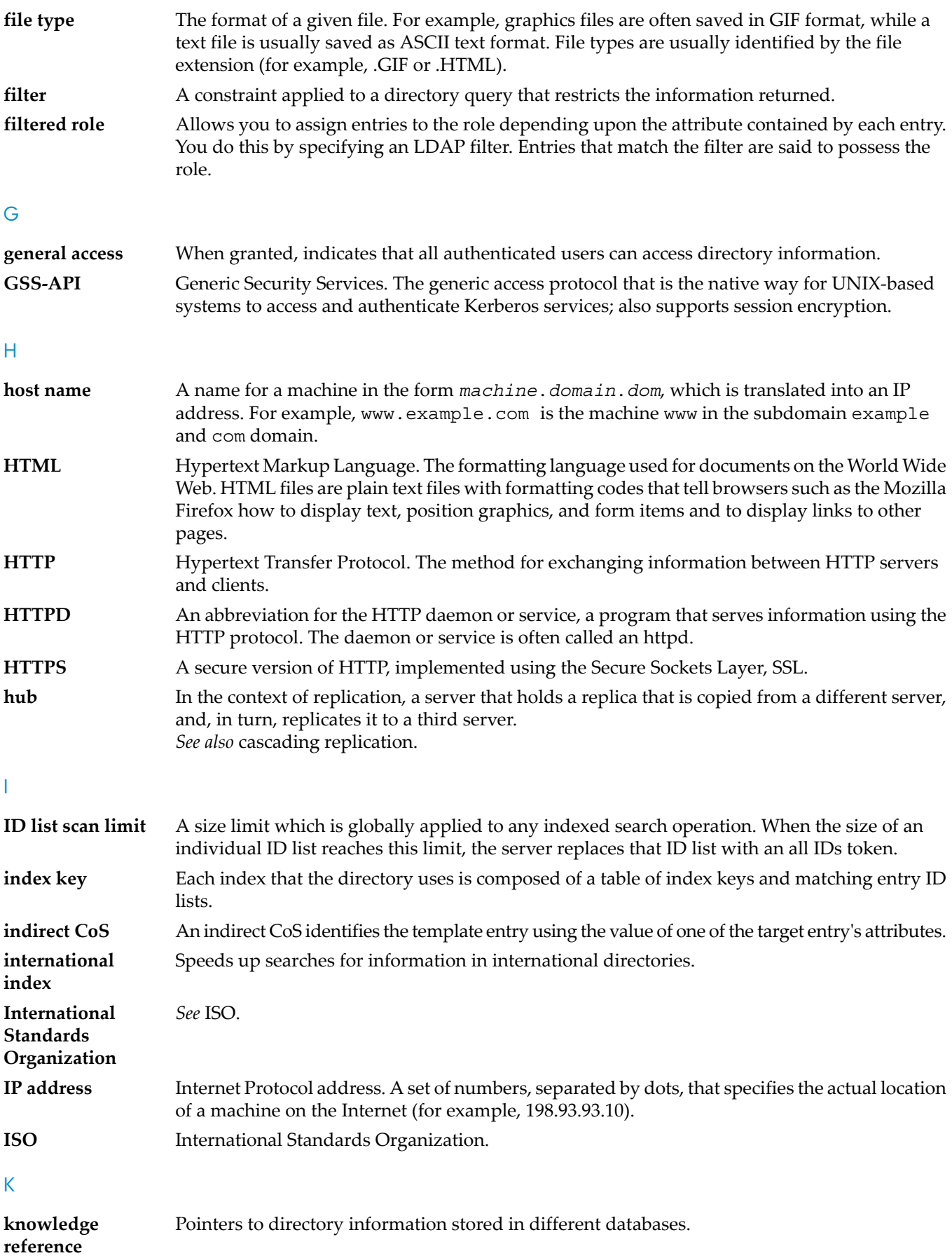

L

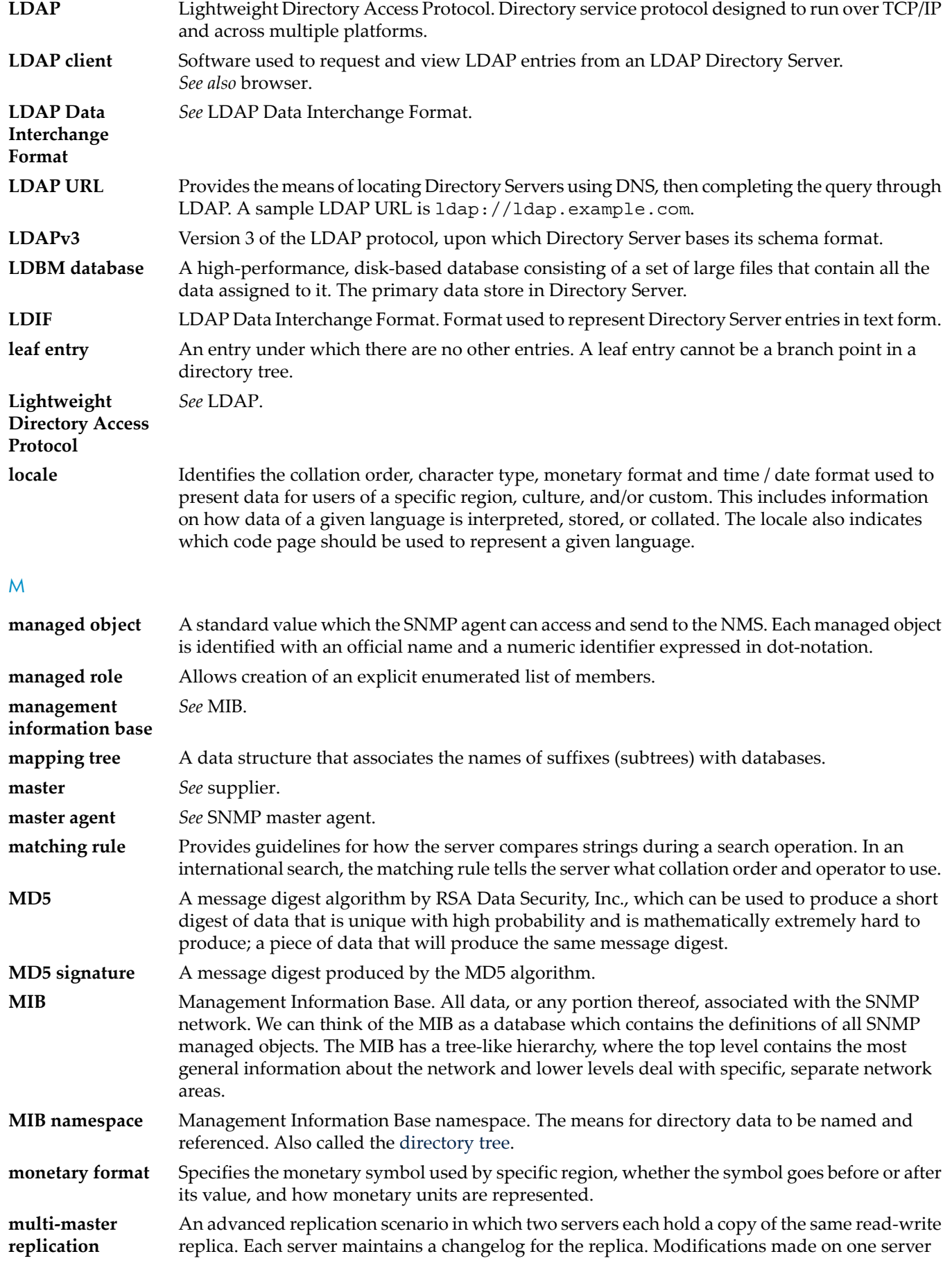

<span id="page-59-2"></span><span id="page-59-1"></span><span id="page-59-0"></span>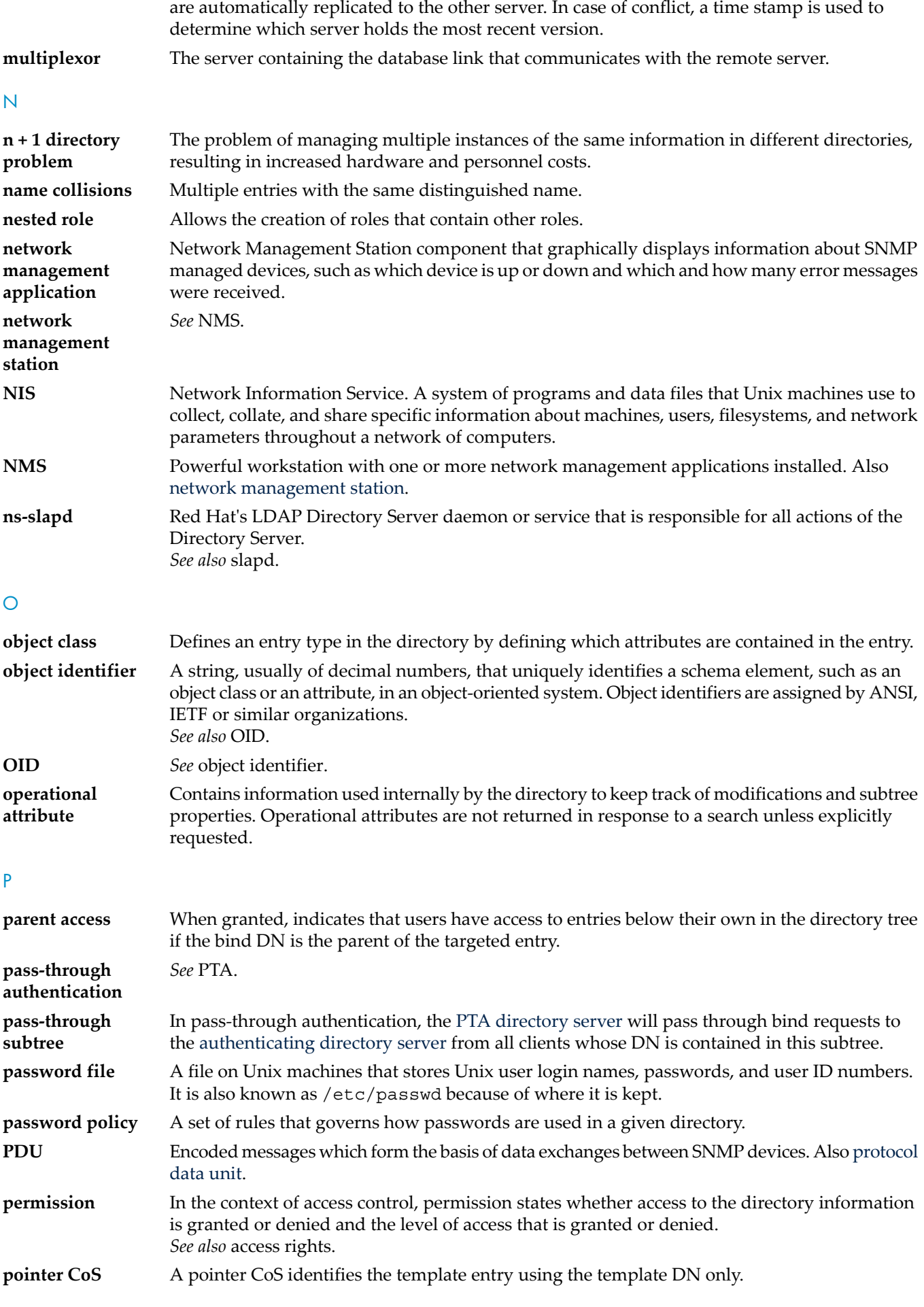

<span id="page-60-5"></span><span id="page-60-4"></span><span id="page-60-3"></span><span id="page-60-2"></span><span id="page-60-1"></span><span id="page-60-0"></span>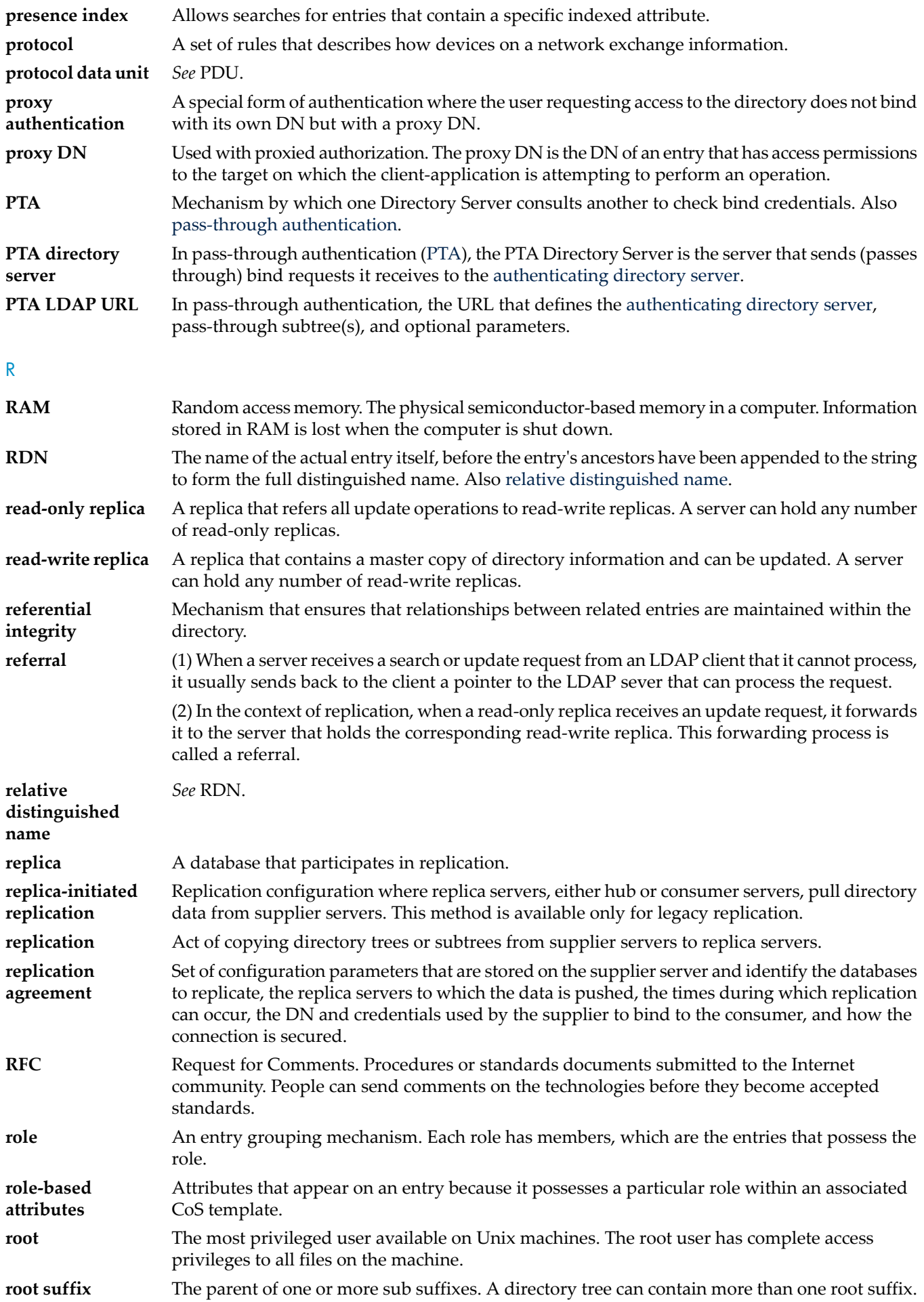

S

<span id="page-61-4"></span><span id="page-61-3"></span><span id="page-61-2"></span><span id="page-61-1"></span><span id="page-61-0"></span>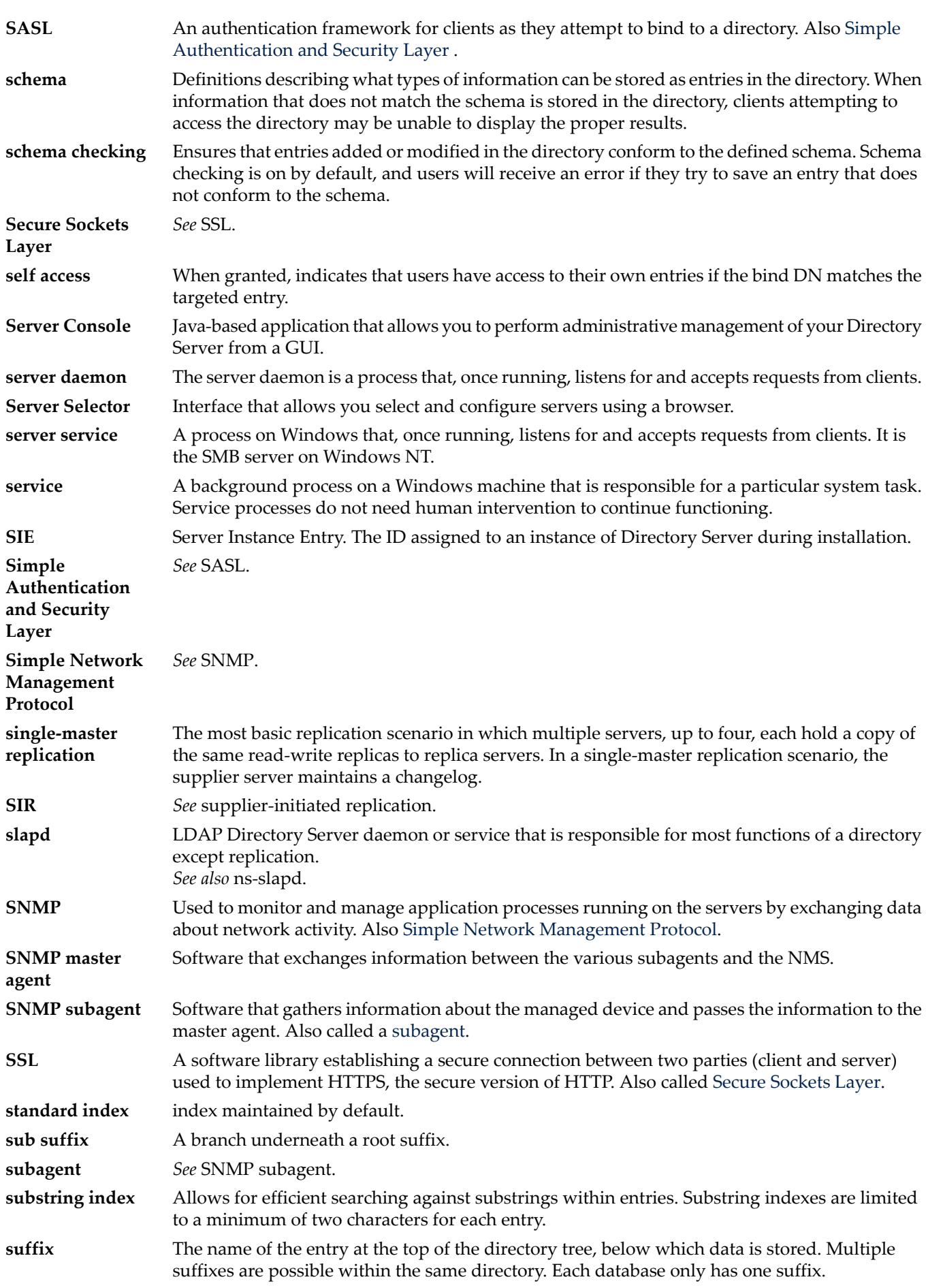

<span id="page-62-1"></span>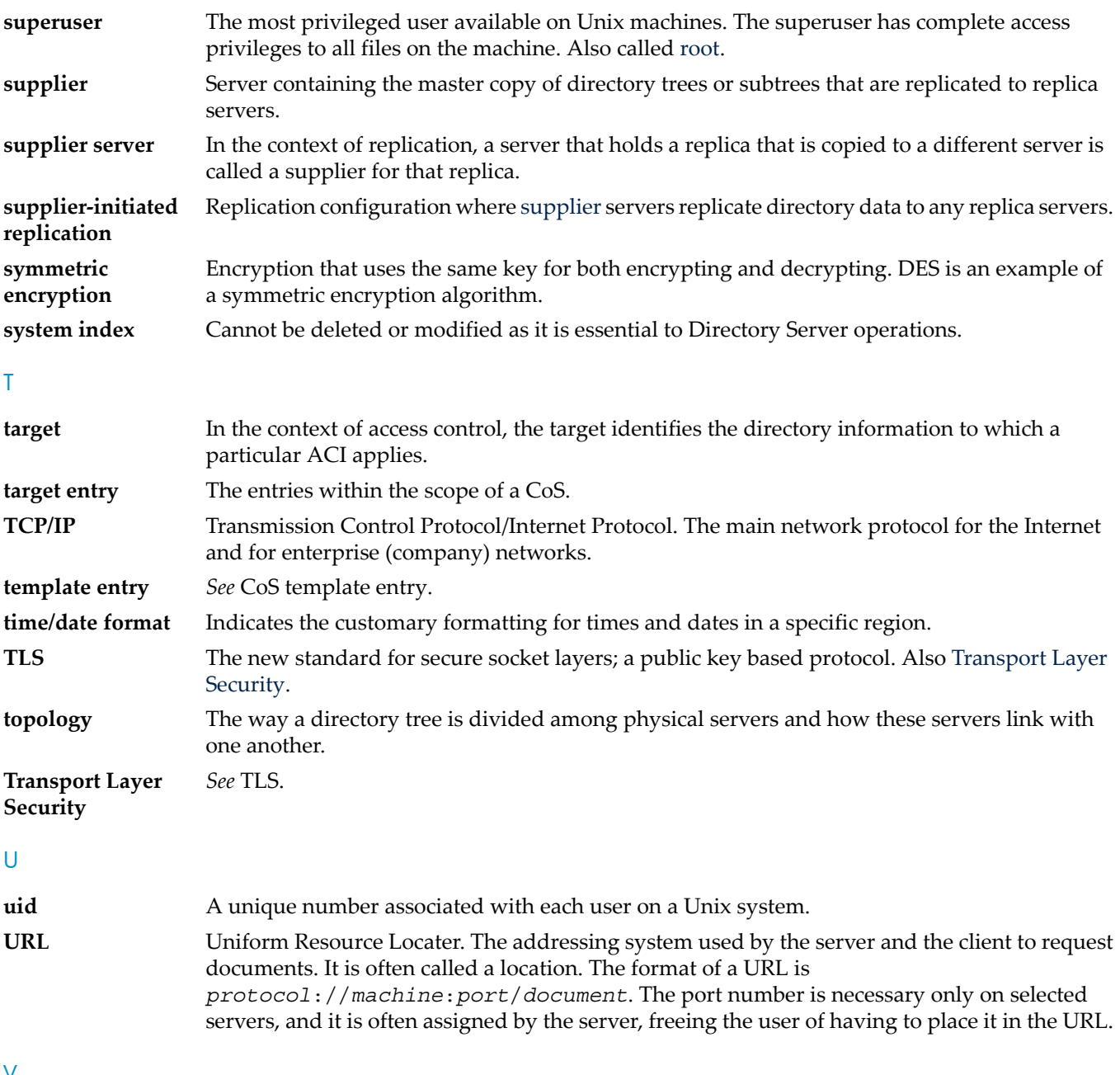

<span id="page-62-2"></span><span id="page-62-0"></span>V

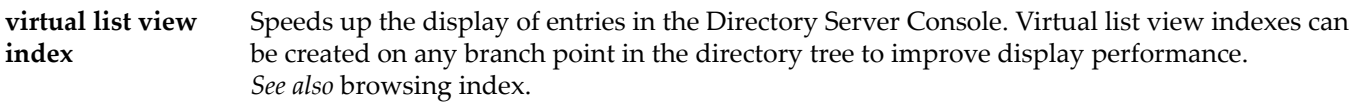

#### X

**X.500 standard** The set of ISO/ITU-T documents outliningthe recommended information model, object classes and attributes used by directory server implementation.

# <span id="page-64-0"></span>**Index**

## A

access log changing location and name in the command line, [13](#page-12-3) in the Console, [12](#page-11-2) defined, [10](#page-9-2) viewing in command line, [11](#page-10-2) viewing in Console, [10](#page-9-3) access settings for Admin Server, [17](#page-16-1) Admin Express configuring, [37](#page-36-5) directives, [42](#page-41-1) file locations, [37](#page-36-6) files, [37](#page-36-7) for replication status, [39](#page-38-1) for server information page, [40](#page-39-1) for the server logs page, [41](#page-40-1) for the welcome page, [37](#page-36-8) opening, [33](#page-32-5) replication monitoring, [34](#page-33-2) starting and stopping servers, [33](#page-32-6) viewing server information, [34](#page-33-3) viewing server logs, [33](#page-32-7) Admin Server access settings for, [17](#page-16-1) defined, [5](#page-4-1) directory settings for, [30](#page-29-2) enabling SSL, [27](#page-26-1) encryption settings for, [18](#page-17-1) logging options for, [10](#page-9-2) login, [8](#page-7-2) password file, [29](#page-28-1) port number, [13](#page-12-4) in the command line, [14](#page-13-1) in the Console, [13](#page-12-5) requesting a certificate, [19](#page-18-1) restarting, [7](#page-6-4) starting and stopping command line, [8](#page-7-3) Console, [7](#page-6-5) starting and stopping servers, [33](#page-32-6) starting the Console, [8](#page-7-2) viewing logs, [33](#page-32-7) viewing server information, [34](#page-33-3) Admin Server Console starting, [8](#page-7-2) Administration Server Administrator defined, [17](#page-16-2) administrators changing username, [17](#page-16-1) resetting passwords, [17](#page-16-1) authentication, [8](#page-7-2)

# C

certificates, [19](#page-18-1) installing, [23](#page-22-1) Configuration Administrator defined, [17](#page-16-1) configuration directory changing settings for, [30](#page-29-3) overview, [30](#page-29-4) connection restrictions, [15](#page-14-2) setting in the command line, [16](#page-15-1) setting in the Console, [15](#page-14-3)

## D

directives, [42](#page-41-1) Directory Server file locations, [7](#page-6-6) replication monitoring, [34](#page-33-2) starting and stopping servers, [33](#page-32-6) viewing information, [34](#page-33-3) viewing logs, [33](#page-32-7) documentation providing feedback, [51](#page-50-8) reporting errors in, [51](#page-50-8)

# E

encryption settings for Admin Server, [18](#page-17-1) error log changing location and name in the command line, [13](#page-12-3) in the Console, [12](#page-11-2) defined, [10](#page-9-2) viewing in command line, [11](#page-10-2) viewing in Console, [10,](#page-9-3) [11](#page-10-0)

## F

feedback email address for documentation, [51](#page-50-8) File locations, [7](#page-6-6) Filesystem Hierarchy Standard, [7](#page-6-6)

## H

host restriction, [15](#page-14-2) setting in the command line, [16](#page-15-1) setting in the Console, [15](#page-14-3) HP authorized resellers, [51](#page-50-9) HP technical support, [51](#page-50-10)

# L

logs changing location and name in the command line, [13](#page-12-3) in the Console, [12](#page-11-2) viewing access, [10,](#page-9-3) [11](#page-10-2) viewing error, [10](#page-9-3), [11](#page-10-0)

#### M

modutil commands add, [46](#page-45-2) changepw, [46](#page-45-2) create, [46](#page-45-2) default, [46](#page-45-2) delete, [46](#page-45-2) disable, [46](#page-45-2) enable, [46](#page-45-2) fips, [46](#page-45-2) force, [46](#page-45-2) jar, [46](#page-45-2) list, [46](#page-45-2) undefault, [46](#page-45-2) options dbdir, [47](#page-46-1) installdir, [47](#page-46-1) libfile, [47](#page-46-1) mechanisms, [47](#page-46-1) newpwfile, [47](#page-46-1) nocertdb, [47](#page-46-1) pwfile, [47](#page-46-1) slot, [47](#page-46-1) tempdir, [47](#page-46-1) overview and syntax, [45](#page-44-7) usage examples, [48](#page-47-1) using JAR information file with, [48](#page-47-0)

### P

password file Admin Server, [29](#page-28-1) passwords, [17](#page-16-1) port number, [13](#page-12-4) changing in the command line, [14](#page-13-1) changing in the Console, [13](#page-12-5)

### R

replication monitoring, [34](#page-33-2) reporting documentation errors email address, [51](#page-50-8) restart Admin Server, [7](#page-6-4)

#### S

sec-activate, [45](#page-44-8) SSL, [18](#page-17-1) Admin Server password file, [29](#page-28-1) certificates, [19](#page-18-1) installing certificates, [23](#page-22-1) using with Admin Server, [27](#page-26-1) Starting and stopping Admin Server Console, [8](#page-7-2) Directory Server and Admin Server, [7](#page-6-4) starting and stopping servers, [33](#page-32-6)

#### T

typographic conventions, [53](#page-52-2)

#### U

user directory settings, [31](#page-30-1)

#### V

viewing server information, [34](#page-33-3) viewing server logs, [33](#page-32-7)

#### W

websites HP authorized resellers, [51](#page-50-9) HP technical support, [51](#page-50-10)

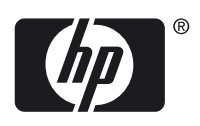